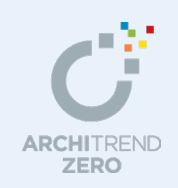

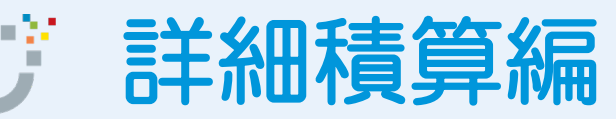

本書は「基本積算」を習得された方を対象に、構造材の木拾いや基礎、設備の積算を行う場合の 基本的な操作の流れを解説したマニュアルです。

# --------------------------------------------------------------------------------- 本マニュアルは、ARCHITREND ZERO 2015 で制作しています。 お使いのプログラムと一部画面と操作が異なる場合があります。

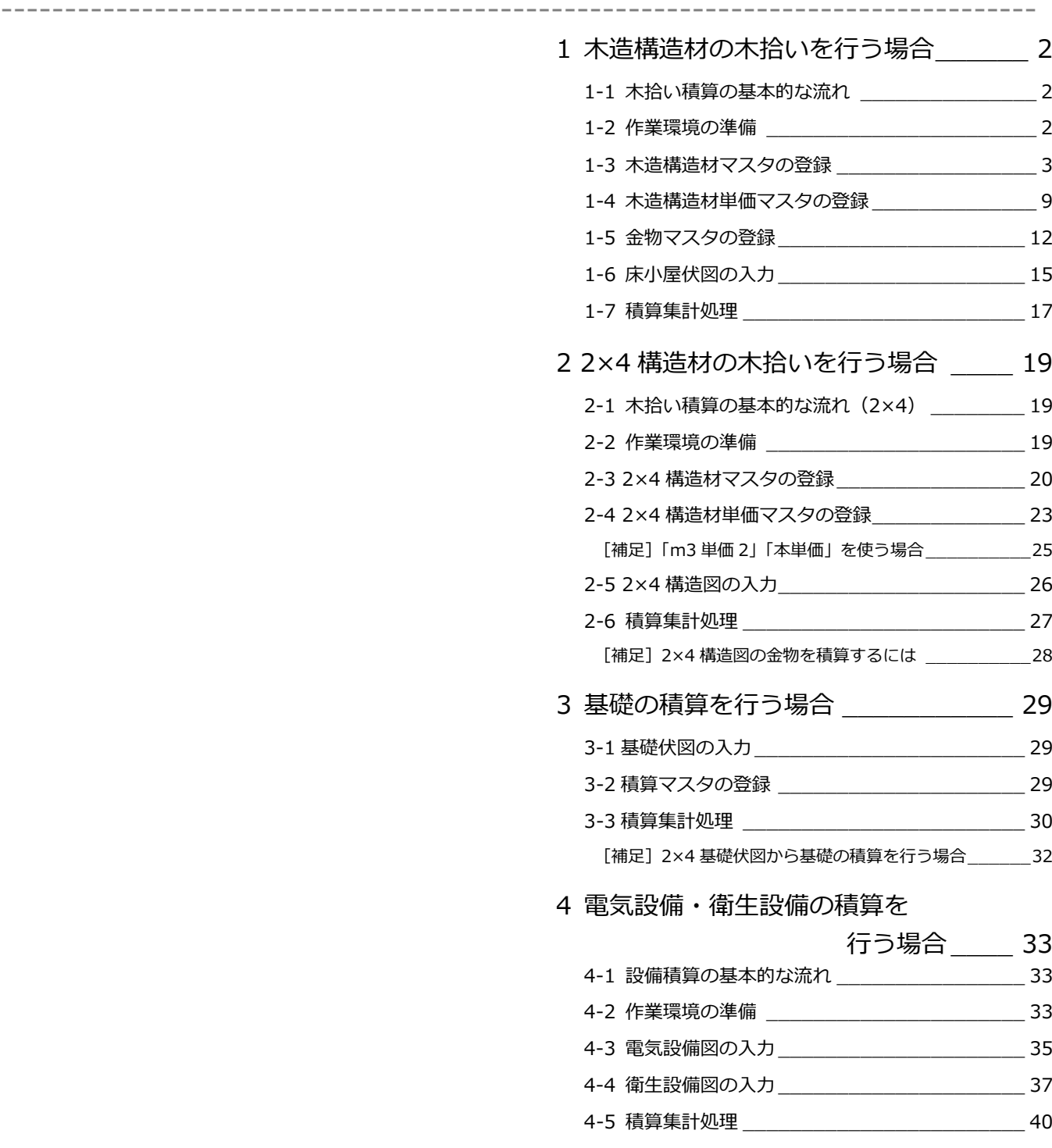

福井コンピュータアーキテクト株式会社

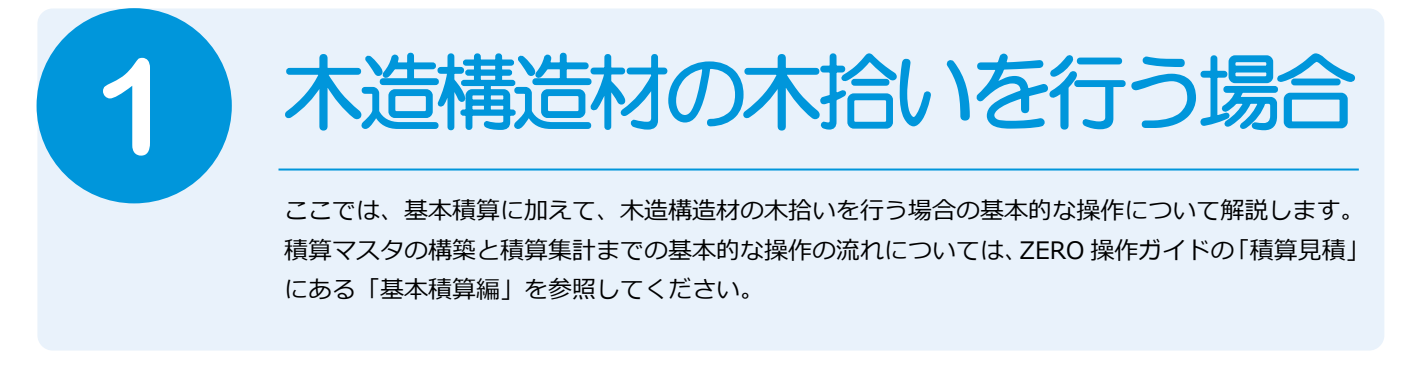

# **1-1** 木拾い積算の基本的な流れ

次のフロー図は、木拾い積算の基本的な流れと、本テキストでの各項目の解説内容を示したものです。

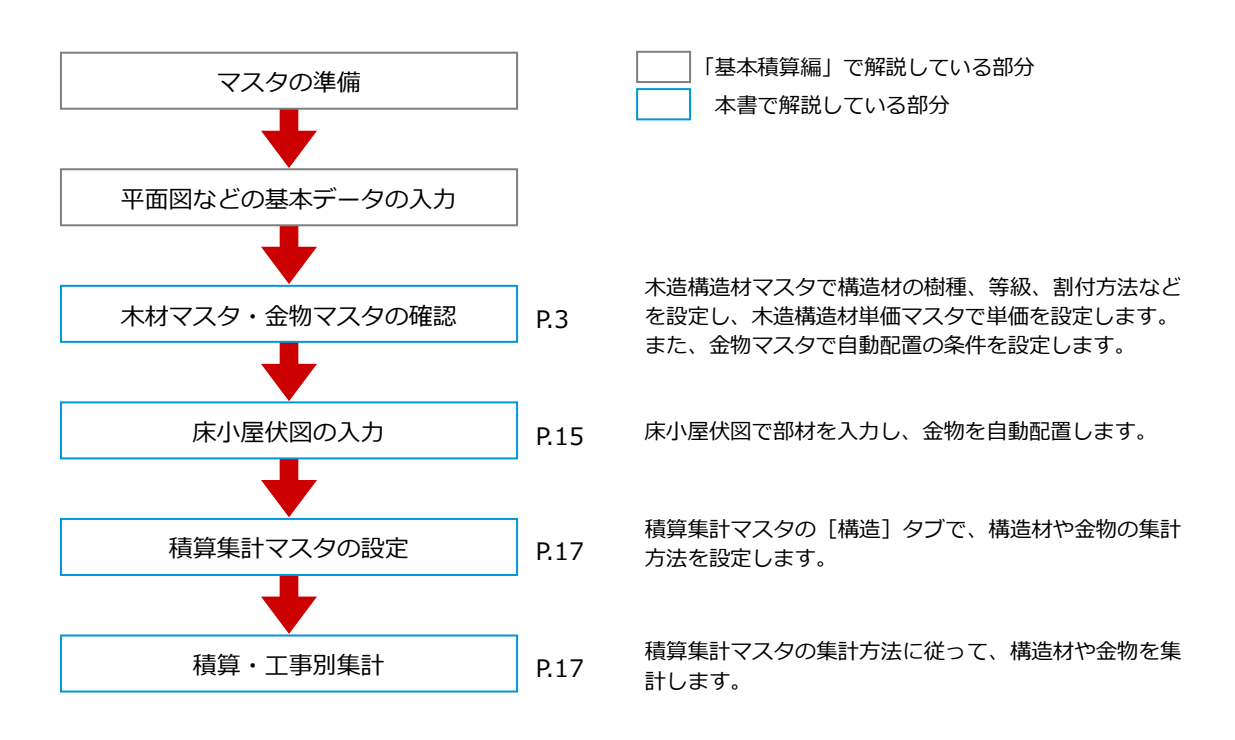

# **1-2** 作業環境の準備

ここでは、自社用マスタ構築後も標準のマスタがそのまま使えるように、自社用マスタを別の場所にコピーして構築していき ます。

#### **マスタフォルダを準備する** 木一ム エクスプローラを開いて、自社用マスタ用の フォルダを構築しましょう。 **SRecycle.Bin** ここでは、「基本積算編」で使用したフォル  $\blacksquare$ rpcs ダを使用します。  $\blacksquare$  ~FCSetupTemp ゼットのマスタフォルダ ▷ 外部標准 「●:¥FcApp¥ATZERO¥ATZEROMaster」 ▷ 仙 仕上 ■積算 から「構造材」「金物」フォルダをコピー ▷ 横算部品 します。 ▷ 登録文字 ▷ <mark>■</mark> 部屋 ⇒ 積算に関係するマスタについては、「基 ▶ 物件マスタ A **I** Master 本積算編」P.82 参照

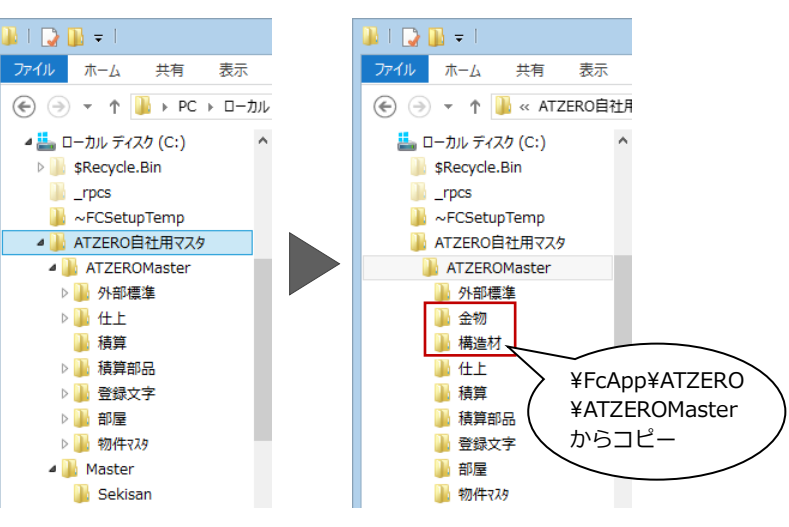

## **マスタの参照先を変更する**

基本積算を行った物件を開いて、構造図マス タの参照先を変更しましょう。

- 12 [物件初期設定 (マスタ環境-構造図マ スタフォルダ)] ダイアログを開きます。
- 60 「構造材」「金物」の参照先として自社 用マスタのフォルダを「No.2」に登録し ます。
- ⇒ マスタ参照先の変更方法については、 「基本積算編」P.9 参照
- 6~• [物件マスタ書込]をクリックして、 自社用の物件マスタを更新します。
- **3** [OK] をクリックします。

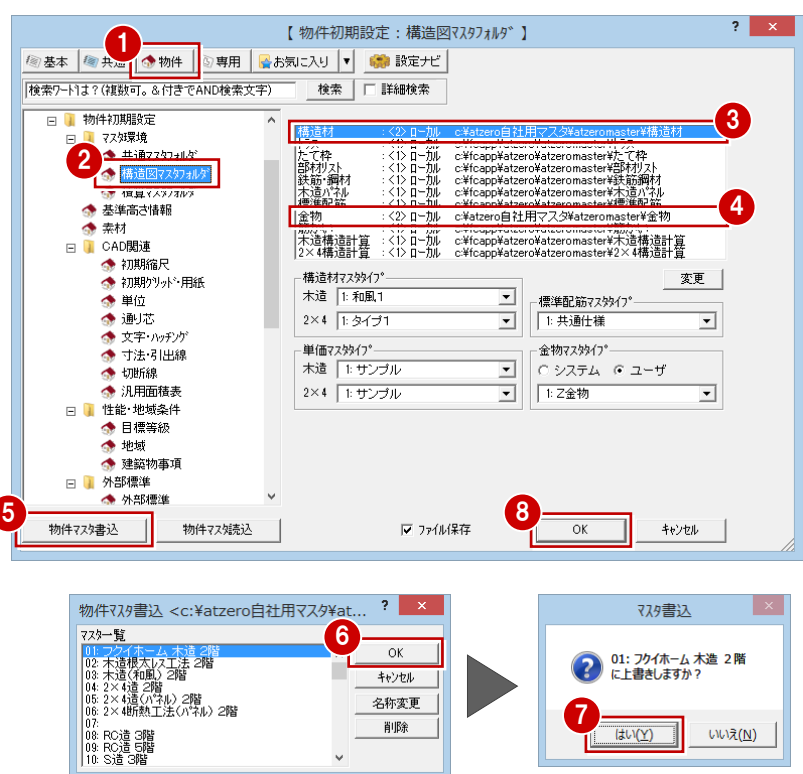

# **1-3** 木造構造材マスタの登録

木造構造材マスタでは、構造材の断面寸法(幅、せい)、樹種、等級、割付方法、基準強度などを設定します。 床小屋伏図で配置する部材の寸法型式や積算情報などの多くは木造構造材マスタから連動するため、伏図を作成する前に、 必ず木造構造材マスタを確認しましょう。

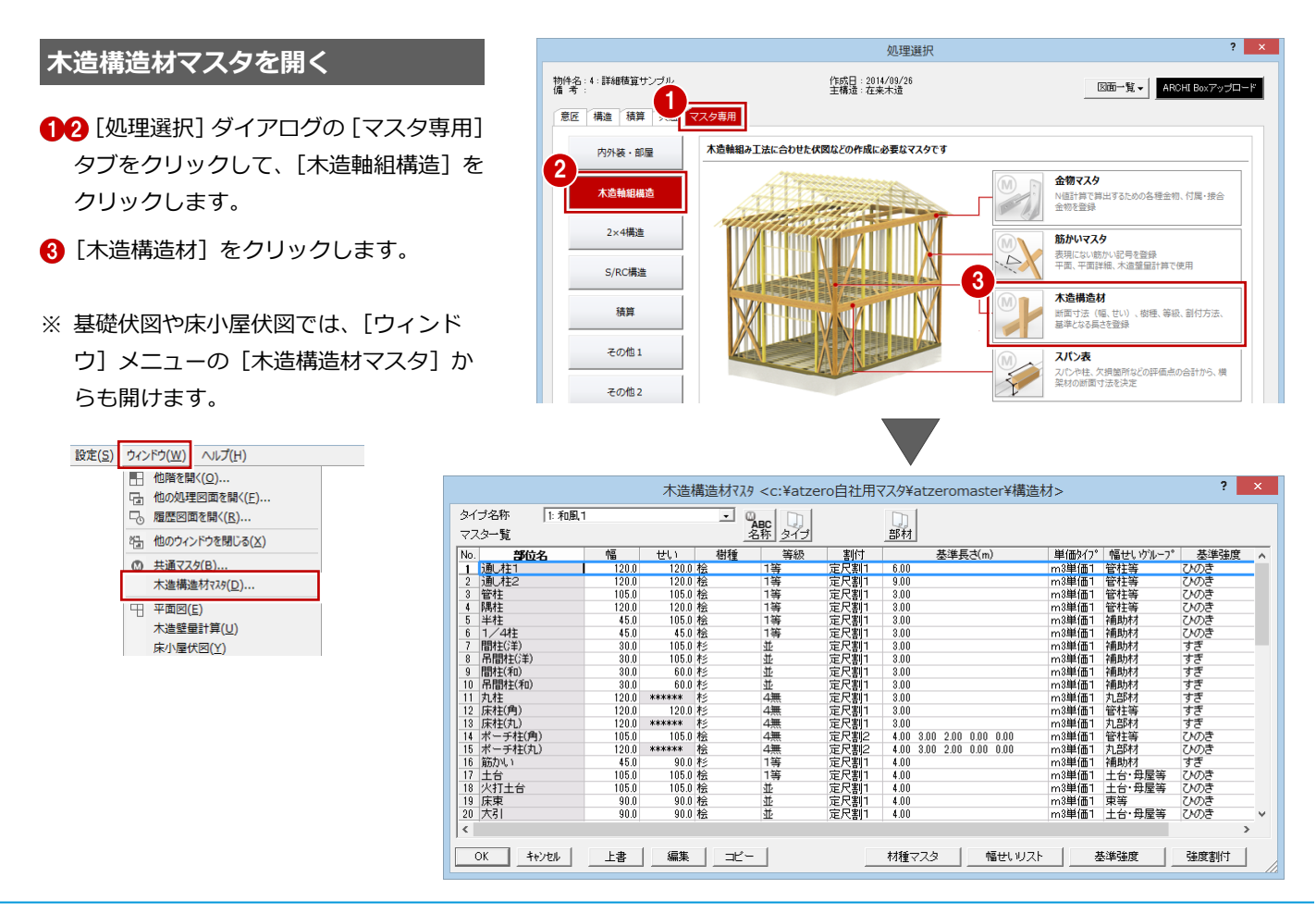

# **マスタを複製する**

マスタのタイプは 9 種類まで登録できます。 ここでは、標準のマスタ「和洋折衷 1」を 参照して自社用のマスタを登録してみまし ょう。

- [タイプ名称] をクリックして、空いてい るマスタ(ここでは「5:」)を選びます。
- 2 [タイプ] をクリックします。
- 80 複写したいマスタ (ここでは「2:和洋 折衷 1」)を選んで、[OK]をクリックし ます。
- 6 確認画面で [はい] をクリックすると、 「2:和洋折衷 1」の内容が「5:」に複 写されます。
- 6 [名称] をクリックします。
- 自社用マスタの名前(ここでは「フク イホーム 洋風」)を入力して、[OK]を クリックします。
- © [タイプ名称]で「5:フクイホーム 洋 風」が選ばれていることを確認します。

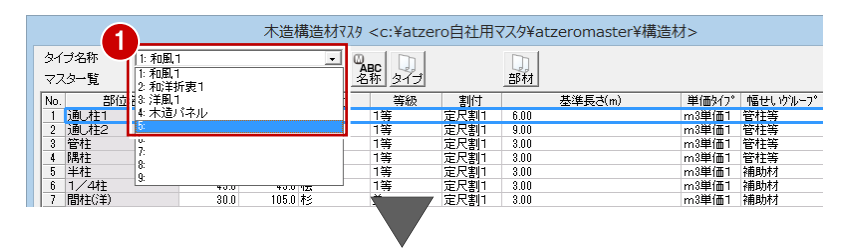

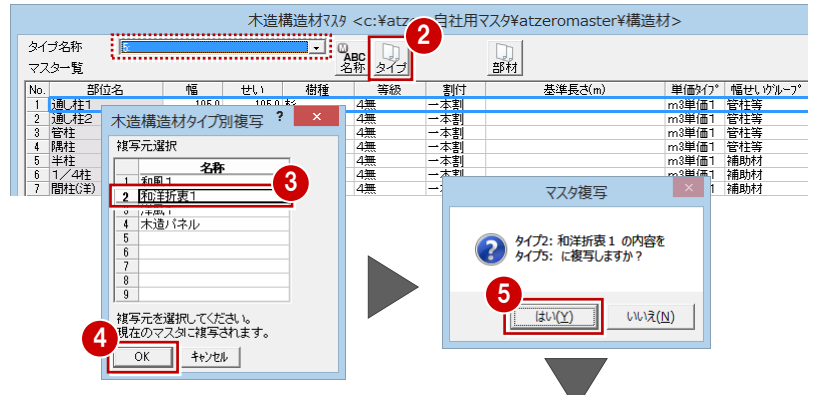

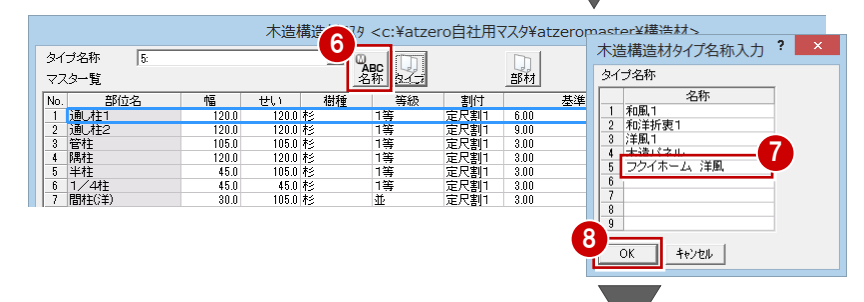

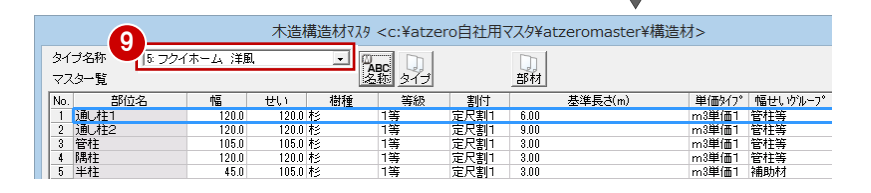

#### **部材の規格寸法を登録する**

ここでは確認のみとします。

- 1 [幅せいリスト]をクリックします。
- 2 [幅せいリスト] ダイアログの [幅] [せ い]を確認します。
- **6** [OK] をクリックします。

**規格寸法を登録しておくと** 部材の入力ダイアログの[幅][せい]で、 幅せいリストから寸法を選択できます。

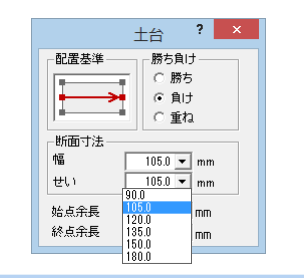

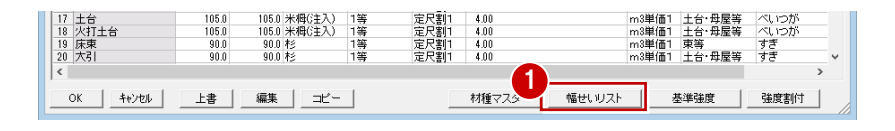

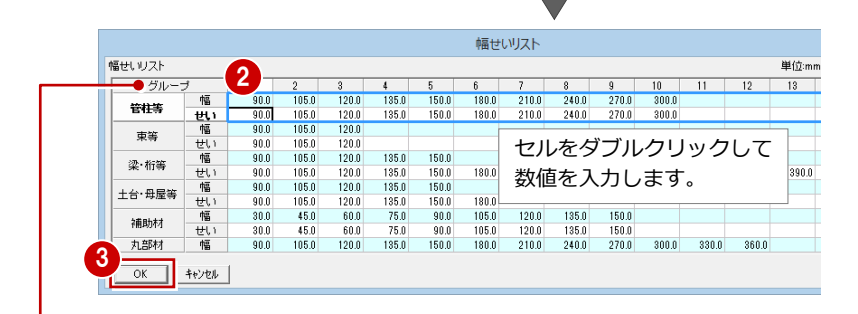

#### **各グループは次の部材を指します**

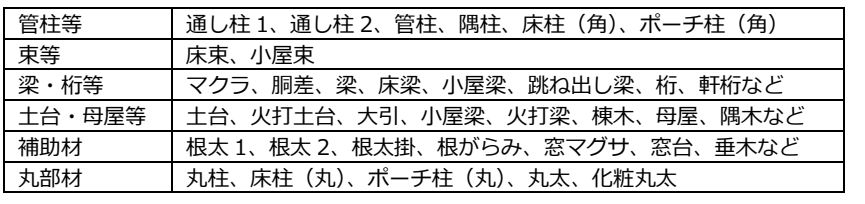

1

基準強度

強度割付 |

一本割のときの最大長さ 6.5000 m

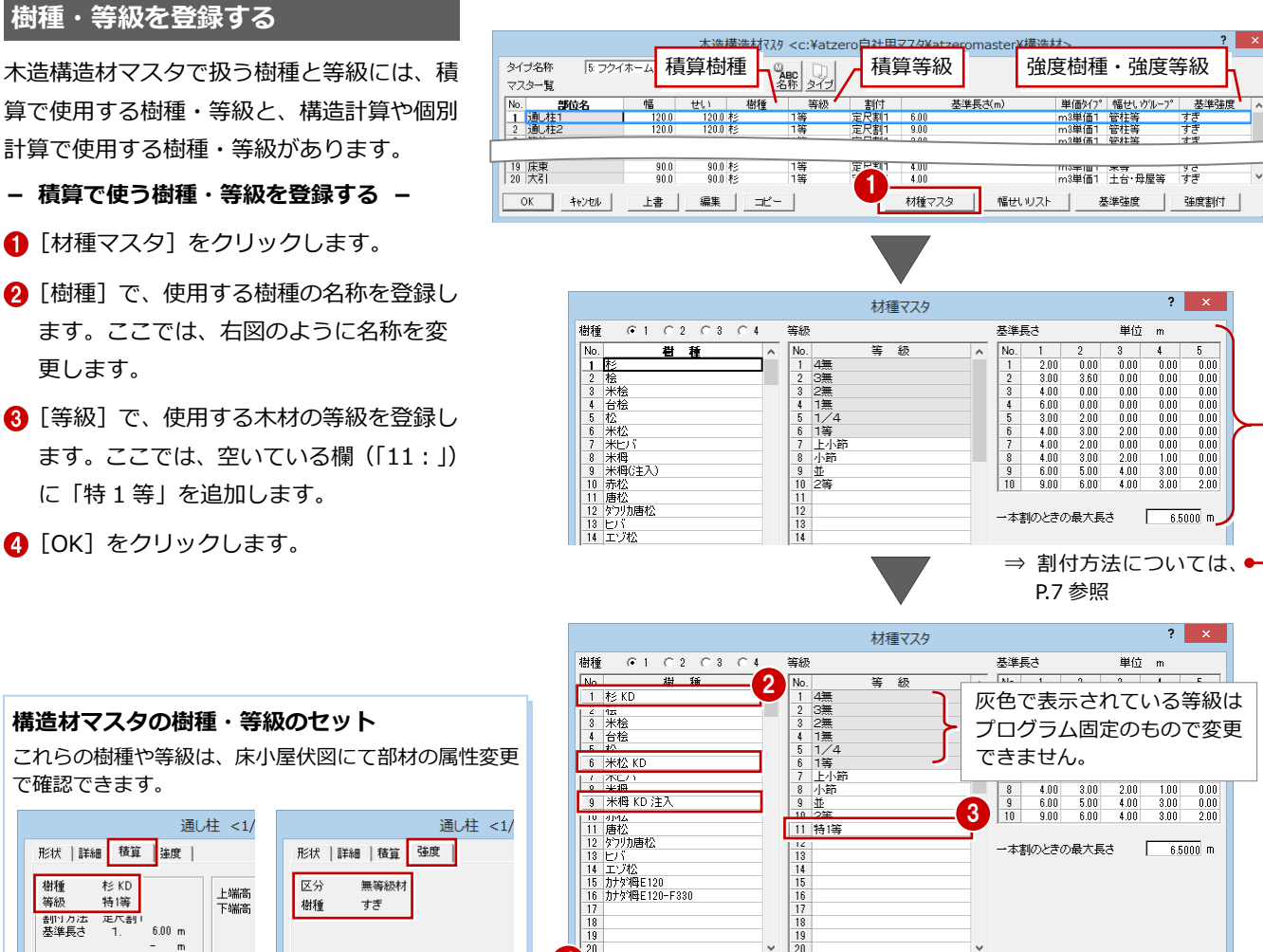

 $\overline{OK}$   $\left| \begin{array}{c} \text{if } 1 \leq r \leq 1 \\ \text{if } 1 \leq r \leq 1 \end{array} \right|$ 

 $\begin{array}{r} 105.0 \\ 105.0 \\ 90.0 \end{array}$ 

■ OK | キャンセル | 上書 | 編集 | コピー |

17 土台<br>18 火打土台<br>19 床東<br>20 大引

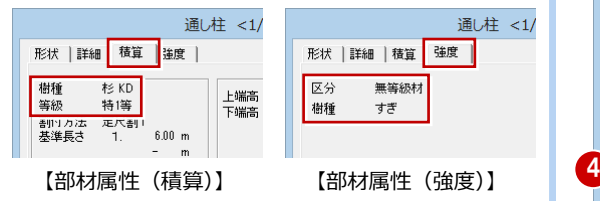

# **- 構造計算で使う樹種・等級を登録する -**

ここでは確認のみとします。

- [基準強度] をクリックします。
- 28 [区分]で登録区分を選んで、構造等級 や基準強度などを確認します。
- 4~6 集成材の場合は [構造用集成材]に チェックを入れて、強度等級や基準強度 などを確認します。
- **?** [OK] をクリックします。

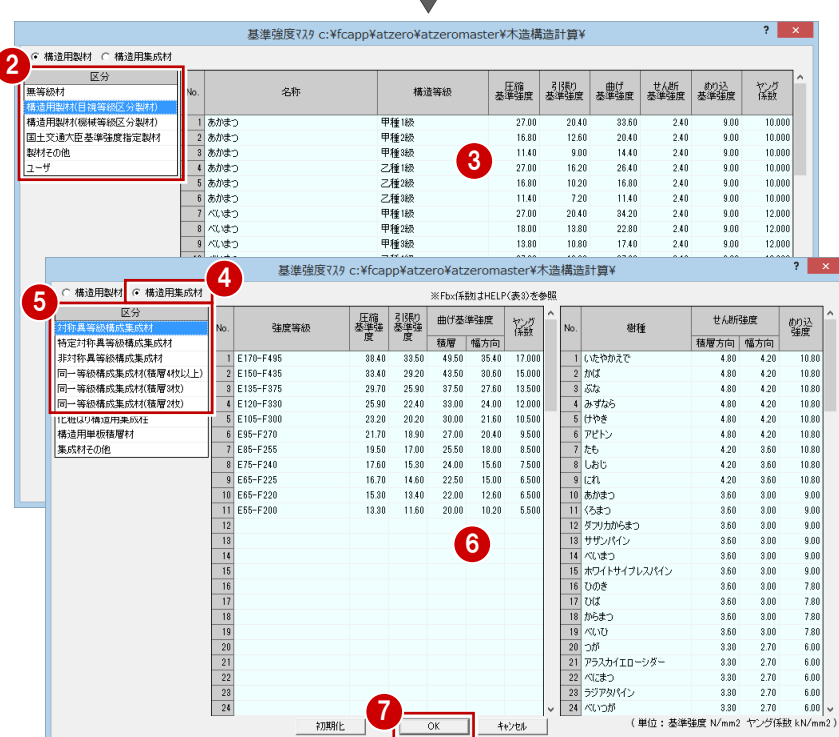

定尺割1<br>定尺割1<br>定尺割1<br>定尺割1

 $\frac{400}{400}$ <br> $\frac{400}{400}$ 

 $\frac{1}{18}$   $\frac{1}{18}$   $\frac{1}{18}$   $\frac{1}{18}$   $\frac{1}{18}$   $\frac{1}{18}$   $\frac{1}{20}$ 

105.0 米栂 KD 注入 1等<br>105.0 米栂 KD 注入 1等<br>90.0 杉 KD - 1等<br>90.0 杉 KD - 1等

#### **基準強度マスタを編集する場合**

ZERO のマスタフォルダ「●:¥FcApp¥ATZERO¥ ATZEROMaster」から「木造構造計算」フォルダ を自社用マスタフォルダにコピーして、[物件初 期設定(マスタ環境-構造図マスタフォルダ)] ダイアログで「木造構造計算」の参照先を変更し ておきましょう。

### **マスタの内容を編集する**

各部位の寸法型式や樹種、等級、割付方法、 単価タイプなどを確認しましょう。 変更する場合は、次のように操作します。

- 変更する部位 (ここでは「通し柱 1」)を ダブルクリックします。
- 28 [木造構造材マスタ編集]ダイアログで、 ここでは次のように設定を変更します。 [等級]:特 1 等 [単価タイプ]:本単価
- **4** [OK] をクリックします。

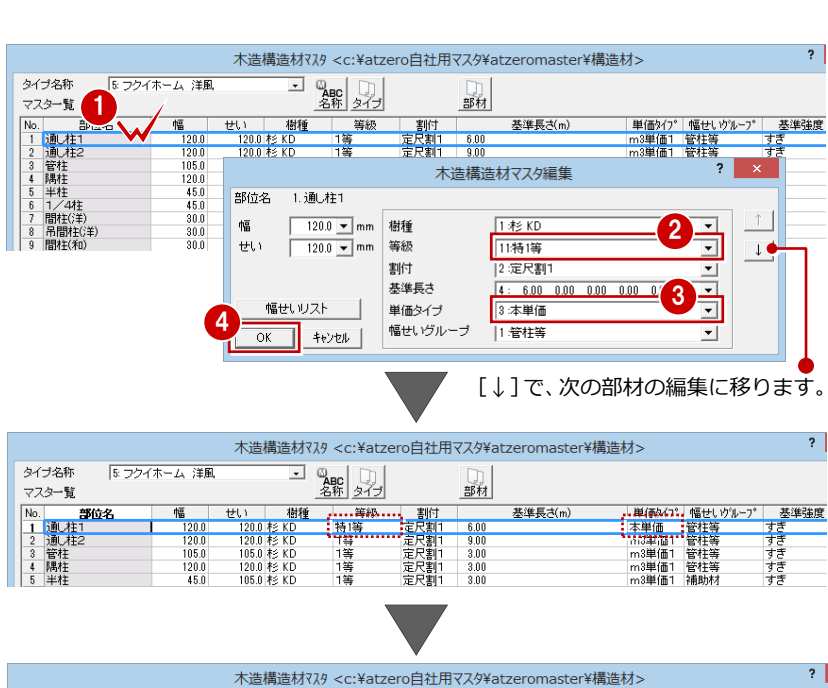

- 6 同様にして、他の部位も設定します。
- 6 [上書] をクリックして随時マスタを保存 します。
- **↑ 設定が終了したら、[OK] をクリックし** ます。

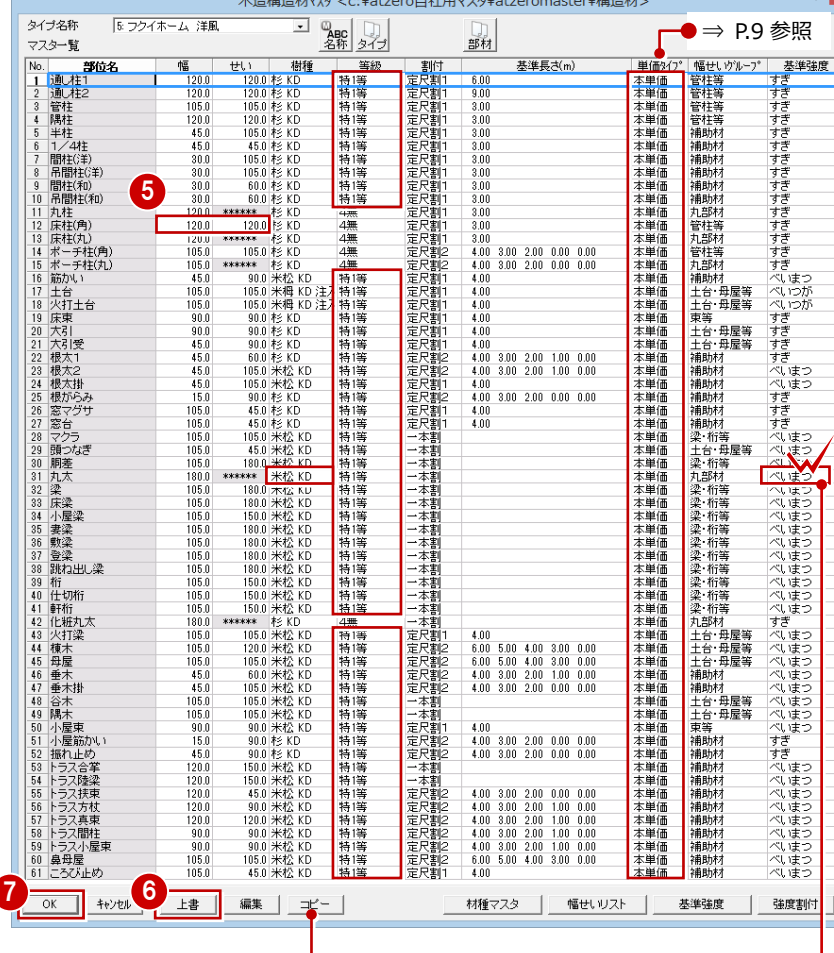

木造構造材マスタの設定内容が● クリップボードに複写されます。 表計算ソフトなどに貼り付ける ことで、マスタの内容を出力でき ます。

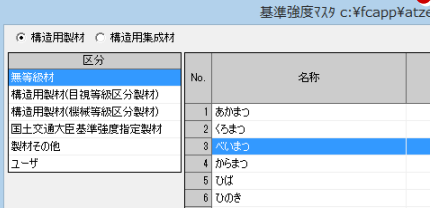

※ 構造計算で使う樹種・等級は、[基準強度] のセルをダブルクリックして変更します。

#### **他の部材の設定内容を複写するには**

[部材]をクリックすると、他の部材の設定を複 写できます。他のマスタタイプの部材からの複写 も可能です。部位名以外の設定のすべてが複写さ れます。

#### **幅・せいの連動**

部位によって、部材属性の幅・せいは、構造材マ スタの値から連動するものと、平面図などの図面 から連動するものがあります。

# **割付方法について**

伏図の各部材に対して、どの長さの木材へ、 どのように割り付けるかを設定します。

#### **割付方法と基準長さについて**

木造構造材マスタの [割付] と [基準長さ] は、 床小屋伏図にて[部材チェック]を行う際の基準 長さとしても使用されます。

●「定尺割 1」「定尺割 2」のとき [基準長さ]の最長設定を参照 ●「一本割」のとき

材種マスタの[一本割のときの最大長さ]を参照

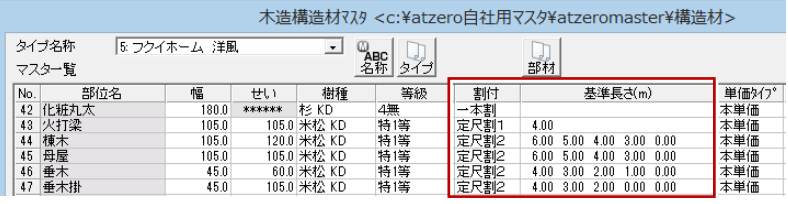

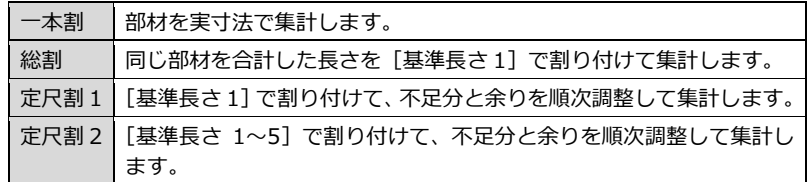

# **■ 一本割**

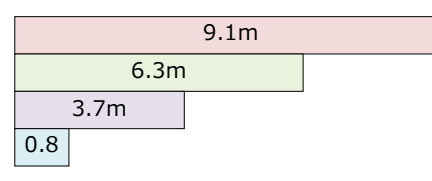

入力された長さそのままを拾います。

部位名、部材の大きさ、樹種、等級がすべて同じとき は同一部材項目として集計され、1つでも異なれば別 の部材項目として集計されます。

※ 実際 9.1mの材料を使うことはないので、この場

合は伏図で部材をカットしておきます。

● 集計結果  $9.1m$   $1$  本  $6.3m$   $1$  本 3.7m 1 本  $0.8m$   $1$  本

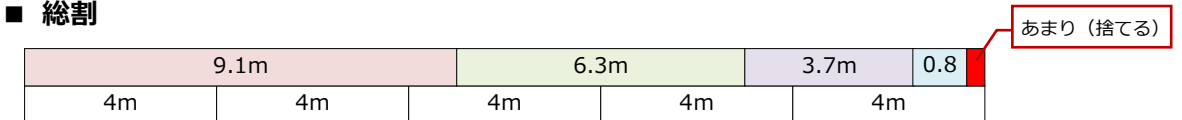

※ [基準長さ 1] が 4mの場合

部位名、部材の大きさ、樹種、等級がすべて同じ部材 の長さを合計し、それを[基準長さ 1]であまりが出 るまで割り付けます。

● 集計結果 4m 5 本

● 集計結果 4m 6 本

# ■ 定尺割 1

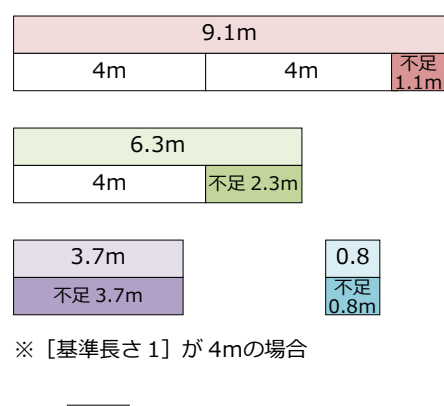

不足 3.7m あまり(捨てる) ① すべての部材を[基準長さ 1]で、[基準長さ 1] より短くなるまで割り付けます。

残った長さを不足分とし、[基準長さ 1]より短い 場合も不足分とします。

② 不足分を長い順に[基準長さ 1]で割り付けます。 あまりが出た場合、そのあまりで他の不足分が割 り付けられないか検索して割り付け、さらにあま りが出れば不足分を再計算します。

③ 割り付けられなくなったあまりは捨てられます。

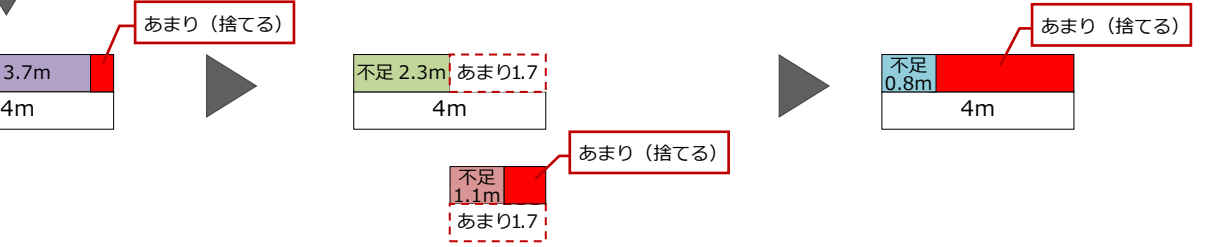

### ■ 定尺割2

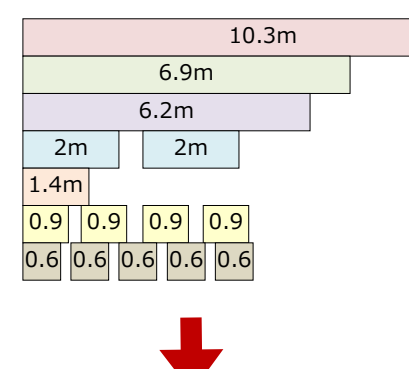

4m  $2m$  |  $2m$ 

ここでは、左図のような、部位名、部材の大き さ、樹種、等級がすべて同じ部材を割り付ける 例で解説します。

※[基準長さ]4m 3m 2m 1m

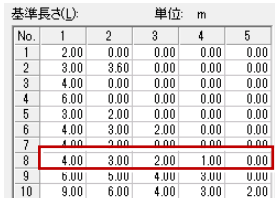

- 1 本以上の同じ長さを合計して [基準長さ]にな るものを割り付けます(1 本の部材がその基準長 さの約数になっている場合のみ)。
- ② 最短の[基準長さ](ここでは 1m)より長い部 材に対して、A~C の操作を長い部材ごとに繰り 返します。

# ■ 集計結果

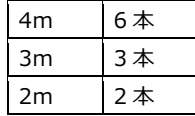

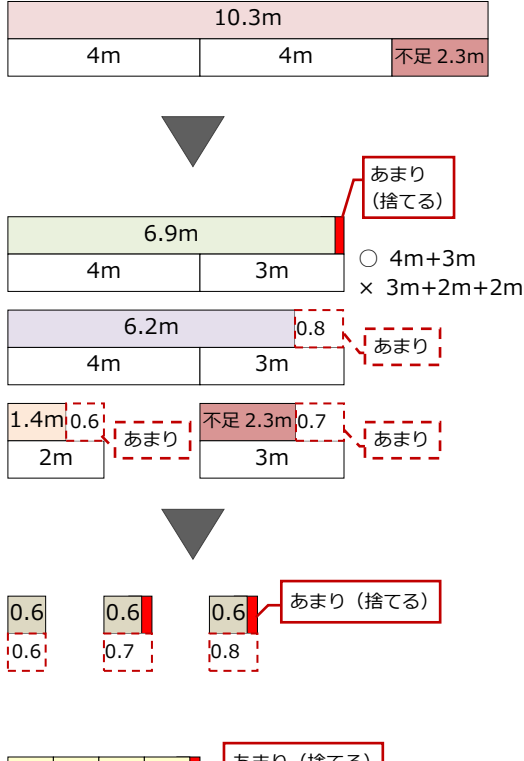

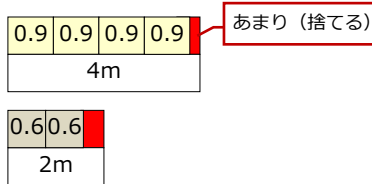

#### **【操作 A】**

部材が [基準長さ1]~[基準長さ5]の合計(こ こでは 4+3+2+1=10m)より長い場合は、最 長の[基準長さ]で、それより短くなるまで割り 付けます。

#### **【操作 B】**

部材が [基準長さ1]~[基準長さ5]の合計よ り短い部材、または操作 A のあまりを、以下の条 件で [基準長さ] を組み合わせて割り付けます。

- ・ あまりが出るように、しかもできるだけ少な くなるように[基準長さ]を組み合わせる
- ・ 同じ結果の組み合わせがあれば、長い[基準 長さ]が入っているものを採用

#### **【操作 C】**

操作 B のあまりで、まだ割り付けられていない部 材を取れるものがあれば割り付けます。

③ まだ割り付けられていない部材を長い順に加算 して、最長の[基準長さ]になれば1本割り付け ます。

この操作を繰り返し、最後の残りは、1 番余りの 少ない基準長さを割り付けます。

# **1-4** 木造構造材単価マスタの登録

木造構造材単価マスタでは、使用する構造材の断面の大きさ、樹種、等級、長さによる定価、発注単価、見積単価を設定し ます。次の 3 種類の方法に対応しています。

- ・ m3 単価 1:木造構造材の断面の大きさ別単価(円/m3)
- ・ m3 単価 2:樹種と等級別単価(円/m3)
- ・ 本単価:樹種と等級別単価(円/本)

ここでは、「本単価」を使って自社用の構造材単価マスタを作成してみましょう。

#### **木造構造材単価マスタを開く**

1 [処理選択] ダイアログの [木造構造材単 価]をクリックします。

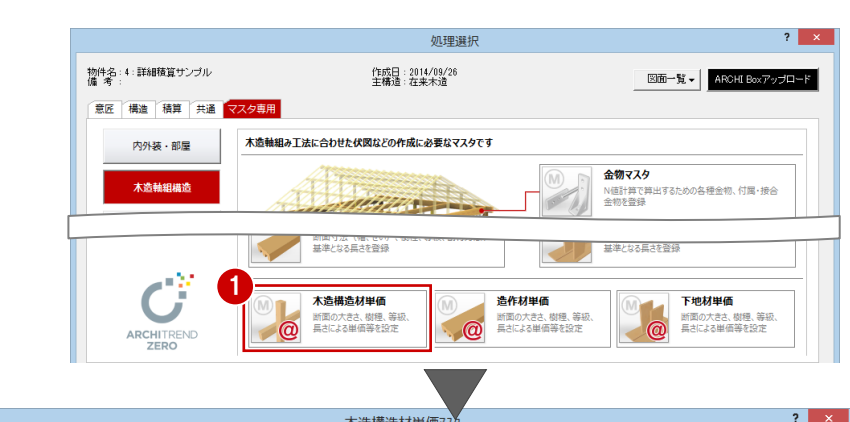

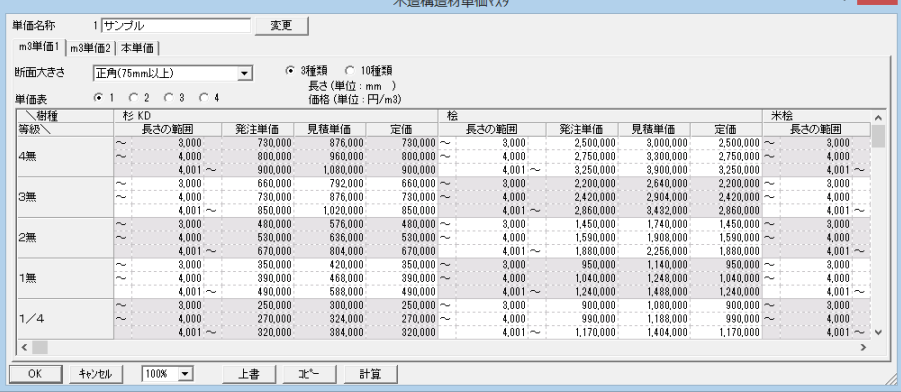

単価のタイプは 10 種類まで登録できます。 ここでは、タイプ 2 に自社用のマスタを登録 してみましょう。

- 1 [変更] をクリックします。
- 2 [単価名称] ダイアログで、空いているマ スタ(ここでは「2:」)を選びます。
- 6 現在開いているマスタに編集を加えてい ないので、[保存せずに変更]をクリック します。 No.2 のマスタに変わります。
- 4 マスタの名称 (ここでは「フクイホーム」) を入力します。

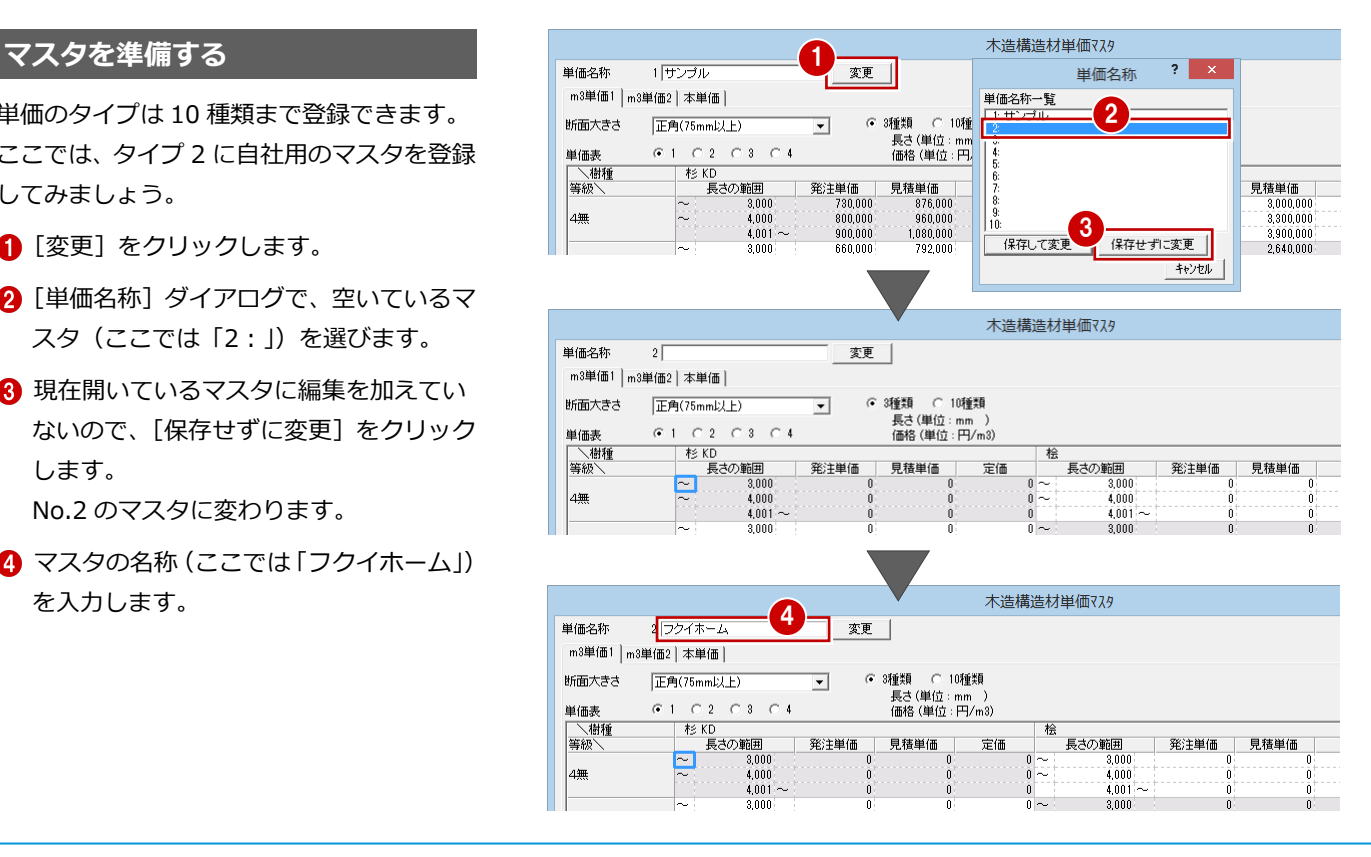

#### 1 木造構造材の木拾いを行う場合

本書では、右図のような使用する木材と仕入価格の一覧を例に、 木造構造材マスタを本単価で登録する手順を解説します。

サイズ(短辺):30、45、90、105、120 サイズ(長辺):45、60、90、105、120、150、180、210、 240、270、300、330、360 長さ種類:3000、4000、5000、6000

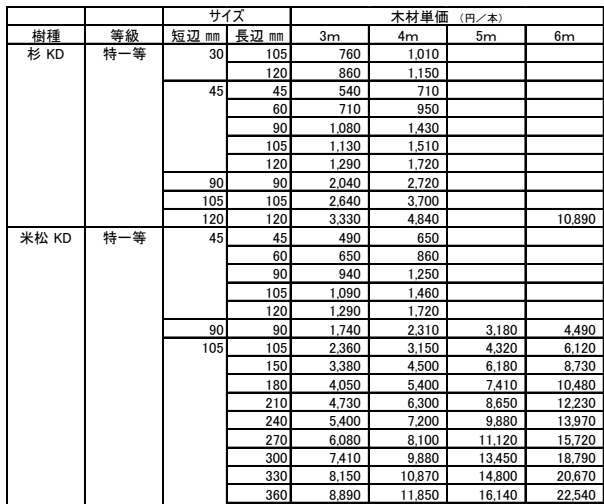

# **幅・せい・長さを設定する**

- 1 [本単価] タブをクリックします。
- 2 単価を設定する [樹種] [等級] を選択し ます。ここでは、次のように選びます。 [樹種]:杉 KD [等級]:特 1 等
- 6 [幅/せい設定]をクリックします。
- 4~8 [せい] [幅] で木材の幅、せいの範 囲を設定し、寸法の内訳をそれぞれ入力 します。
- [長さ種類] で材長の数を設定します。
- **3** [OK] をクリックします。
- 2 [上書] をクリックして、マスタを保存し ます。

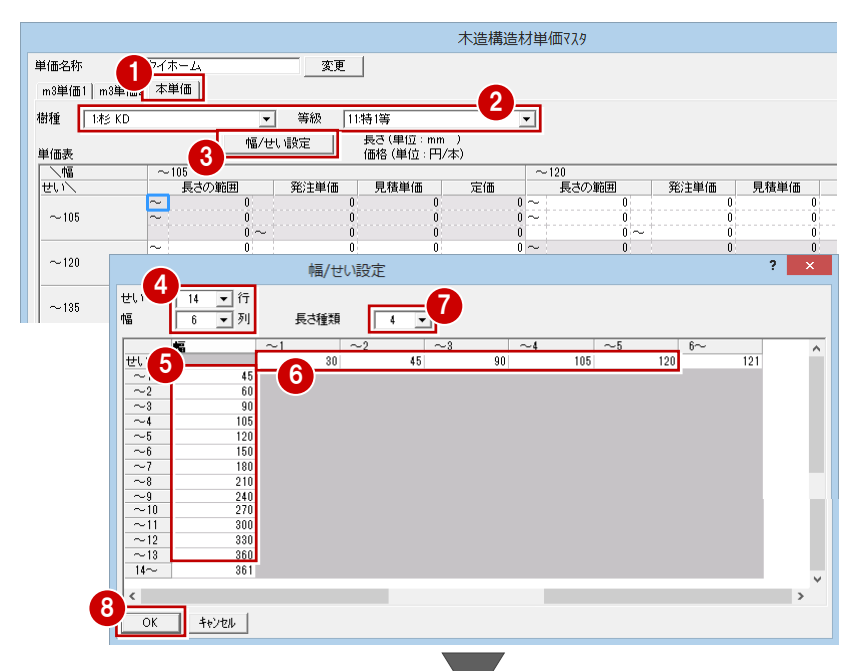

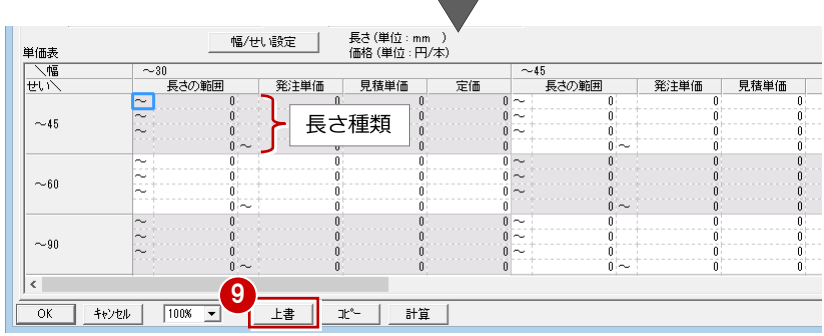

### **構造材単価マスタを登録する**

- **- 長さの範囲を入力する -**
- [長さの範囲] のセルを入力します(ここ では「3000」「4000」「5000」)。
- 2 入力したセルを選択し、Ctrl キーと「C」 キーを同時に押してコピーします。
- **3** 他の [長さの範囲] のセルで、Ctrl キー と「V」キーを同時に押して貼り付けます。

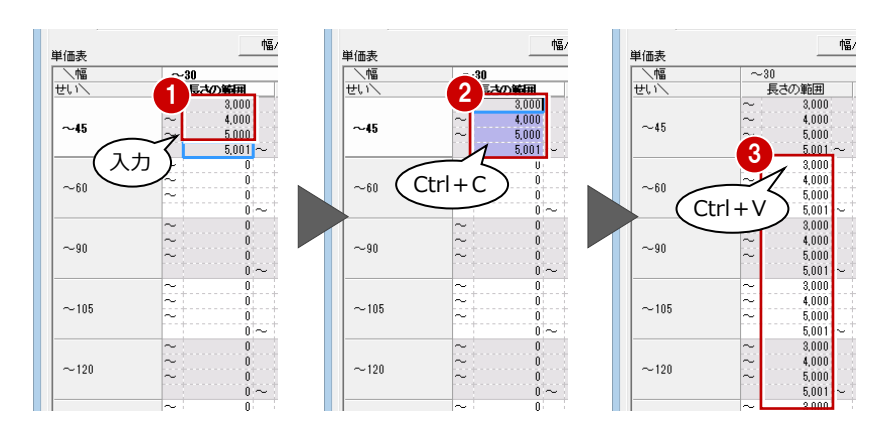

#### 1 木造構造材の木拾いを行う場合

見積単価を発注単価の 25%掛け(10 円単位

- で四捨五入)に設定してみましょう。
- **- 掛率を使って単価を設定する -**
- 1 発注単価を入力します。
- 28 見積単価のセルを選択して、[計算]を クリックします。
- 46[計算]ダイアログで次のように設定し、 [OK] をクリックします。 「見積単価」=「発注単価」×1.25 [丸め桁数]:10 [丸め方法]:四捨五入

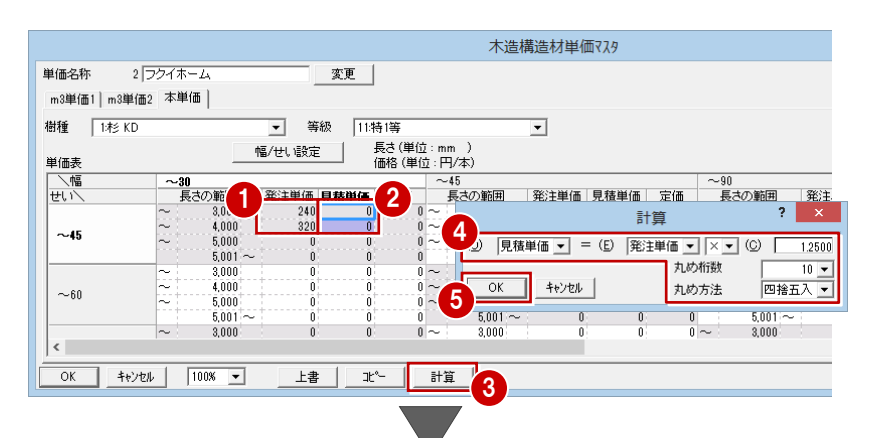

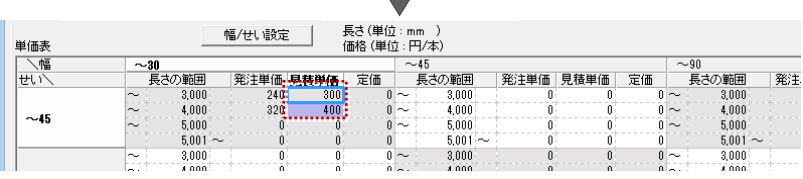

6 同様にして、他の単価も入力します。

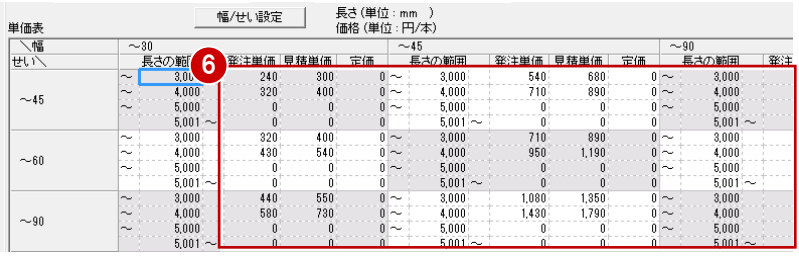

- [等級]を変更して、同じ樹種で他の等級 の単価を設定します。
- 6 [樹種][等級]を変更して、他の樹種の 単価も設定します。
- 2 [上書] をクリックして、マスタを保存し ます。
- **1 [OK] をクリックして木造構造材単価マ** スタを終了します。

# **構造材単価マスタの入力について**

構造材単価マスタでも、Excel からのコピー&貼り 付けが有効です。 なお、構造材単価マスタには、元に戻す(Undo)・ やり直し(Redo)の機能はありません。

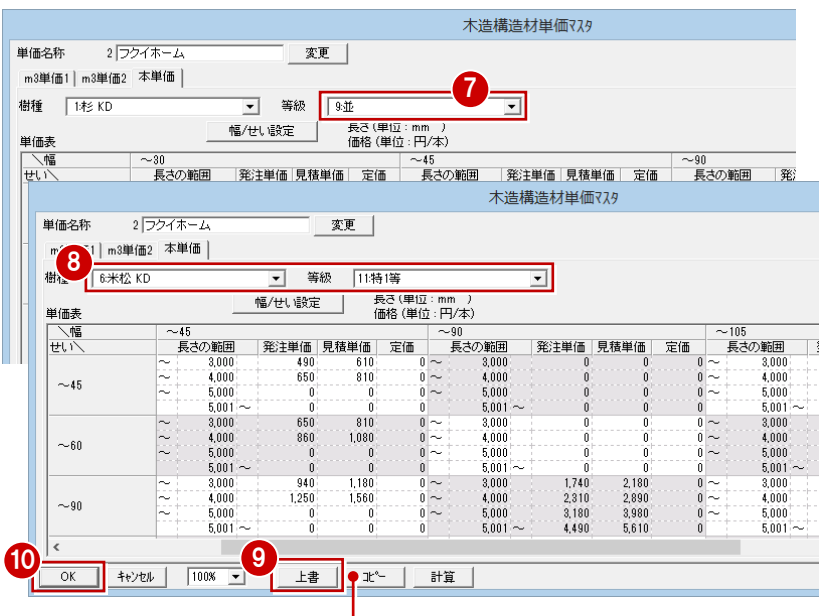

構造材単価マスタの設定内容がクリップボード に複写されます。表計算ソフトなどに貼り付け ることで、マスタの内容を出力できます。

# **1-5** 金物マスタの登録

床小屋伏図で金物を配置する場合は、金物マスタを設定しておきましょう。 木造壁量計算の柱接合部の判定や、木造床小屋伏図の金物自動設定は、金物マスタを参照して行われます。

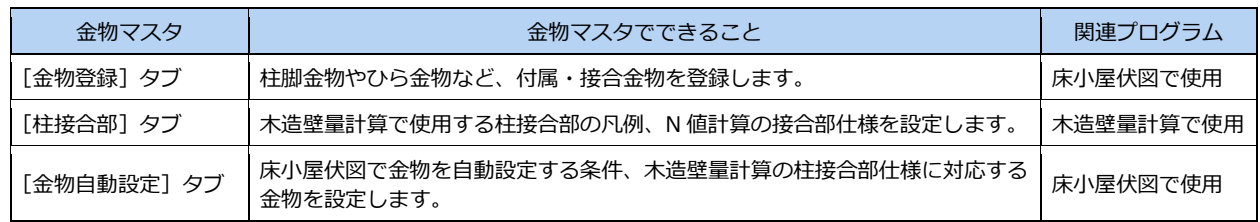

# **単価マスタに金物を登録する**

単価マスタを開いて、金物の工事区分や単価 などを登録しておきます。

⇒ 単価マスタの登録手順については、「基本 積算編」P.29 参照

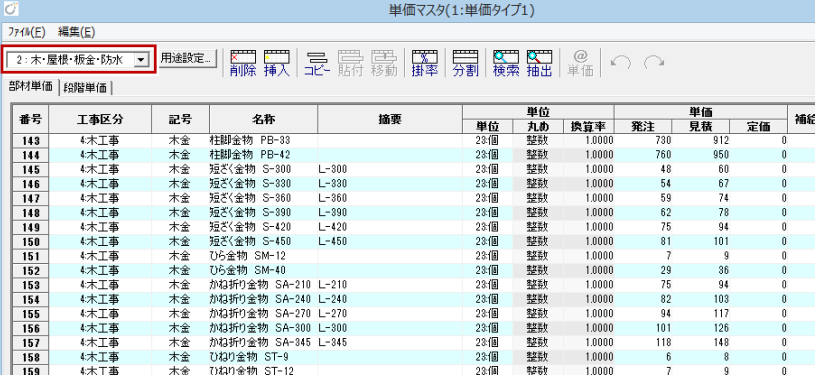

# **金物マスタに金物を登録する**

- 12 [処理選択] ダイアログの [マスタ専用] タブをクリックし、[木造軸組構造]をク リックします。
- 6 [金物マスタ] をクリックします。
- ※ 床小屋伏図では、[ウィンドウ] メニュー の [金物マスタ] からも開けます。

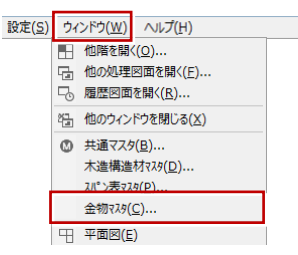

- 4 [金物登録] タブをクリックします。
- 6 ツリーから金物の種類 (ここでは「柱脚 金物」)を選びます。 右側のセルに登録されている金物とその 内容が表示されます。
- 6~© 金物をダブルクリックして、単価を 割り当てます。
- 1 図面に表記する金物記号や、付属金物な どを設定して、[OK]をクリックします。
- 1 同様にして、他の金物も設定します。

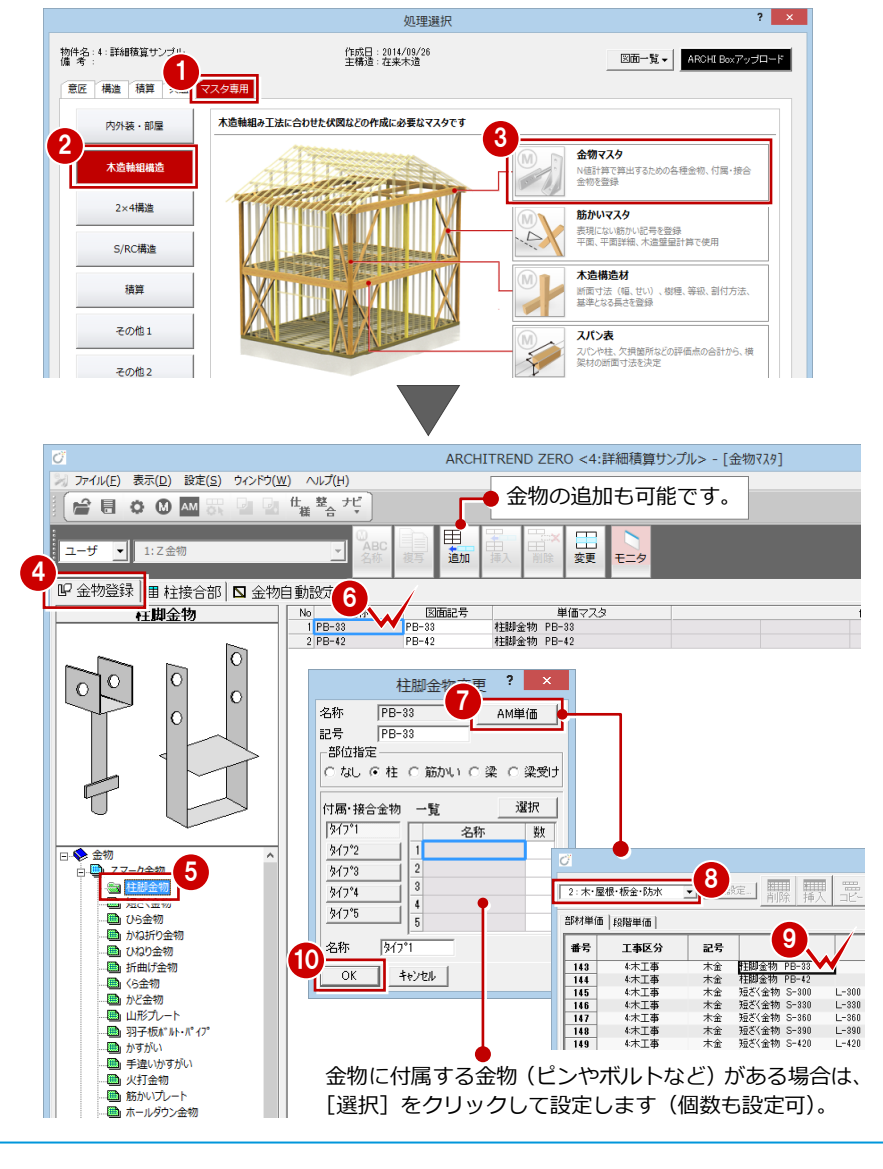

## **金物自動設定の条件を設定する**

金物マスタは 10 タイプまで登録できます。 ここでは、標準のマスタ「Z 金物」を参照し て自社用のマスタを登録してみましょう。

- **- マスタを複製する -**
- 1 [金物自動設定] タブをクリックします。
- 2 [名称] をクリックして、空いているマス タを選びます。
- 8 [複写] をクリックします。
- **46** 複写したいマスタ (ここでは「1:Z金 物」)を選んで、[OK]をクリックします。
- 6 確認画面で [はい] をクリックすると、 「1:Z 金物」の内容が「10:」に複写さ れます。
- [名称] をクリックします。
- 80 自社用マスタの名前(ここでは「フク イホーム」) を入力して、[OK] をクリッ クします。

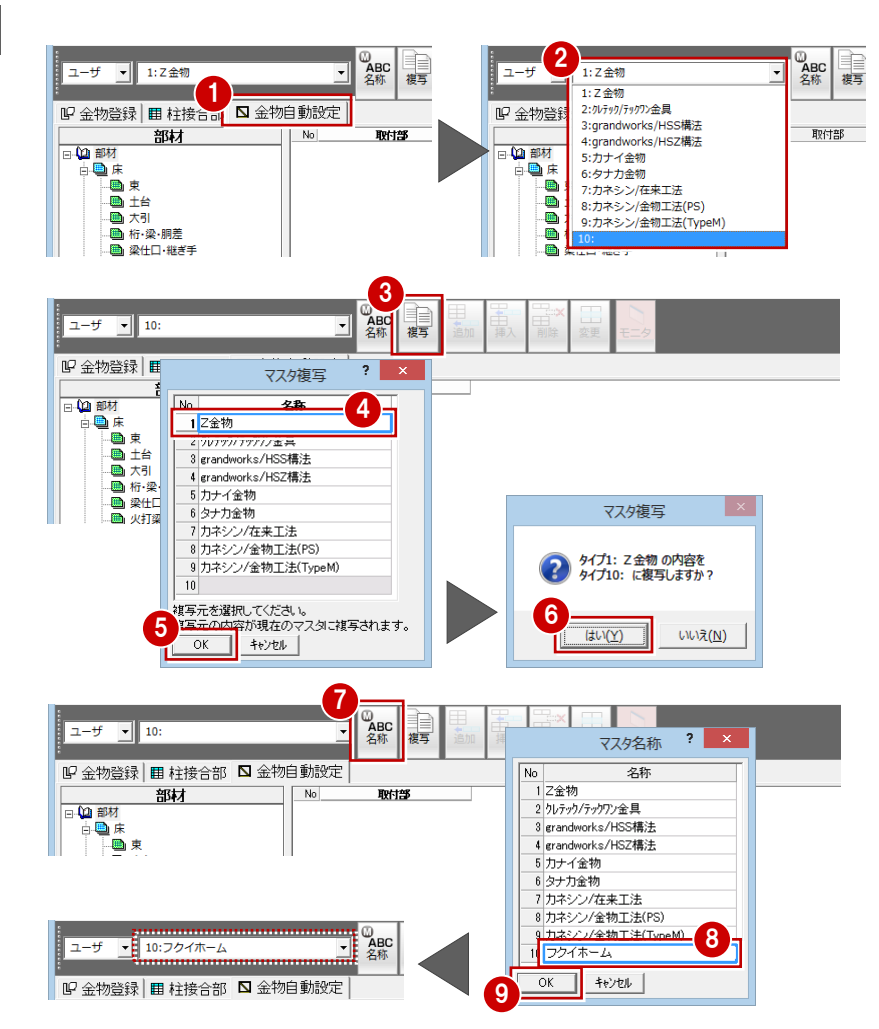

- **- 金物自動設定の条件を設定する -**
- ツリーから部材(ここでは「束」)を選び ます。
- 2 右側のセルをダブルクリックします。
- 8~6 取り付ける金物と個数を設定して、 [OK] をクリックします。 同様にして、他の部材も設定します。
- -<br>- C なし C 桂 C 筋加い C 梁 C 梁関ナ G 全て 画 桁 梁·胴差  $3 \frac{481}{516-12}$ ■ 梁仕口 継ぎ手 付属·接合金物 トラリテック<br>リテックテックアップ全員(1)<br>リテックテックアップア全員(2)<br>セラブリテックテックアン全員の<br>grandworks/HSZ全物<br>カキン全物(在来)<br>カキン全物(てキンク<br>カキン全物(スキリフォーム)<br>カキン全物(スキリフォーム) -覧 夕愁 画科 5<br>個数<br>生<sup>胆しない</sup> -<br>引張許容耐力 1.4 kN  $\overline{\phantom{a}}$ 6 個数 。<br>…■■ 火打梁<br>…■■ 火打金物 OK ++VEN 精管情報 | ● 金物を設定しない場合は、 [使用しない] をクリック します。 19 金物登録 囲 柱接合部 △金物自動設定 柱 No 取付部 什樣 大壁 直壁 。<br>1<mark>柱頭/柱脚</mark> C120<br>CP-L<br>CP-L<br>VP<br>CP-T<br>SB-F2  $\frac{1}{1}$  C120<br>1 CP · L<br>1 CP · L ◆部材 いろろははいいははへどありぬるね N 白色床  $\frac{1}{1}$  VP<br> $\frac{1}{1}$  SB F2 °<br>SB•F ∘<br>SB•F S<br>
HD-B10<br>
HD-B15<br>
HD-B20<br>
HD-B15<br>
HD-B15<br>
SD-5 | S<br>| S-HD10<br>| S-HD15<br>| S-HD20<br>| S-HD25<br>| S-HD15<br>| SP-F 画 火打金物  $\begin{array}{r} 10 \\ 11 \\ 12 \\ 13 \\ 14 \\ 15 \\ 16 \\ \hline \end{array}$ 山画語  $\begin{array}{c} 32 \\ 31 \\ 12 \end{array}$  $SB F$ SB·F<br>SB·F SB· 7 E COM  $\mathfrak{t}$ <br> $_{\frac{1}{6}$   $\frac{1}{6}$   $\frac{1}{6}$   $\frac{1}{5}$   $\frac{1}{6}$  $\Box$

**2**<br>SM-12

gy<br>名称<br>名称

取付票

複写

 $\overline{\phantom{a}}$ 

No<br>1 柱頭

工室更

本数

金物選択

**1920** 

画面

●部友

ユーザ v 10:フクイホーム

東

19 金物登録 田 柱接合部 ■ 金物自動設定

- ※ 柱の場合は、大壁と真壁それぞれに対し て金物を設定します。
- [上書き保存] をクリックして、金物マス タを保存します。

 $2 \times$ 

自社用に登録した構造材マスタ、構造材単価 マスタ、金物マスタを、物件マスタに書き込 んでおきましょう。

- 12 [物件初期設定 (マスタ環境-構造図マ スタフォルダ)] ダイアログを開きます。
- 6 [構造材マスタタイプ (木造)]で、自社 用に登録したマスタを選びます。
- 4 [単価マスタタイプ (木造)]で、単価を 登録したタイプを選択します。
- 6 [金物マスタタイプ]で、自社用に登録し たタイプを選択します。
- 6~8 [物件マスタ書込] をクリックして、 自社用の物件マスタを更新します。

**9** [OK] をクリックします。

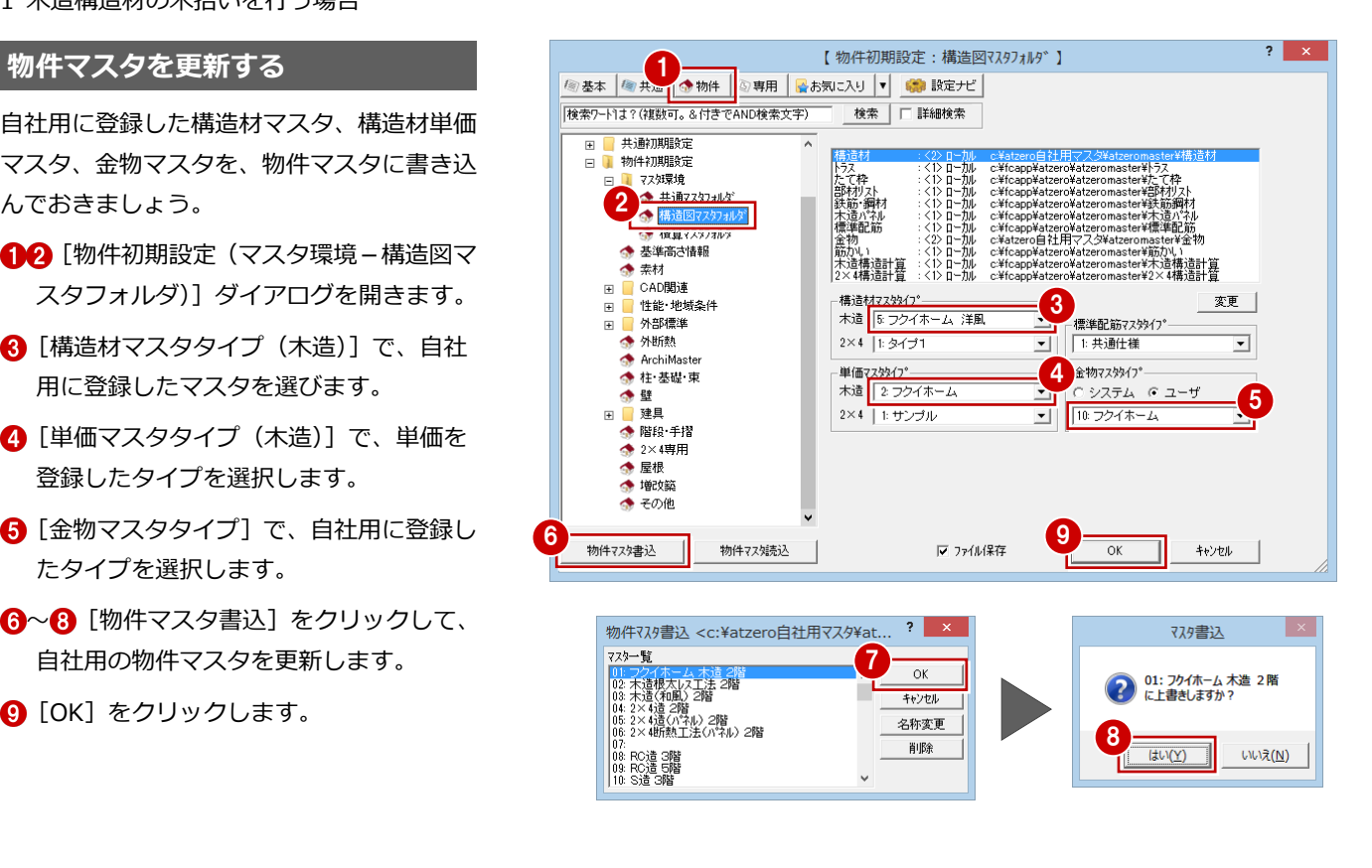

1-6 床小屋伏図の入力

床小屋伏図で部材を入力し、金物を自動配置しましょう。 ※ ここでは、木造壁量計算を実行後、床小屋伏図を入力しています。

## **床小屋伏図を入力する**

伏図アシスタント機能を使って、土台、大引、 梁などの部材を入力します。

⇒ 入力手順については、ZERO 操作ガイドの 「構造設計」にある「木造構造図編」参照

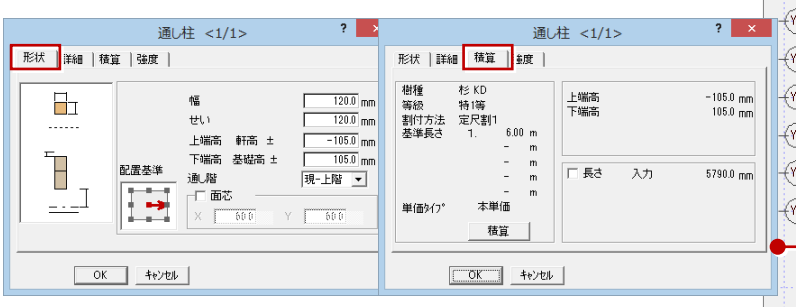

各部材の属性変更で、寸法型式や長さ、割付方法などを確認できます。 「積算]ボタンでは、樹種・等級のみ変更できます。

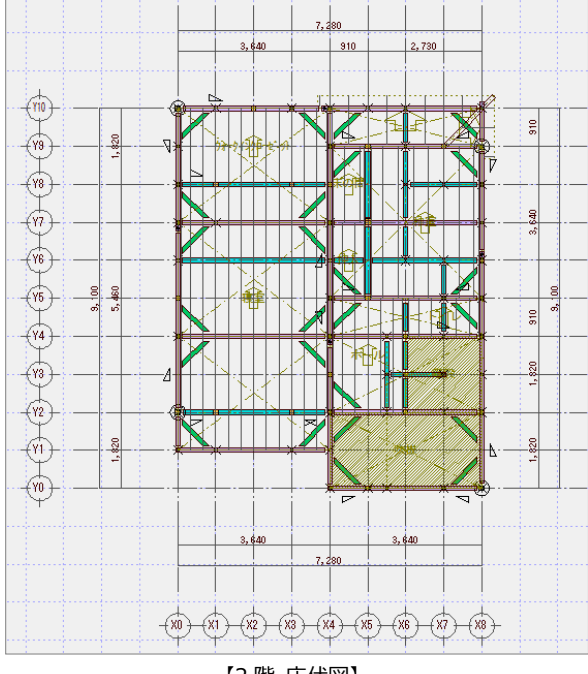

#### **柱の等級について**

「床小屋伏図 専用初期設定 (読み込み条件)] ダイアログの「柱等級] の設定によって、柱に設定される等級が変わります。

- [壁種別などによる自動設定]の場合 平面図の壁、建具、押入壁の情報より、次のように設定されます。 ・ 壁タイプ「大壁」:1 等級
	- ・ 壁タイプ「真壁」:壁などの有無から 4 無~1 無を自動判定
- [構造材マスタ参照]の場合 構造材マスタで設定した等級が割り当てられます。

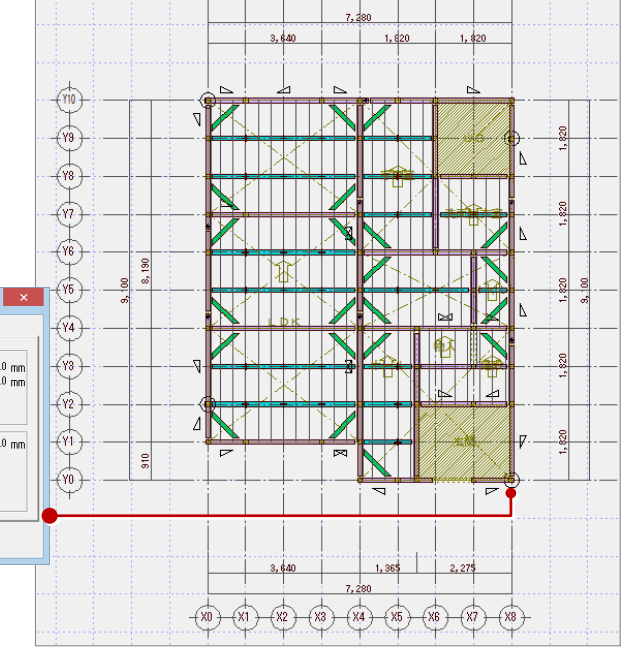

【1 階 床伏図】

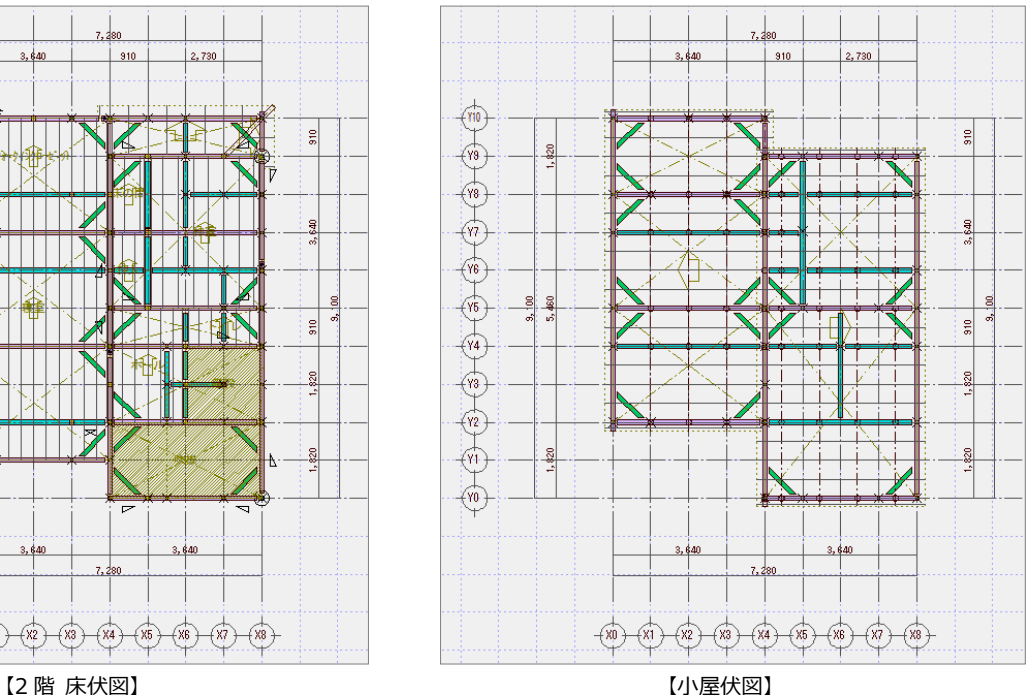

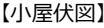

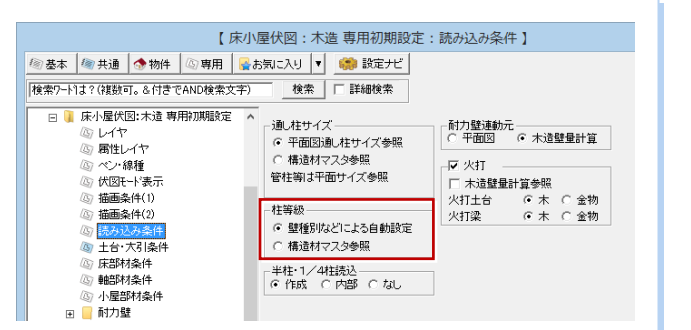

1 木造構造材の木拾いを行う場合

### **金物を配置する**

- 1 伏図アシスタントの [金物] をクリック します。
- 28 金物を設定する範囲を指定します。 (選択方法:要素範囲)
- 4 金物の自動設定条件や記号表示の有無を 確認して、[OK] をクリックします。

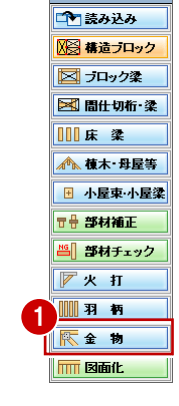

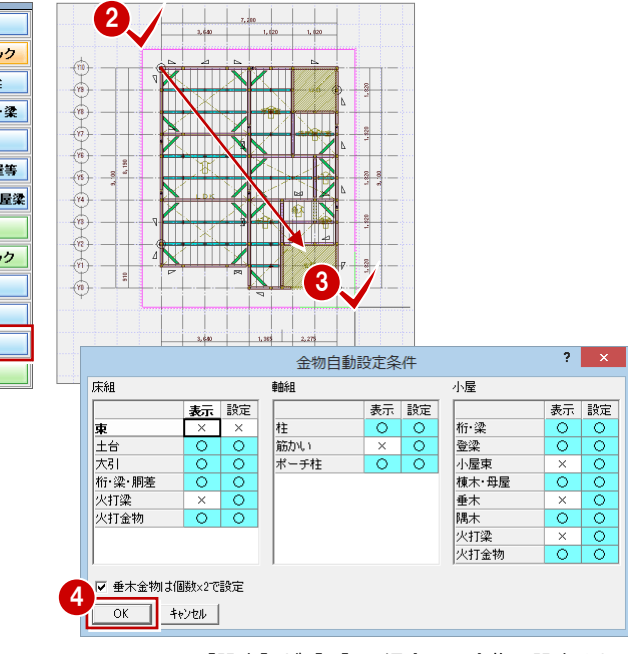

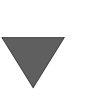

[設定]が[×]の場合は、金物は設定されません。 [設定]が[○]、[表示]が[×]の場合は、金物は 自動設定されますが、設定された金物の図面記号は 図面に表示されません。

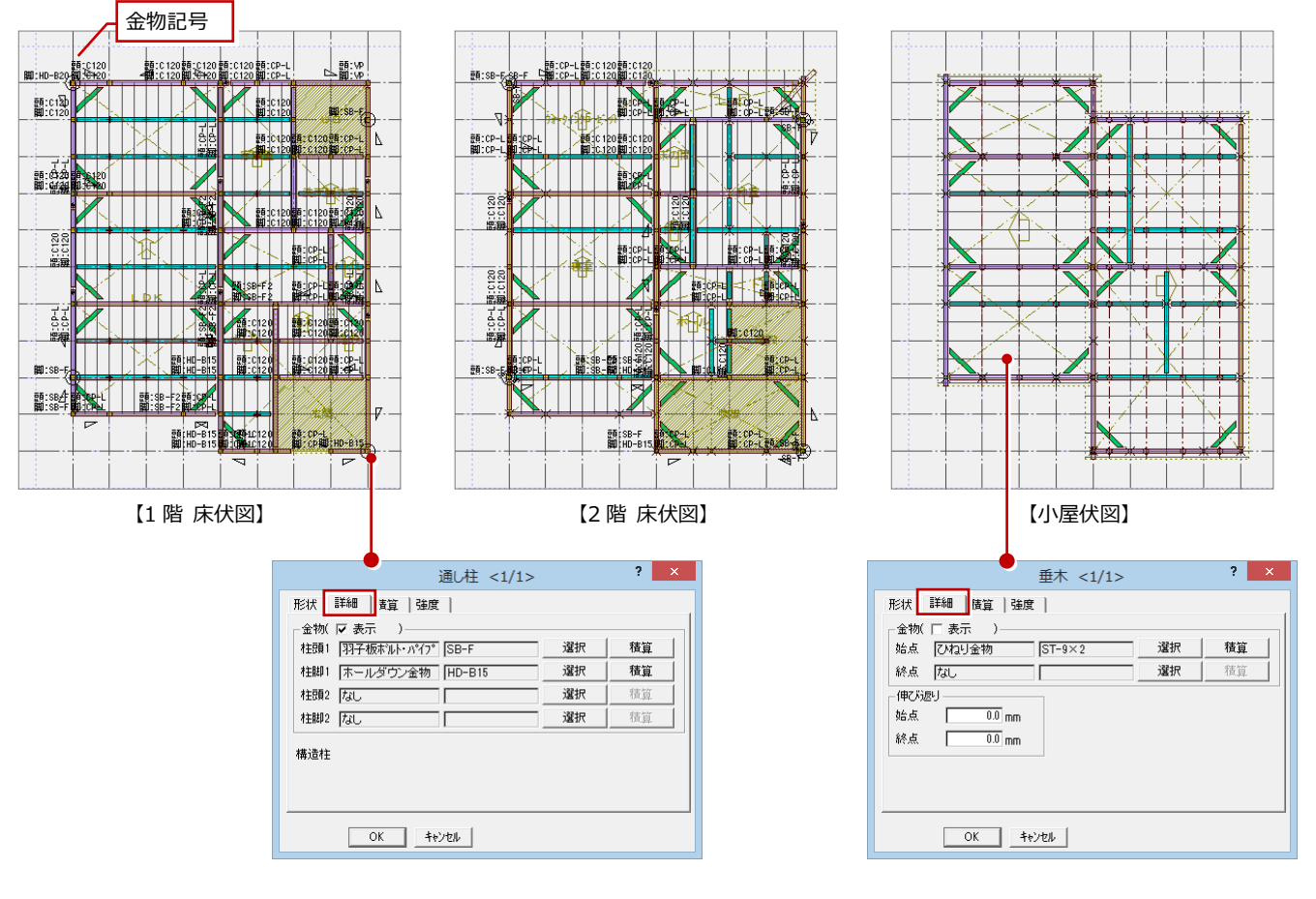

# **1-7** 積算集計処理

積算集計マスタで構造材の集計条件を設定して、積算してみましょう。

## **積算集計マスタを設定する**

- 積算集計マスタの[構造]タブを開きます。
- 2 [木造構造材]にチェックを付けて、集計 する工事区分 (ここでは「木工事」)を[選 択]ボタンで選びます。
- 6 金物も集計する場合は、「木造金物]にチ ェックを付けます。
- ❹ [基本] タブをクリックします。
- 66 基本積算で使用した、平面図から数量 を算出する項目は、[処理区分]を「積算 しない」に変更しておきます。
- [上書き保存] をクリックして、積算集計 マスタを保存します。

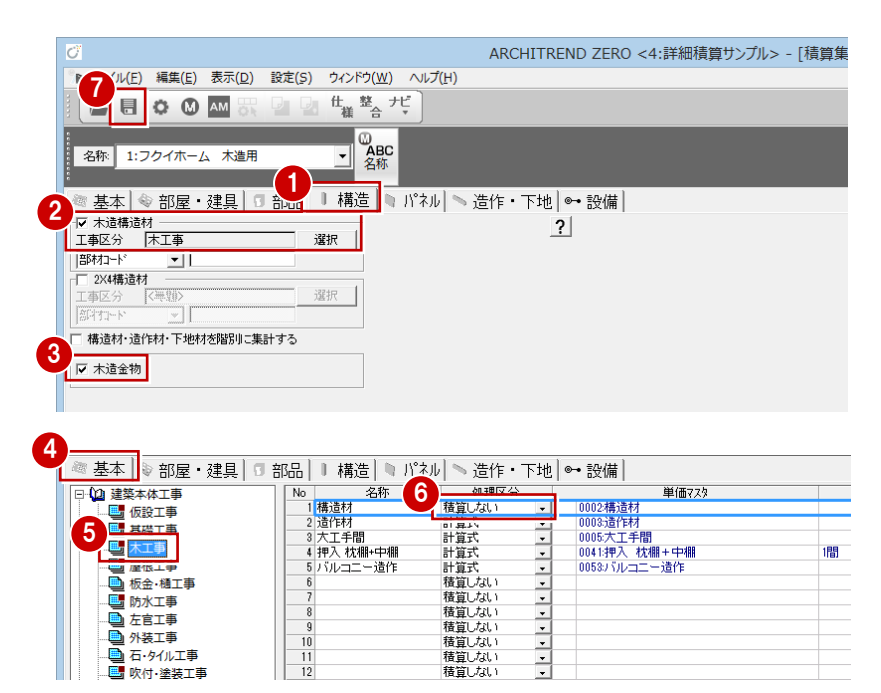

 $\frac{1}{2}$ 

■ 外装工事

石·タイル工事<br>吹付·塗装工事 B ē

 $\frac{10}{11}$ 

# **積算集計を実行する**

- [積算]画面を開いて、[自動]をクリッ クします。
- 2~6 積算集計マスタで変更した項目を ON にして、[OK]をクリックします。
- 60 ツリーから 【構造材・造作材・下地材】 の「木造構造材」、「木造金物」を選んで、 集計された内容を確認します。

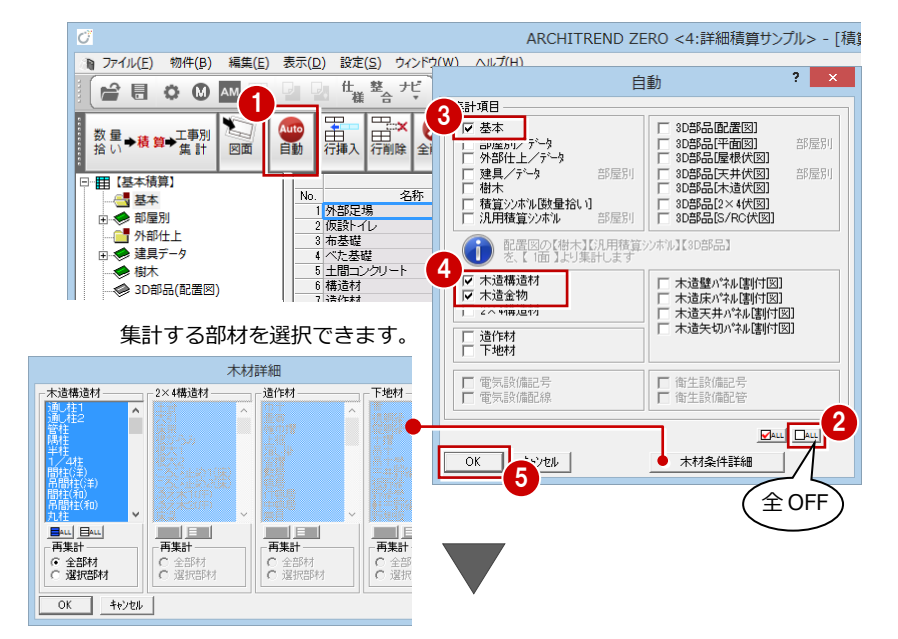

#### **構造材の階別集計**

積算集計マスタの[構造材・造作材・下地材 を階別に集計する]を ON にすると、構造材 を階別に集計できます。OFF のときは全階ま とめて集計されます。

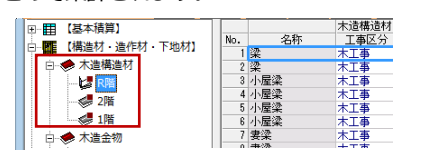

**木材の表示順** [積算 専用初期設定(木材順序)]で木材の表 示順を設定できます。

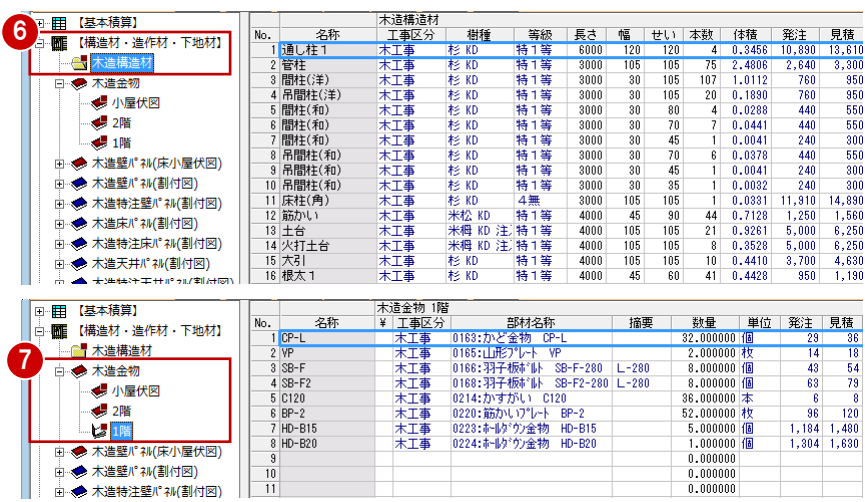

1 木造構造材の木拾いを行う場合

### **工事別集計を実行する**

- 1 [工事別集計]画面を開いて、[自動]を クリックします。
- 2 [指定項目削除して集計]にチェックを入 れます。
- 6~6 積算集計マスタで変更した項目だけ を ON にします。
- 67 [単価マスタタイプ]の[木造構造材] が自社用の構造材単価マスタになってい ることを確認して、[OK]をクリックし ます。
- 6 ツリーから「木工事」を選んで、集計結 果を確認します。

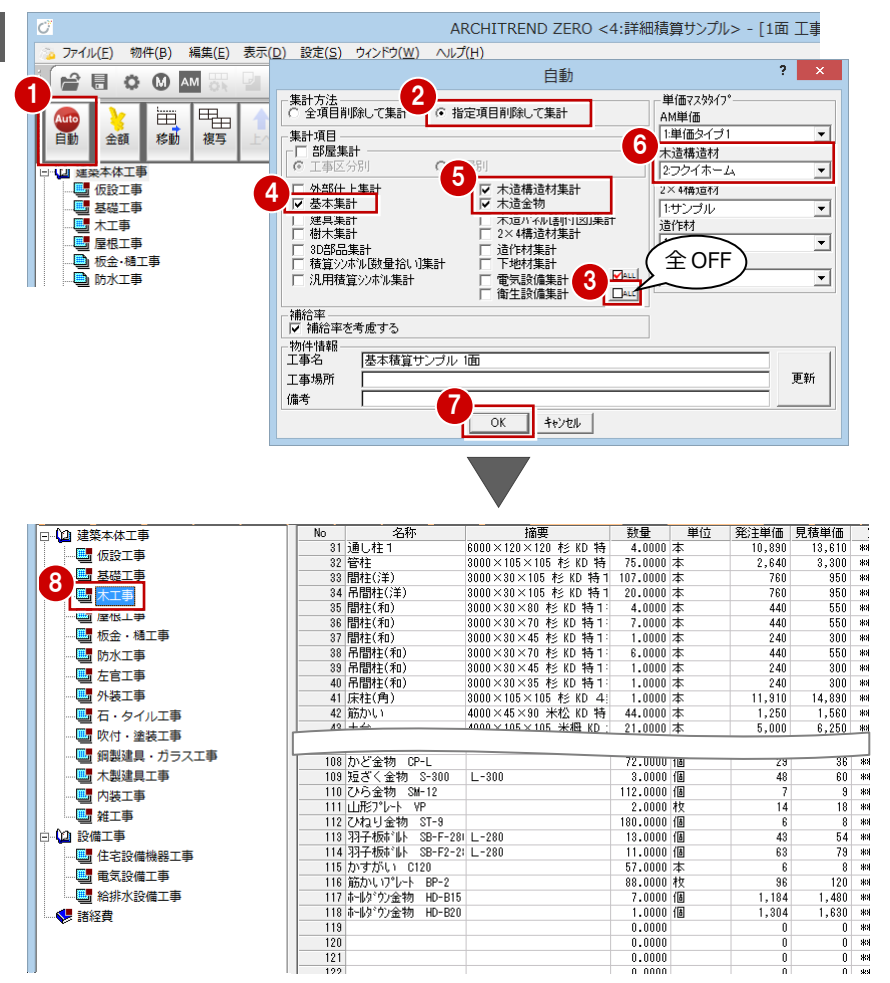

#### **構造材の集計**

[工事別集計 専用初期設定 (自動-集計条件)]の[トータルで集計 する]を ON にすると、構造材を一式で集計できます。 OFF のときは、選択されている集計タイプ(「本」「体積」「本/体積」) で集計されます。

- ・「本」:構造材マスタの単価タイプにかかわらず「本」で集計
- ・「体積」:構造材マスタの単価タイプにかかわらず「m3」で集計 ・「本/体積」:構造材マスタの単価タイプが「m3」のものは「m3」、

「本」のものは「本」で集計

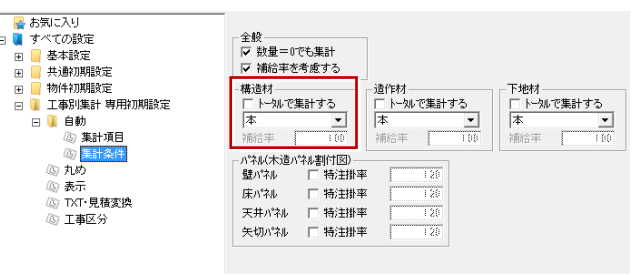

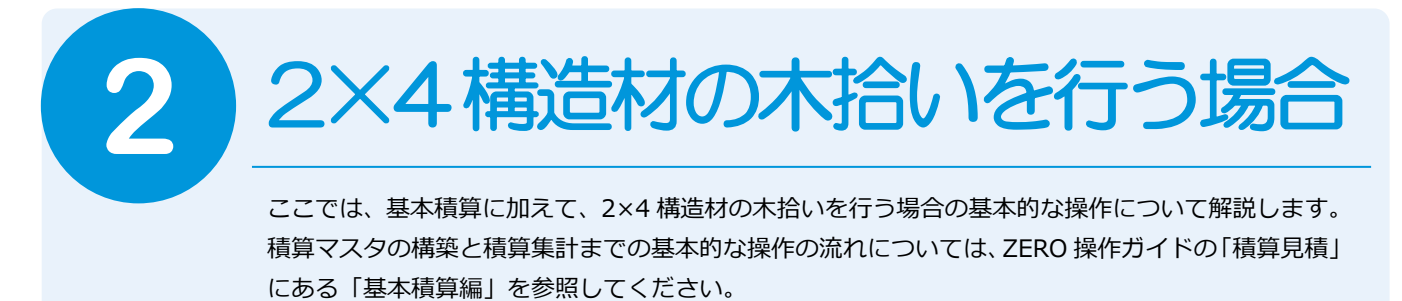

# **2-1** 木拾い積算の基本的な流れ(2×4)

次のフロー図は、木拾い積算の基本的な流れと、本テキストでの各項目の解説内容を示したものです。

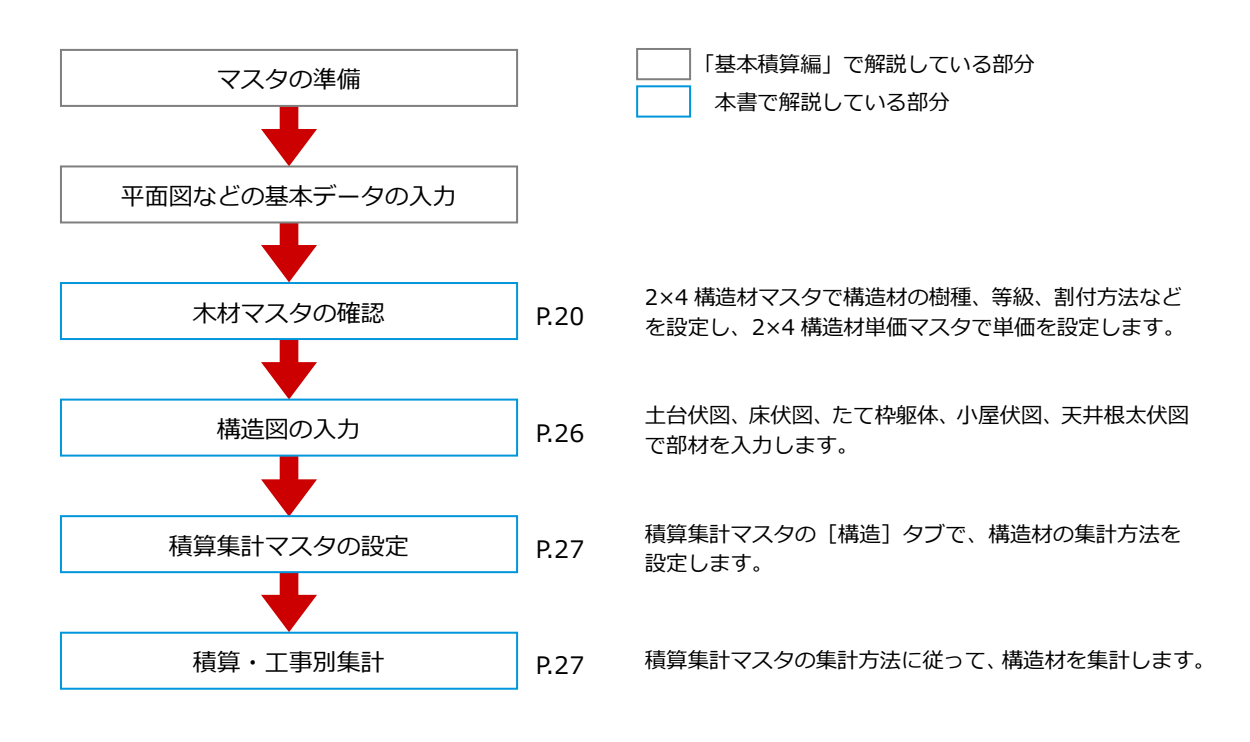

# **2-2** 作業環境の準備

ここでは、自社用マスタ構築後も標準のマスタがそのまま使えるように、自社用マスタを別の場所にコピーして構築していき ます。

# **マスタフォルダを準備する**

エクスプローラを開いて、自社用マスタ用の フォルダを構築しましょう。 ここでは、「基本積算編」で使用したフォル ダを使用します。 ゼットのマスタフォルダ

- 「●:¥FcApp¥ATZERO¥ATZEROMaster」 から「構造材」フォルダをコピーします。
- ⇒ 積算に関係するマスタについては、「基 本積算編」P.82 参照

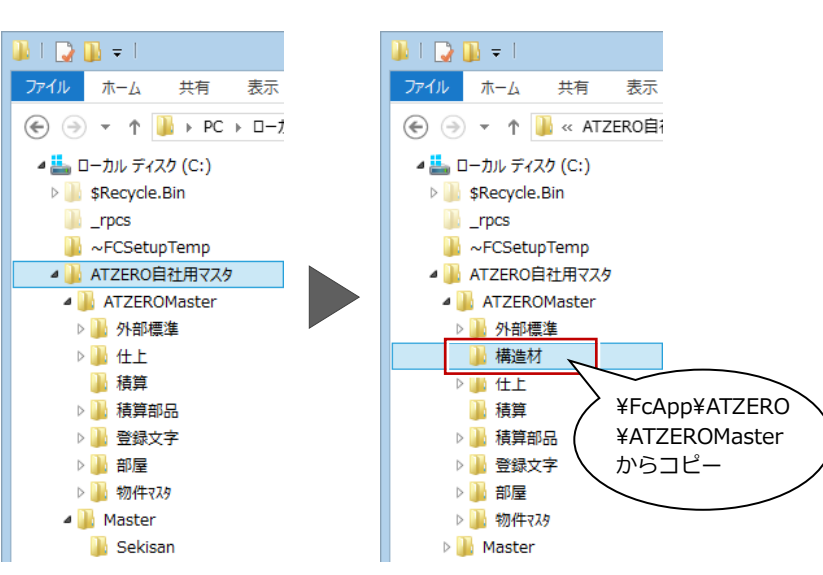

### **マスタの参照先を変更する** 1

基本積算を行った物件を開いて、構造図マス タの参照先を変更しましょう。

- 12 [物件初期設定 (マスタ環境-構造図マ スタフォルダ)]ダイアログを開きます。
- 6 「構造材」の参照先として自社用マスタの フォルダを「No.2」に登録します。
- ⇒ マスタ参照先の変更方法については、 「基本積算編」P.9 参照
- 4 ~ 6 [物件マスタ書込] をクリックして、 自社用の物件マスタを更新します。
- **?** [OK] をクリックします。

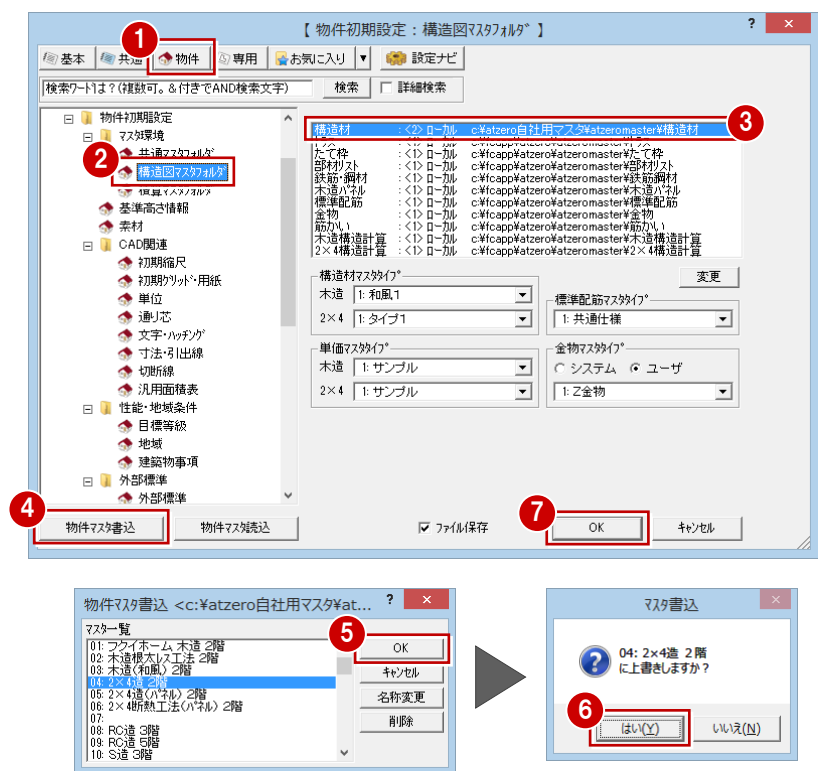

# **2-3** 2×4 構造材マスタの登録

2×4 構造材マスタでは、構造材の寸法型式、樹種、等級、割付方法、基準強度などを設定します。 2×4 構造図で配置する部材の寸法型式や積算情報などの多くは 2×4 構造材マスタから連動するため、構造図を作成する前に、 必ず 2×4 構造材マスタを確認しましょう。

# **2×4 構造材マスタを開く**

- ●2 [処理選択] ダイアログの [マスタ専用] タブをクリックし、[2×4 構造]をクリッ クします。
- **3** [2×4 構造材] をクリックします。
- ※ 基礎伏図や土台伏図などでは、[ウィン ドウ]メニューの[2×4 構造材マスタ] からも開けます。

| 图 他階を開く(Q)...

共通ファカ(B)

H 平面図(E) |<br>耐力壁区画図(C)

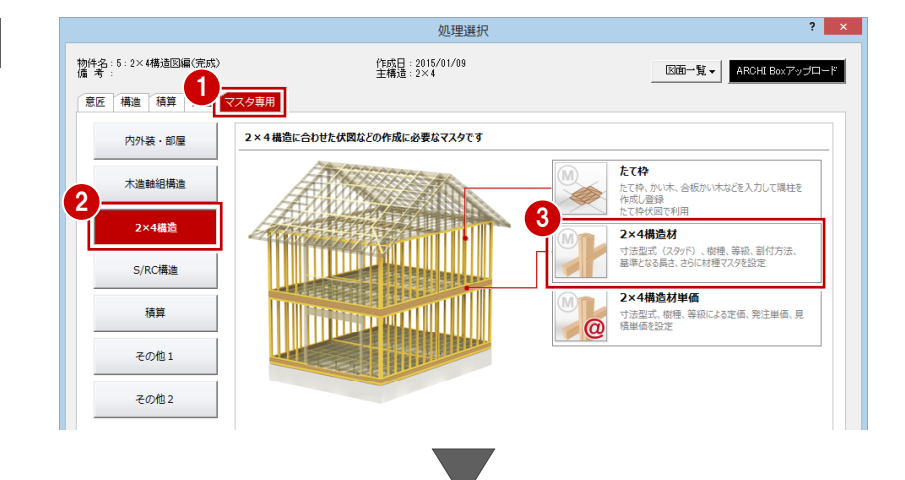

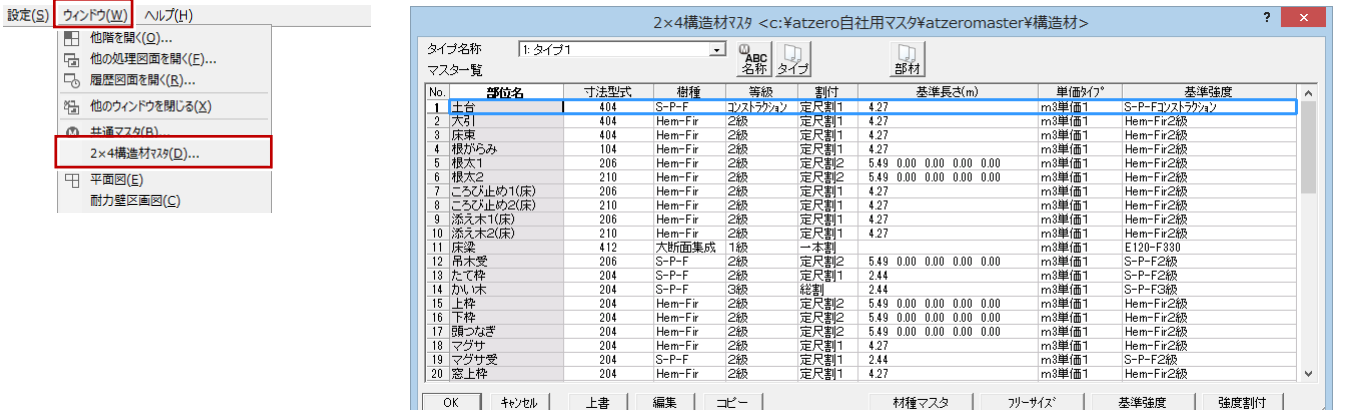

マスタのタイプは 9 種類まで登録できます。 ここでは、標準のマスタ「タイプ 1」を参照 して自社用のマスタを登録してみましょう。

- 1 [タイプ名称] をクリックして、空いてい るマスタ(ここでは「3:」)を選びます。
- 2 [タイプ] をクリックします。
- 80 複写したいマスタ (ここでは「1:タイ プ 1」)を選んで、[OK]をクリックします。
- 6 確認画面で [はい] をクリックすると、 「1:タイプ 1」の内容が「3:」に複写 されます。
- 6 [名称] をクリックします。
- 自社用マスタの名前(ここでは「フクイ ホーム」)を入力して、[OK]をクリックし ます。
- [タイプ名称] で 「3: フクイホーム」が選 ばれていることを確認します。

2×4構造材マスタ <c:¥atzero自社用マスタ¥atzeromaster¥構造材> **マスタを複製する** 1 马髁身 部材 マスター覧 **No** 部位 等級 基準長さ(m) 単価タイプ 基準強)<br>5かい -<br>S-P-Fコンスト<br>Hem-Fir2級<br>Hem-Fir2級<br>Hem-Fir2級<br>Hem-Fir2級<br>Hem-Fir2級 - 上古引東 根が太太<br>大床根がら、みには、そう引東 みんしょう しょうしょう しょうしょう しょうしょう しょうしゅう しょうしゅう しょうしゅう しんしょう しんしん しんしゃ しんしゃ しんしゃ しんしゃ しんしゃ しんしゃ  $m3$ 単価<br> $m3$ 単価 足定定定定定定定定定定定定定定定定定定定定定 m3単価<br>m3単価<br>m3単価<br>m3単価<br>m3単価  $\begin{array}{l} 4.27 \\ 4.27 \\ 5.49 \\ 0.00 \\ 0.00 \\ 0.00 \\ 0.00 \\ 0.00 \\ 0.00 \\ 0.00 \\ 0.00 \\ 0.00 \\ 0.00 \\ 0.00 \\ 0.00 \\ 0.00 \\ 0.00 \\ 0.00 \\ 0.00 \\ 0.00 \\ 0.00 \\ 0.00 \\ 0.00 \\ 0.00 \\ 0.00 \\ 0.00 \\ 0.00 \\ 0.00 \\ 0.00 \\ 0.00 \\ 0.00 \\ 0.00 \\ 0.00 \\ 0.00 \\ 0.00 \\ 0.$ 2222222 2 タイプ名称 أييا マスター覧 部材  $\frac{N_0}{\sqrt{2} \times 10^{-10}}$ 寸法型式<br>104 D.I 部位名 樹種 等級 基準長さ(m 基準強 D Fir-L特級<br>D Fir-L特級<br>D Fir-L特級  $\mathsf{m}$ 2×4構造材タイプ別複写 ? - 3 床東<br>- 4 根がらみ m3里1曲<br>m3単価 複写元選択 3 口图 マスタ複写  $\mathbf{R}$ ? タイプ1: タイプ1 の内容を 複写元を選択してください。<br><mark>現在のマス</mark>タに複写されます。 5  $\frac{1}{2} \sum_{i=1}^{n} \sum_{i=1}^{n} \frac{1}{2} \sum_{i=1}^{n} \frac{1}{2} \sum_{i=1}^{n} \frac{1}{2} \sum_{i=1}^{n} \frac{1}{2} \sum_{i=1}^{n} \frac{1}{2} \sum_{i=1}^{n} \frac{1}{2} \sum_{i=1}^{n} \frac{1}{2} \sum_{i=1}^{n} \frac{1}{2} \sum_{i=1}^{n} \frac{1}{2} \sum_{i=1}^{n} \frac{1}{2} \sum_{i=1}^{n} \frac{1}{2} \sum_{i=1}^{n} \frac{1}{2$  $\lambda$ いいえ(N)  $\overline{OK}$ キャンセル 2×4構造材入タ<c:¥atzero自社用マスタ¥atzeromaster¥構造材> 2×4構造材タイプ名称入力 ? <mark>※</mark> タイプ名称  $\sqrt{3}$  $\begin{array}{|c|c|}\hline \mathbb{Q}_{\mathbf{B}\mathbf{E}}&\mathbb{Q}\\ \hline \mathbb{Z}\mathbb{R} &\mathbb{R}\mathcal{F}\mathcal{F} \end{array}$ 部材 マスター覧 タイプ名称 → Mar 部位名<br>- 2 - 1 大引くらみ<br>- 3 - 床東がらみ<br>- 6 根太2<br>- 5 - 根太2<br>- 5 - 根太2<br>- 7 - ころび止め1(床)<br>- 7 - ころび止め1(床) 基準長さ(r 寸法型式 樹種 等級 名称 タイプ1  $\begin{array}{r} 404 \\ 404 \\ 404 \\ 104 \\ 206 \\ 210 \\ 210 \\ 206 \end{array}$ 1)2級認知的級 S-P-F<br>Hem-Fir<br>Hem-Fir<br>Hem-Fir<br>Hem-Fir<br>Hem-Fir<br>Hem-Fir 7  $\begin{array}{l} 4.27\\ 4.27\\ 4.27\\ 5.49\ \ 0.00\ \ 0.00\ \ 0.01\\ 5.49\ \ 0.00\ \ 0.00\ \ 0.01\\ 4.27 \end{array}$ フクイホーム 定定定定定 8 | 4:121l |  $OK$ 2×4構造材マスタ <c:¥atzero自社用マスタ¥atzeromas ,<br>r¥構造材> 9 タイプ名称 フクイホーム  $\begin{array}{c|c} \mathbb{Q} & \mathbb{Q} \\ \hline \text{ABC} & \text{AFC} \end{array}$ 部材 マスター覧 │<br>S-P-F<br>Hem-Fir

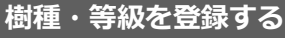

2×4 構造材マスタで扱う樹種と等級には、積 算で使用する樹種・等級と、構造計算や個別 計算で使用する樹種・等級があります。

- **- 積算で使う樹種・等級を登録する -**
- 1 [材種マスタ] をクリックします。
- 2 [樹種]で、使用する樹種の名称を登録し ます。
- 6 [等級]で、使用する木材の等級を登録し ます。
- **4 [OK] をクリックします。**

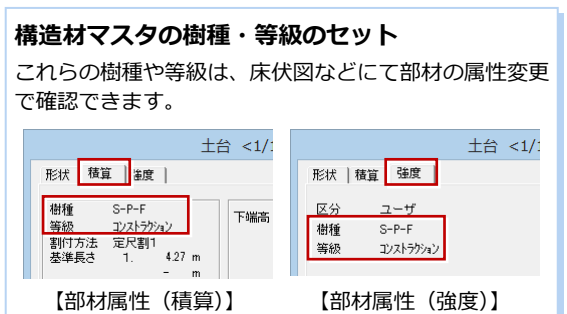

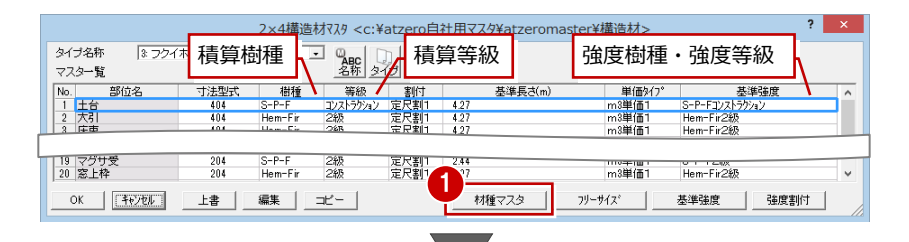

 $\frac{N_0}{\frac{1}{2}}$ <br> $\frac{1}{2}$ <br> $\frac{1}{2}$ <br> $\frac{1}{2}$ <br><br><br><br><br><br><br><br><br><br><br><br>

部位名

n-Fir<br>n-Fir

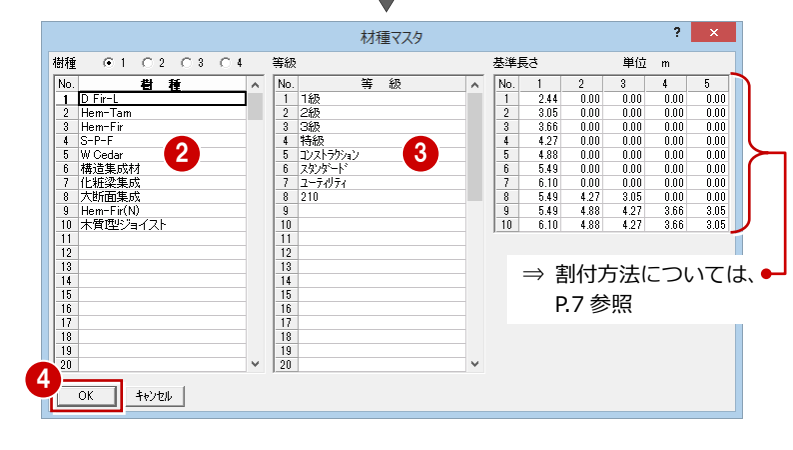

│ 単価タイブ<br>m3単価1<br>m3単価1

。<br>13単価

基準長さ(m)

 $127$ 

- **- 構造計算で使う樹種・等級を登録する -**
- [基準強度] をクリックします。
- 28 [区分]で登録区分を選んで、構造等級 や基準強度などを登録します。
- 4~6 集成材の場合は [構造用集成材]に チェックを入れて、強度等級や基準強度 などを登録します。
- **?** [OK] をクリックします。

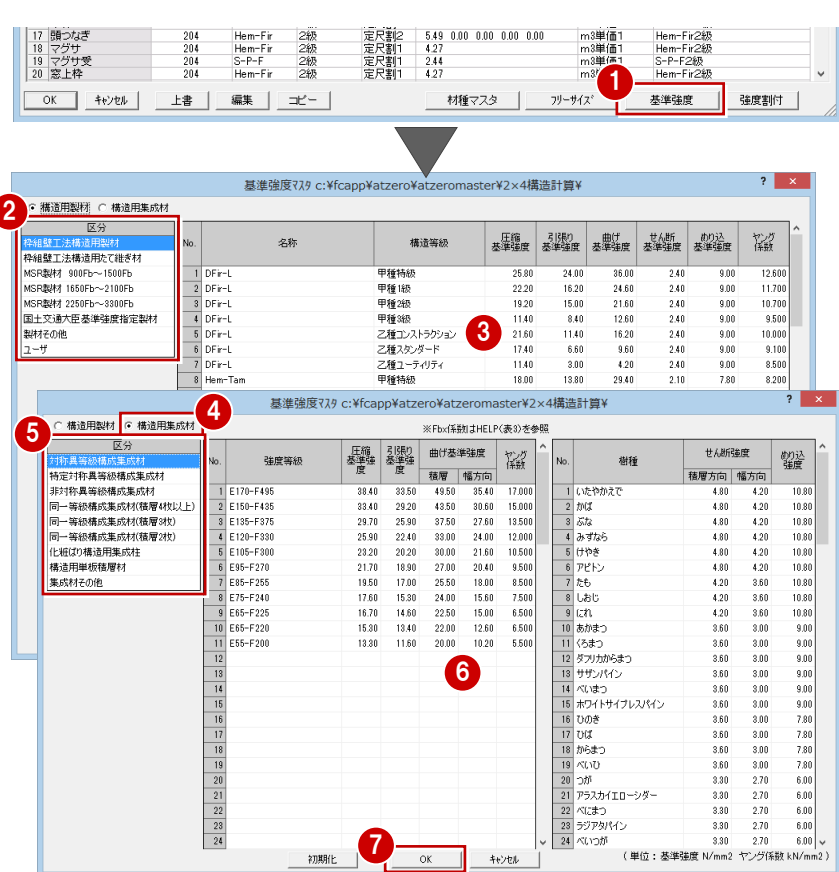

# **基準強度マスタを編集する場合**

ZERO のマスタフォルダ「●:¥FcApp¥ATZERO¥ ATZEROMaster」から「2×4 構造計算」フォル ダを自社用マスタフォルダにコピーして、[物件 初期設定(マスタ環境-構造図マスタフォルダ)] ダイアログで「2×4 構造計算」の参照先を変更 しておきましょう。

#### **マスタの内容を編集する**

各部位の寸法型式や樹種、等級、割付方法、 単価タイプなどを確認しましょう。 変更する場合は、次のように操作します。

- 変更する部位 (ここでは「土台」) をダブ ルクリックします。
- 2 [寸法型式] をクリックして、型材の横幅 と高さのサイズを選択します。
- 6 [樹種] [等級] などを設定します。
- ⇒ 割付方法と基準長さについては、P.7 参照
- **4 [OK] をクリックします。**
- 6 [上書] をクリックして随時マスタを保存 します。
- **6 設定が終了したら、[OK] をクリックし** ます。

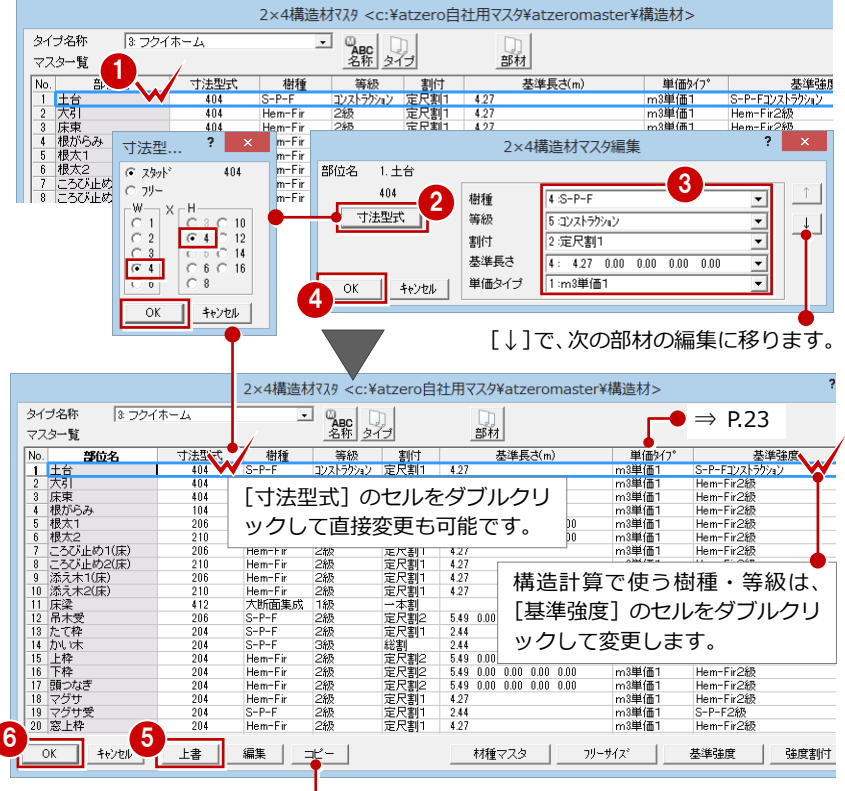

2×4 構造材マスタの設定内容がクリップボード に複写されます。表計算ソフトなどに貼り付ける ことで、マスタの内容を出力できます。

#### **寸法型式の連動**

部位によって、部材属性の寸法型式は、構 造材マスタの寸法型式から連動するもの と、初期設定から連動するものがあります。

#### **他の部材の設定内容を複写するには**

[部材]をクリックすると、他の部材の設定 を複写できます。他のマスタタイプの部材 からの複写も可能です。部位名以外の設定 のすべてが複写されます。

### **寸法型式にないサイズを使うには**

集成材など寸法型式にない寸法は、[フリー サイズ]をクリックして登録します。 寸法型式の選択時に[フリー]をクリックす ると、登録したフリーサイズから選べます。

# **2-4** 2×4 構造材単価マスタの登録

2×4 構造材単価マスタでは、使用する構造材の寸法型式、樹種、等級、長さによる定価、発注単価、見積単価を設定します。 次の 3 種類の方法に対応しています。

- ・ m3 単価 1:2×4 構造材の寸法型式別単価(円/m3)
- ・ m3 単価 2:樹種と等級別単価(円/m3)
- ・ 本単価:樹種と等級別単価(円/本)

ここでは、「m3 単価 1」を使って自社用の構造材単価マスタを作成してみましょう。

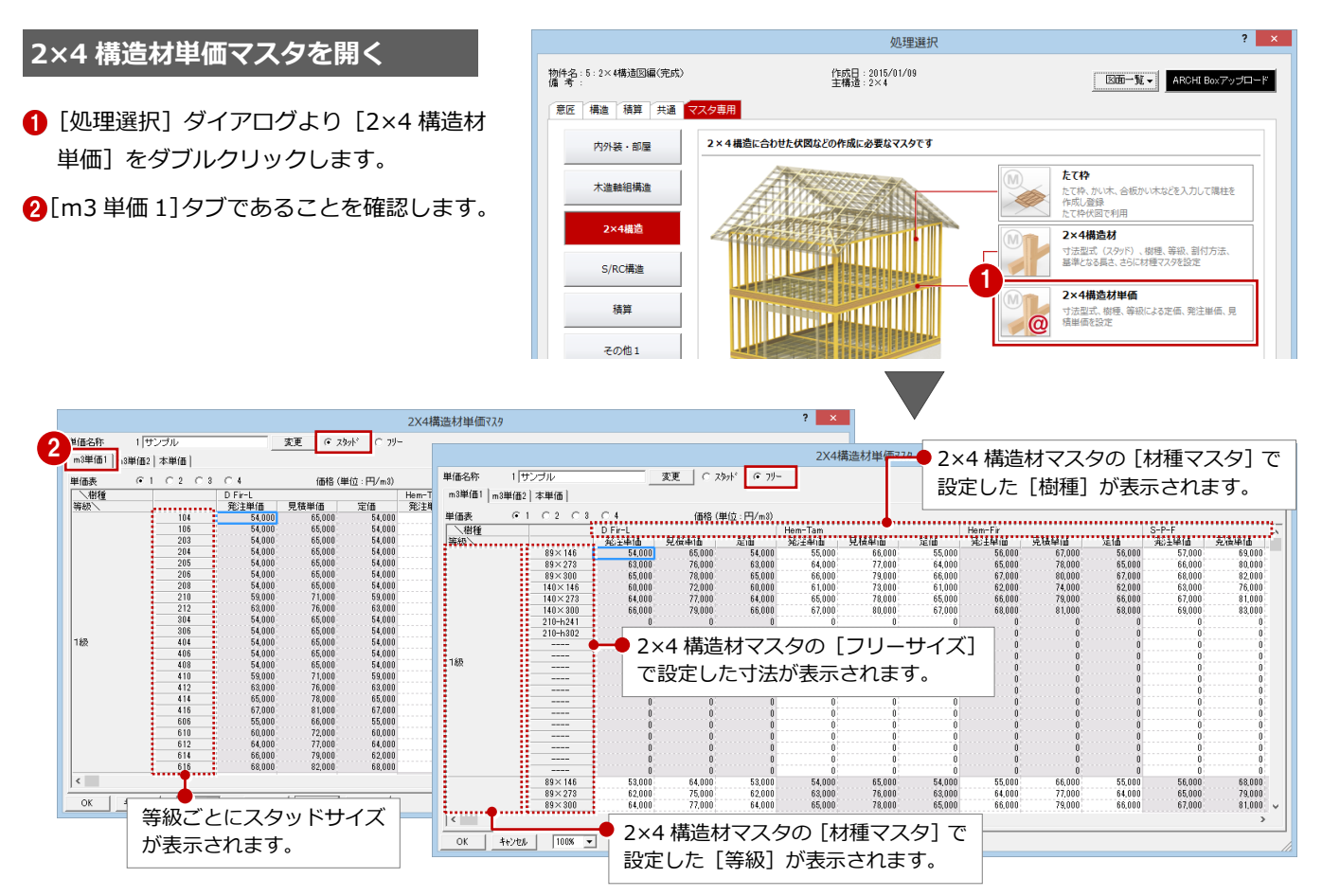

単価のタイプは 10 種類まで登録できます。 ここでは、タイプ 2 に自社用のマスタを登録 してみましょう。

- [変更] をクリックします。
- 2 [単価名称] ダイアログで、空いているマ スタ(ここでは「2:」)を選びます。
- 6 現在開いているマスタに編集を加えてい ないので、[保存せずに変更]をクリック します。 No.2 のマスタに変わります。
- 4 マスタの名称 (ここでは「フクイホーム」) を入力します。

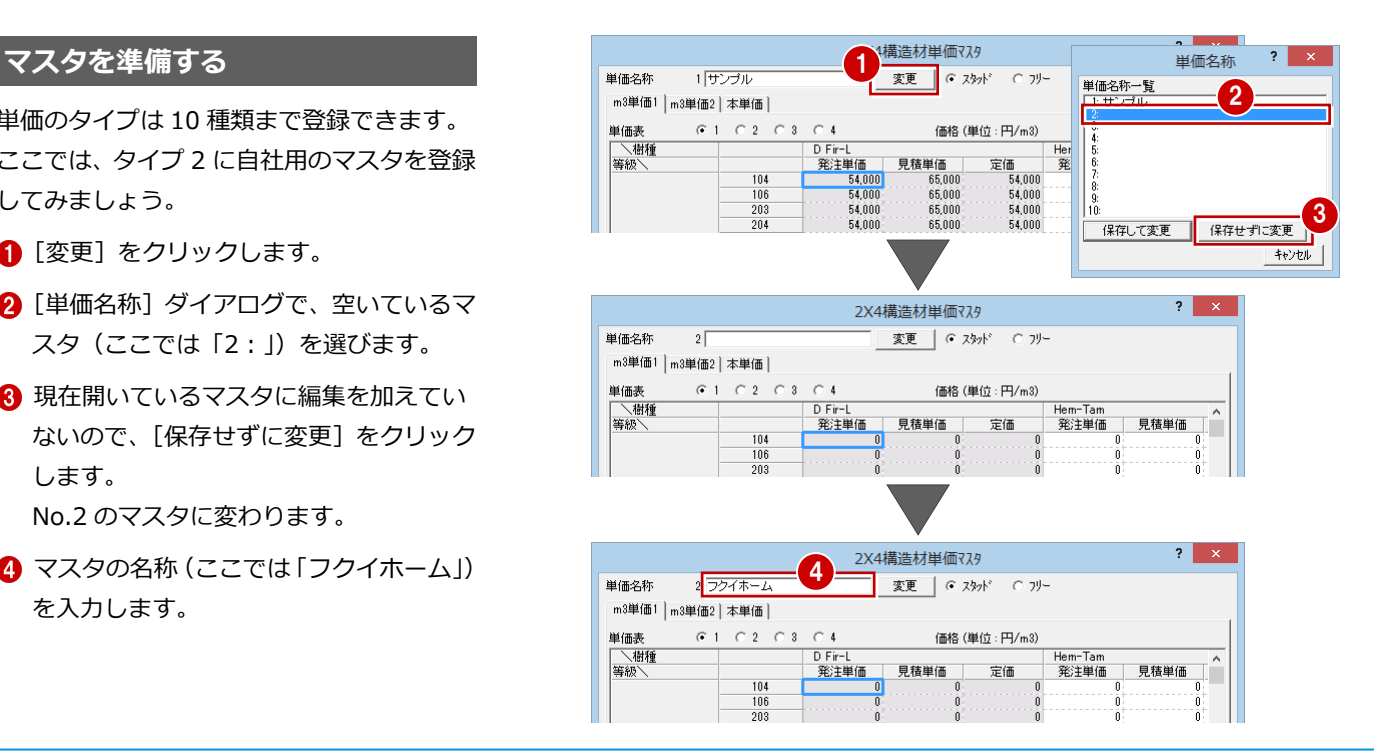

# **構造材単価マスタを登録する**

見積単価を発注単価の 20%掛け(1000 円 単位で四捨五入)に設定してみましょう。

- 発注単価を入力します。
- 28 見積単価のセルを選択して、[計算] をクリックします。
- ■35 [計算] ダイアログで次のように設定 し、[OK]をクリックします。 「見積単価」=「発注単価」×1.2 [丸め桁数]:1000

[丸め方法]:四捨五入

- 6 同様にして、他の単価も入力します。
- ●◎[フリー]をクリックして、フリーサ イズの単価を設定します。
- [上書] をクリックしてマスタを保存し ます。
- **10** [OK] をクリックして 2×4 構造材単価 マスタを終了します。

**構造材単価マスタの入力について** 構造材単価マスタでも、Excel からのコピー&貼 り付けが有効です。 なお、構造材単価マスタには、元に戻す(Undo)・ やり直し(Redo)の機能はありません。

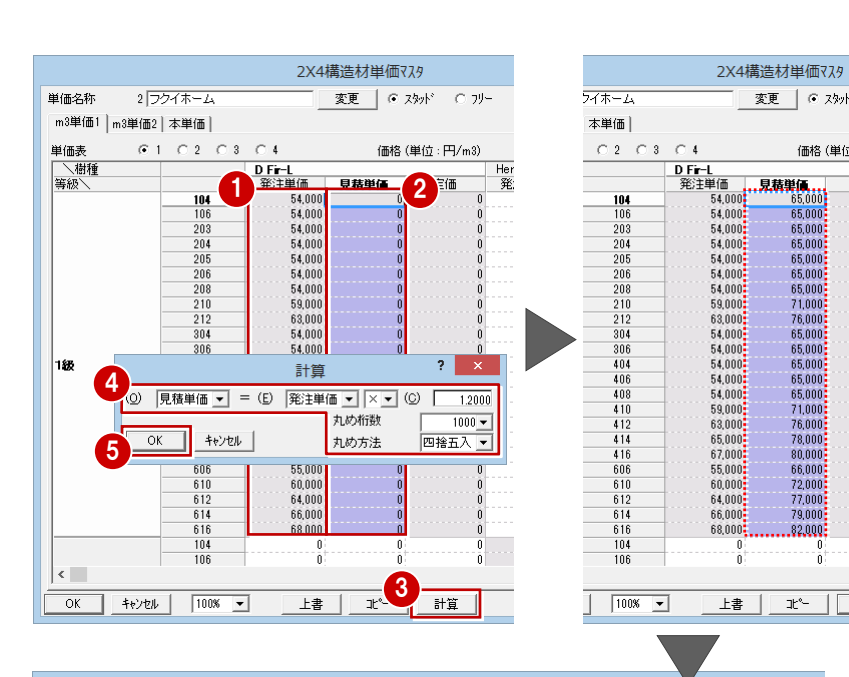

価格 (単位

 $\frac{0}{0}$ 

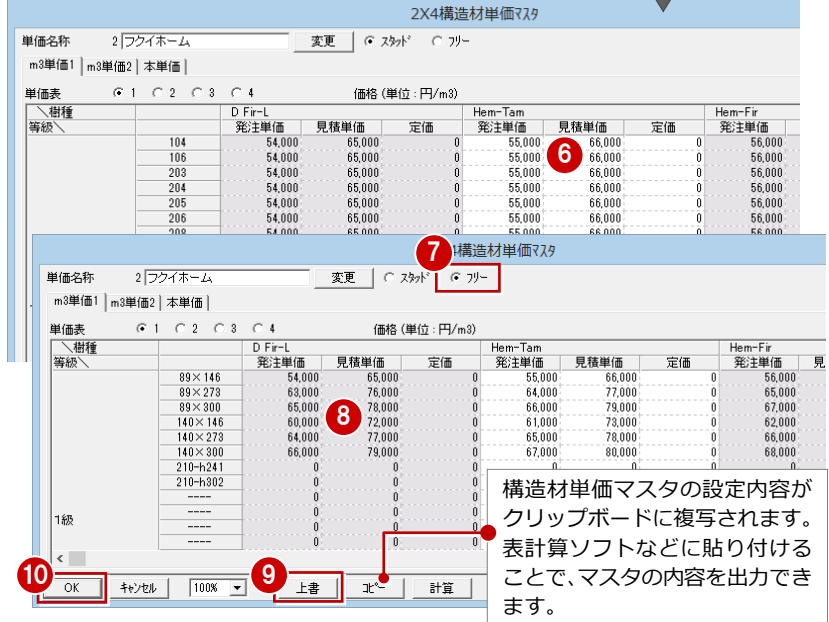

自社用に登録した構造材マスタ、構造材単価 マスタを、物件マスタに書き込んでおきまし ょう。

- 62 [物件初期設定 (マスタ環境-構造図マ スタフォルダ)] ダイアログを開きます。
- 6 [構造材マスタタイプ (2×4)] で、自社 用に登録したマスタを選びます。
- **4 [単価マスタタイプ (2×4)]で、単価を** 登録したタイプを選択します。
- ~ [物件マスタ書込]をクリックして、 自社用の物件マスタを更新します。
- **8** [OK] をクリックします。

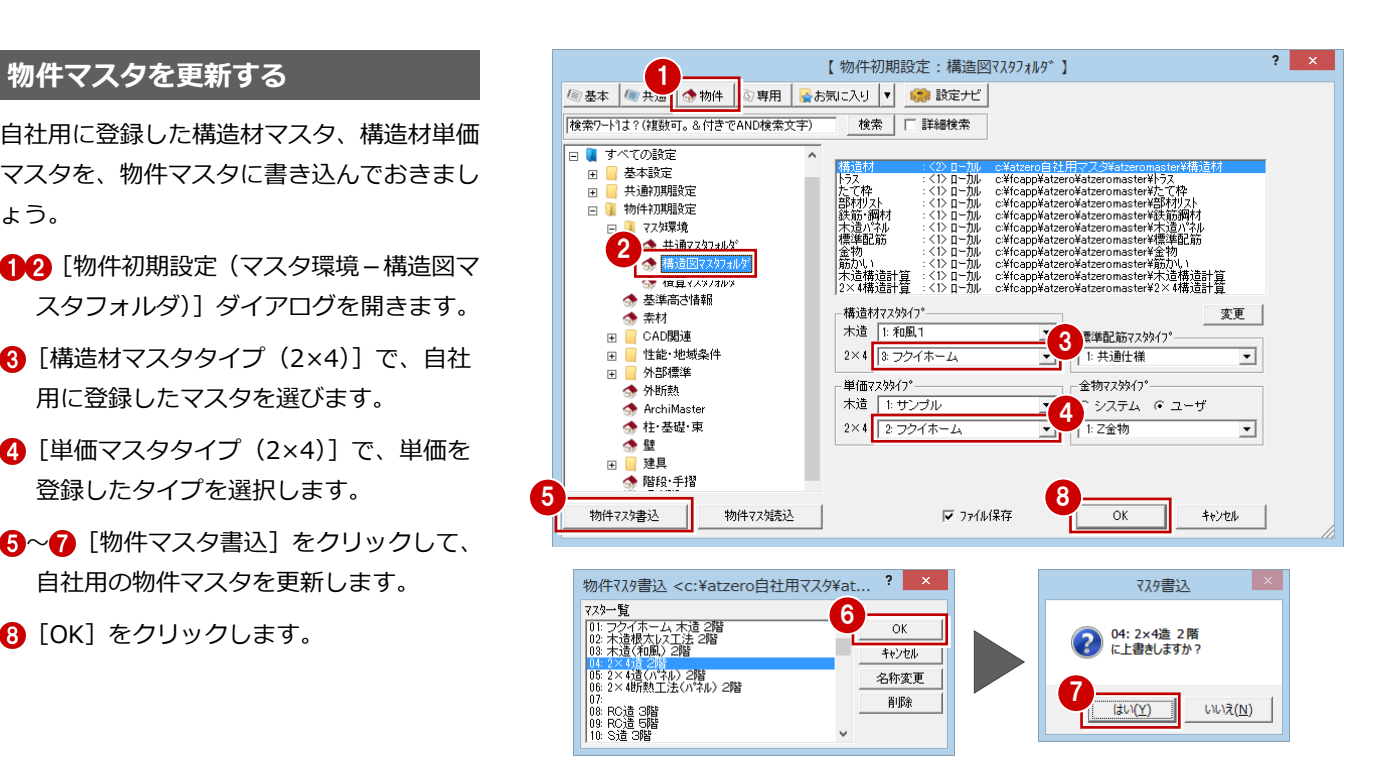

# **【補足】「m3 単価 2」「本単価」を使う場合について**

単価名称

単価表

可注型式

 $104$ 

204

「m3 単価 2」「本単価」の場合は、樹種・等級ごとのページで単価を設定します。 ここでは「m3 単価 2」で解説します(「本単価」も操作は同様です)。

### **- 構造材単価マスタを登録する -**

- **1 [m3 単価 2] タブをクリックします。**
- 2 単価を設定する [樹種] [等級] を選 択します。
- 8[長さ種類]で材長の数を設定します。
- [長さの範囲] のセルをダブルクリッ クして長さを入力します。
- 6 入力したセルを選択し、Ctrl キーと 「C」キーを同時に押してコピーし ます。
- **6** 他の [長さの範囲] のセルで、Ctrl キーと「V」キーを同時に押して貼 り付けます。
- 単価を入力します。
- 60「フリー]をクリックして、 フリーサイズの単価を設定します。

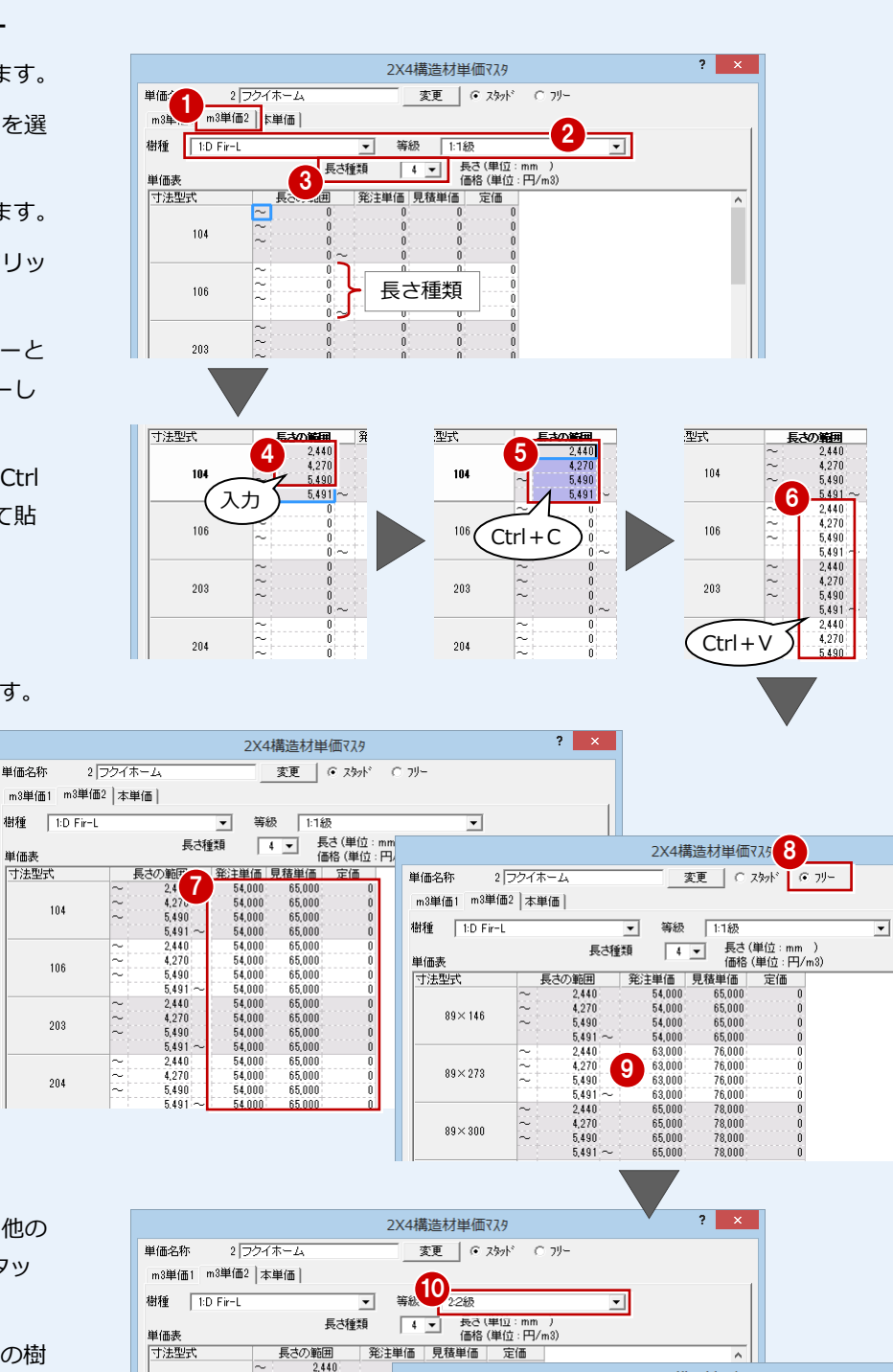

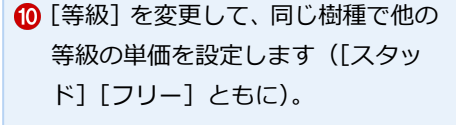

- 6 [樹種] [等級] を変更して、他の樹 種の単価も設定します。
- 2 [上書] をクリックしてマスタを保存 します。
- **6** [OK] をクリックして 2×4 構造材単 価マスタを終了します。

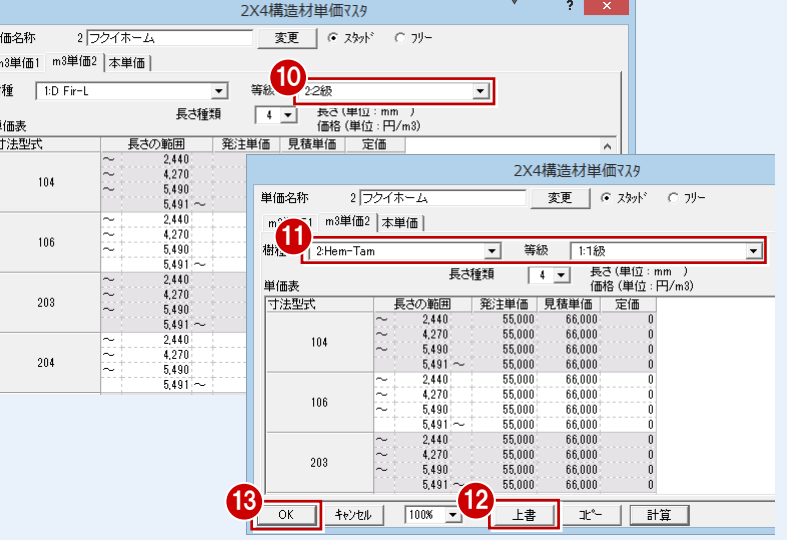

# **2-5** 2×4 構造図の入力

土台伏図、床伏図、たて枠躯体、小屋伏図、天井根太伏図で部材を入力しましょう。 ※ ここでは、現場施工による構造図を作成しています。

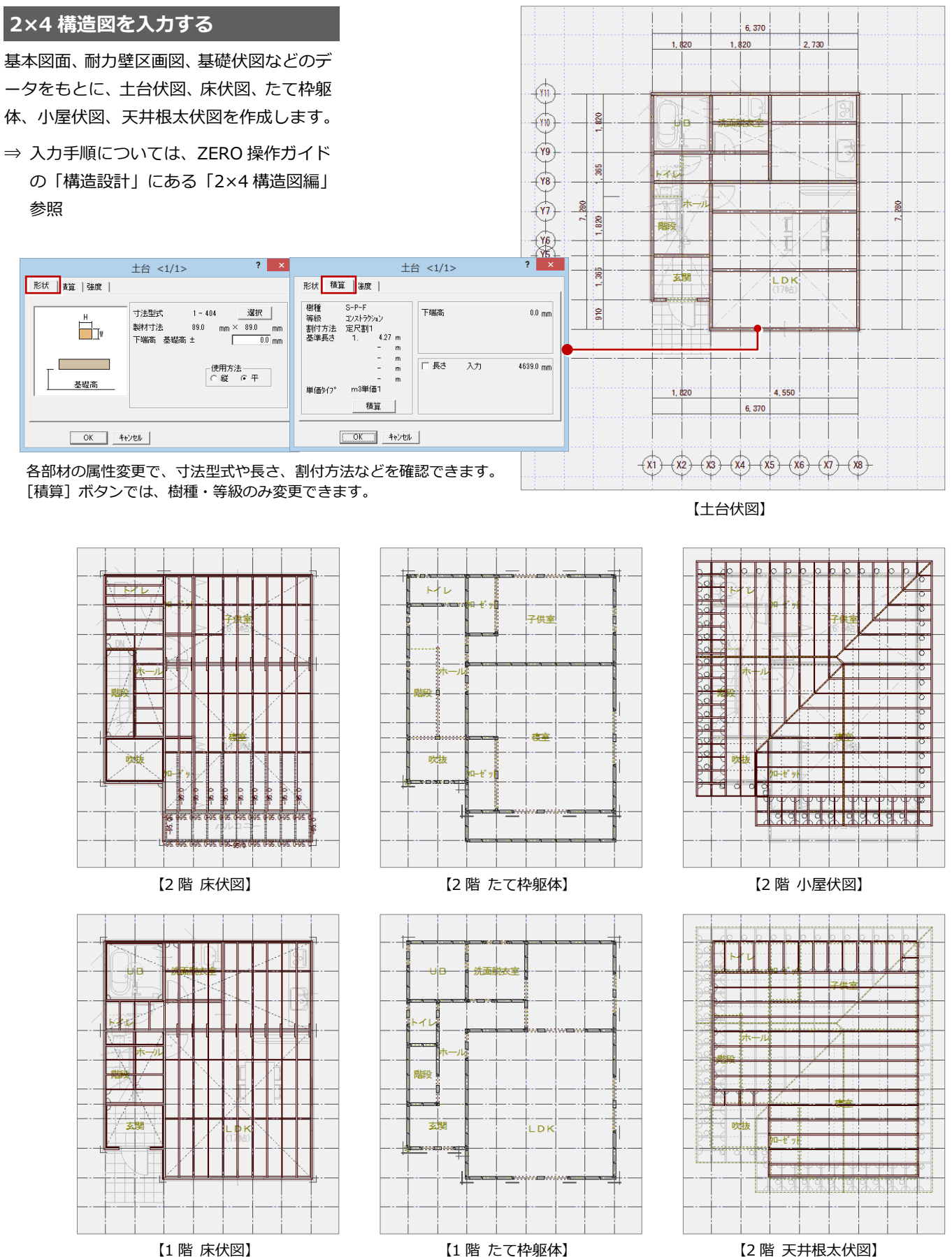

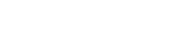

# **2-6** 積算集計処理

積算集計マスタで構造材の集計条件を設定して、積算してみましょう。

# **積算集計マスタを設定する**

- 積算集計マスタの[構造]タブを開きます。
- **2** [2×4 構造材]にチェックを付けて、集計 する工事区分 (ここでは「木工事」)を[選 択]ボタンで選びます。
- 6 [基本] タブをクリックします。
- 46 基本積算で使用した、平面図から数量 を算出する項目は、[処理区分]を「積算 しない」に変更しておきます。
- 6 「上書き保存」をクリックして、積算集計 マスタを保存します。

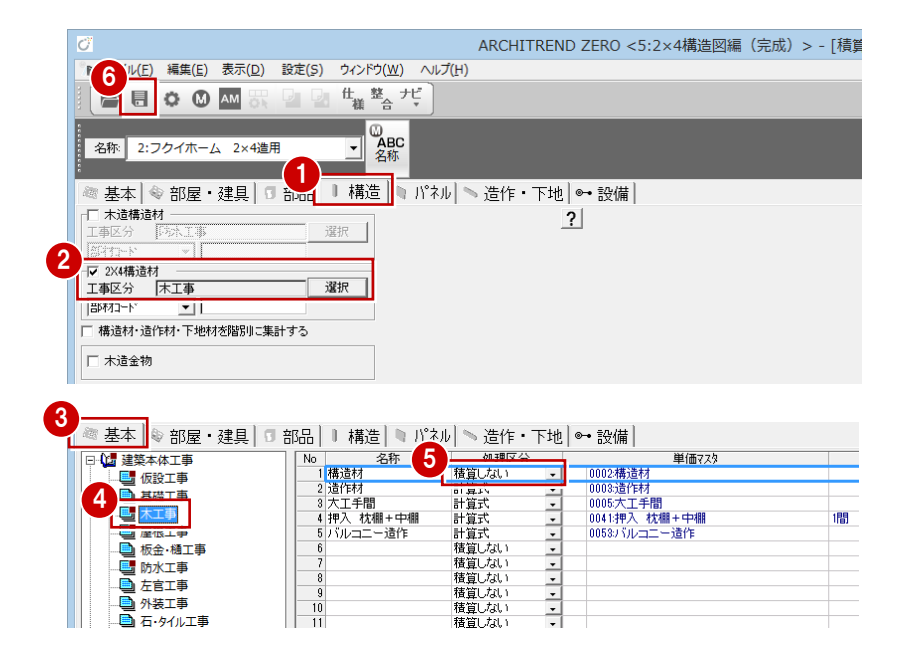

### **積算集計を実行する**

- [積算] 画面を開いて、[自動] をクリッ クします。
- 2~6 積算集計マスタで変更した項目を ON にして、[OK]をクリックします。
- 6 ツリーから【構造材・造作材・下地材】 の「2×4 構造材」を選んで、集計された 内容を確認します。

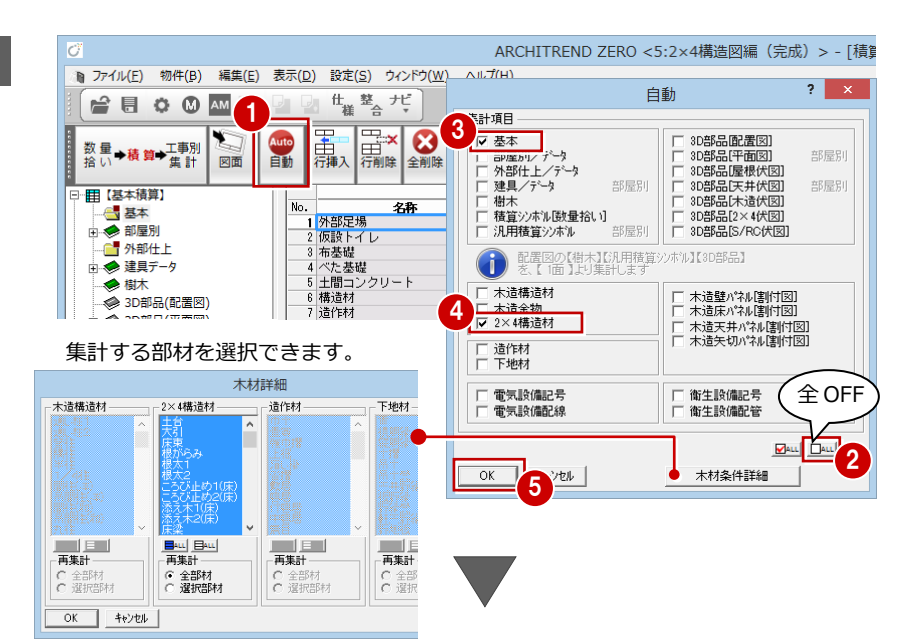

#### **木材の表示順**

[積算 専用初期設定(木材順序)]で木材の表示順を 設定できます。

#### **構造材の階別集計**

積算集計マスタの[構造材・造作材・下地材を階別 に集計する]を ON にすると、構造材を階別に集計 できます。OFF のときは全階まとめて集計されます。

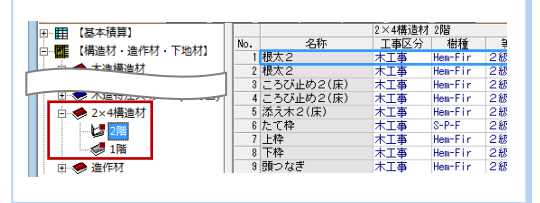

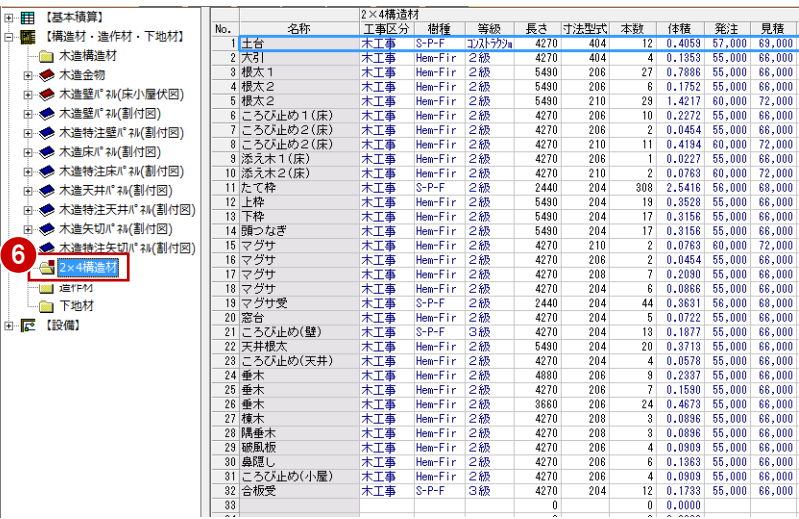

#### 2 2×4 構造材の木拾いを行う場合

#### **工事別集計を実行する**

- 1 [工事別集計]画面を開いて、[自動]を クリックします。
- 2 [指定項目削除して集計]にチェックを入 れます。
- 6~6 積算集計マスタで変更した項目だけ を ON にします。
- **60** [単価マスタタイプ]の[2×4 構造材] が自社用の構造材単価マスタになってい ることを確認して、[OK]をクリックし ます。
- 6 ツリーから「木工事」を選んで、集計結 果を確認します。

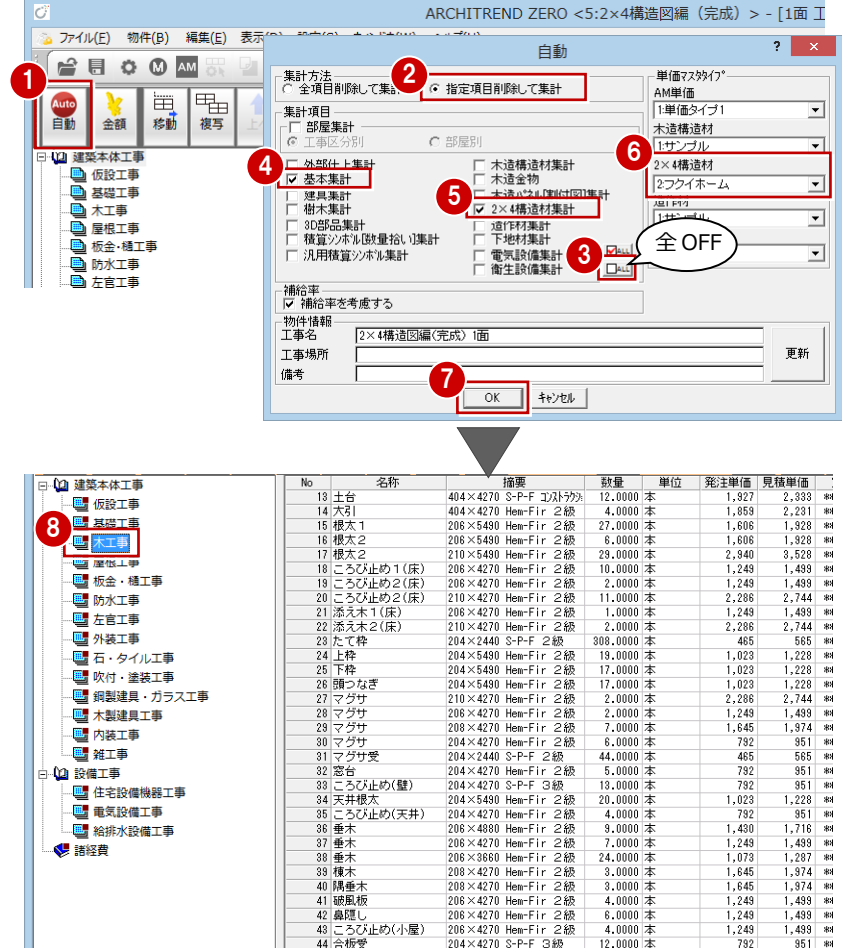

 $\overline{\phantom{a}}$ 

 $\begin{array}{|c|c|c|c|c|c|}\hline 0.0000 & 0 & 0 & 0 & 0 \\ \hline 0.0000 & 0 & 0 & 0 & 0 \end{array}$ 

#### **構造材の集計**

[工事別集計 専用初期設定(自動-集計条件)] の[トータルで集計する]を ON にすると、構造 材を一式で集計できます。 OFF のときは、選択されている集計タイプ(「本」 「体積」「本/体積」)で集計されます。(⇒ P.18)

# **【補足】2×4 構造図の金物を積算するには**

木造と異なり、積算集計マスタの[構造]タブに 2×4 構造図の金物を積算するかどうかの設定はありません。 2×4 構造図の金物を積算する場合は、単価マスタに金物の工事区分や単価マスタなどを登録し、計算式マスタ、積算集計 マスタの [基本] タブに金物の積算を行うための条件を設定します。

 $\begin{array}{|c|c|}\n\hline\n&46\n\end{array}$ 

ı

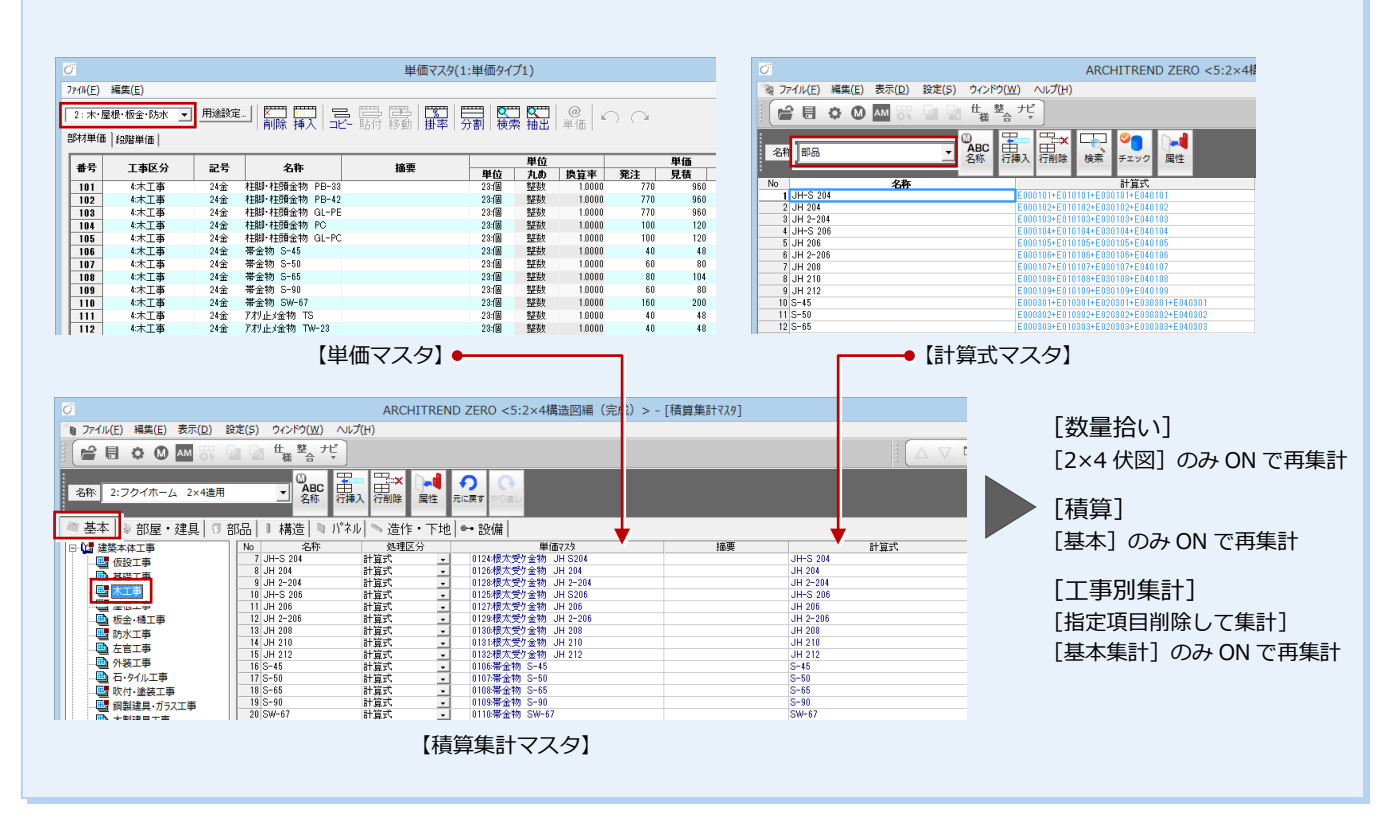

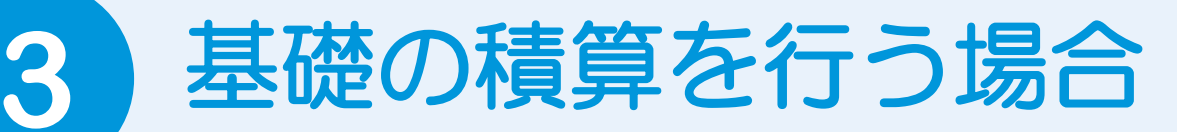

ここでは、基礎伏図から基礎の積算を行う場合の基本的な操作について解説します。

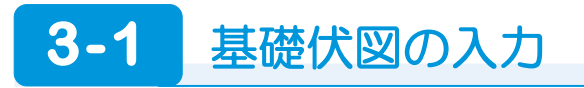

### **基礎伏図を入力する**

基礎やアンカーボルトなどを自動配置して、 基礎伏図を作成します。

⇒ 入力手順については、ZERO 操作ガイドの 「構造設計」にある「木造構造図編」P.41 参照

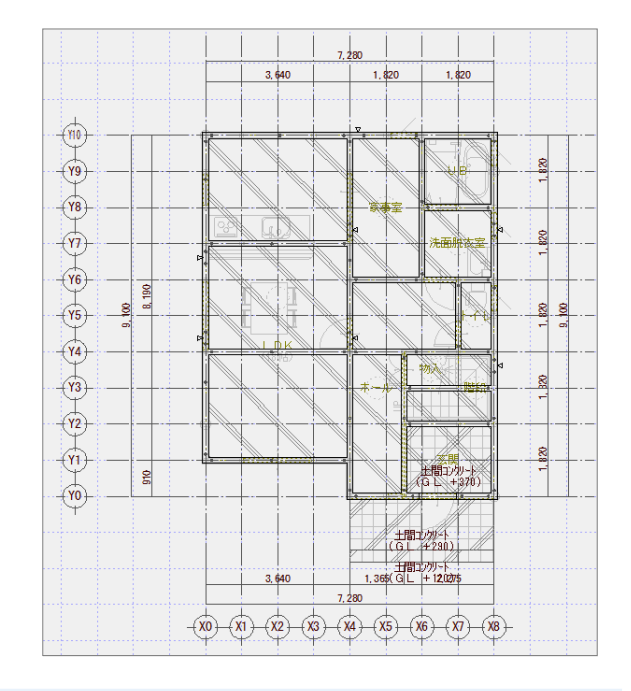

# **3-2** 積算マスタの登録

単価マスタに基礎の工事区分や単価などを登録し、計算式マスタ、積算集計マスタに基礎の積算を行うための条件を設定しま しょう。

#### **単価マスタに基礎を登録する**

単価マスタを開いて、基礎の工事区分や単価 などを登録しておきます。

⇒ 単価マスタの登録手順については、「基本 積算編」P.29 参照

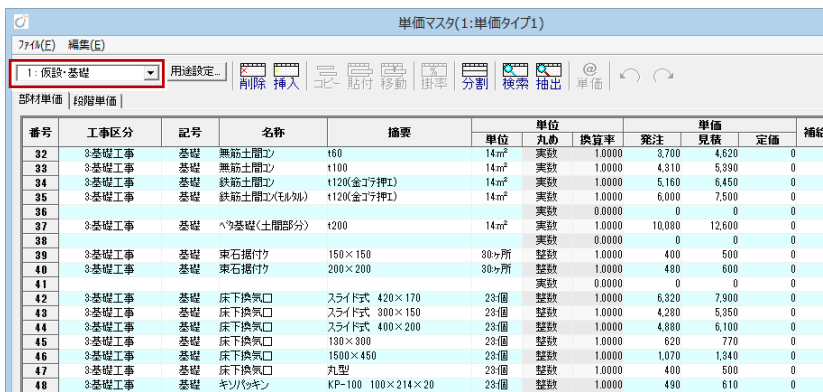

### **計算式マスタを登録する**

計算式マスタを開いて、基礎の積算に使う計 算式を登録しておきます。

- ⇒ 計算式マスタの登録手順については、「基 本積算編」P.53 参照
- ⇒ 2×4 造の場合については、P.32 参照

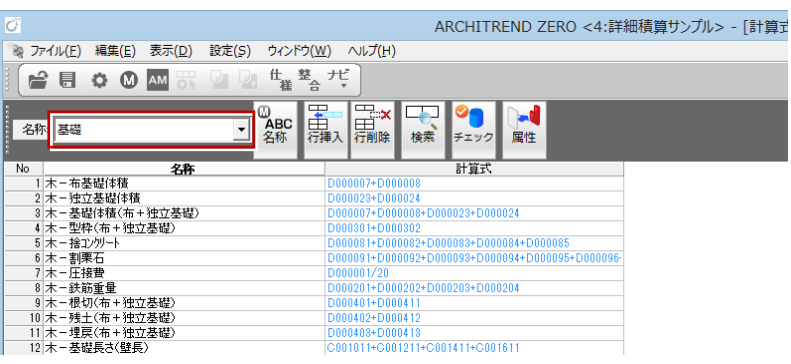

# **積算集計マスタを登録する**

- 積算集計マスタの [基本] タブを開き ます。
- 2 ツリーから、積算条件を設定する工事 区分(ここでは「基礎工事」)を選択し ます。
- 6 右図のように、積算する項目と単価マ スタ、計算式などを設定します。
- 4 基本積算で使用した、平面図から数量 を算出する項目は、[処理区分]を「積 算しない」に変更しておきます。
- ⇒ 2×4 造の場合については、P.32 参照

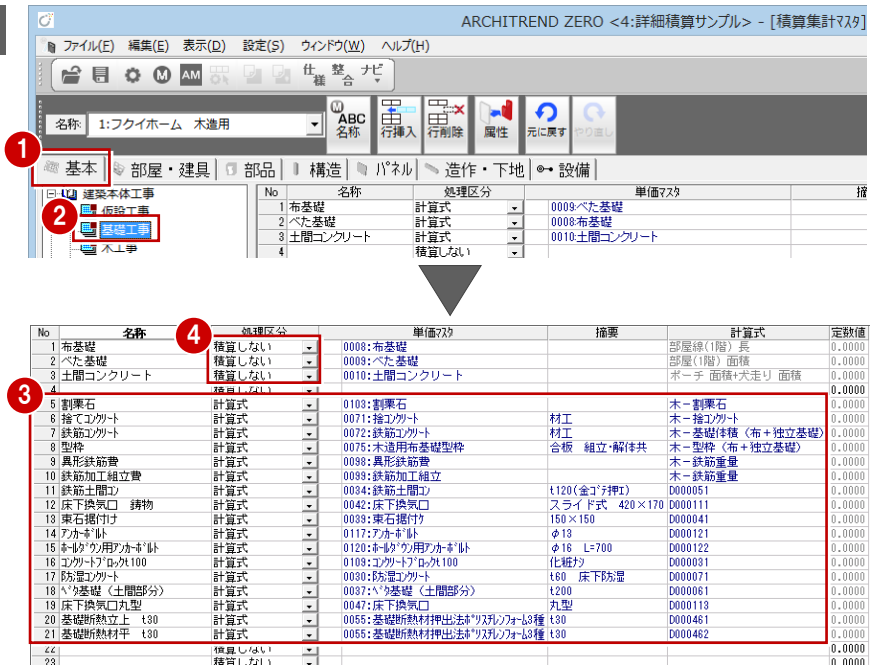

# **3-3** 積算集計処理

数量拾い、積算、工事別集計の順に再集計しましょう。

積算一括処理を実行しても構いませんが、ここでは集計項目を限定したいため、各画面で再集計を行います。

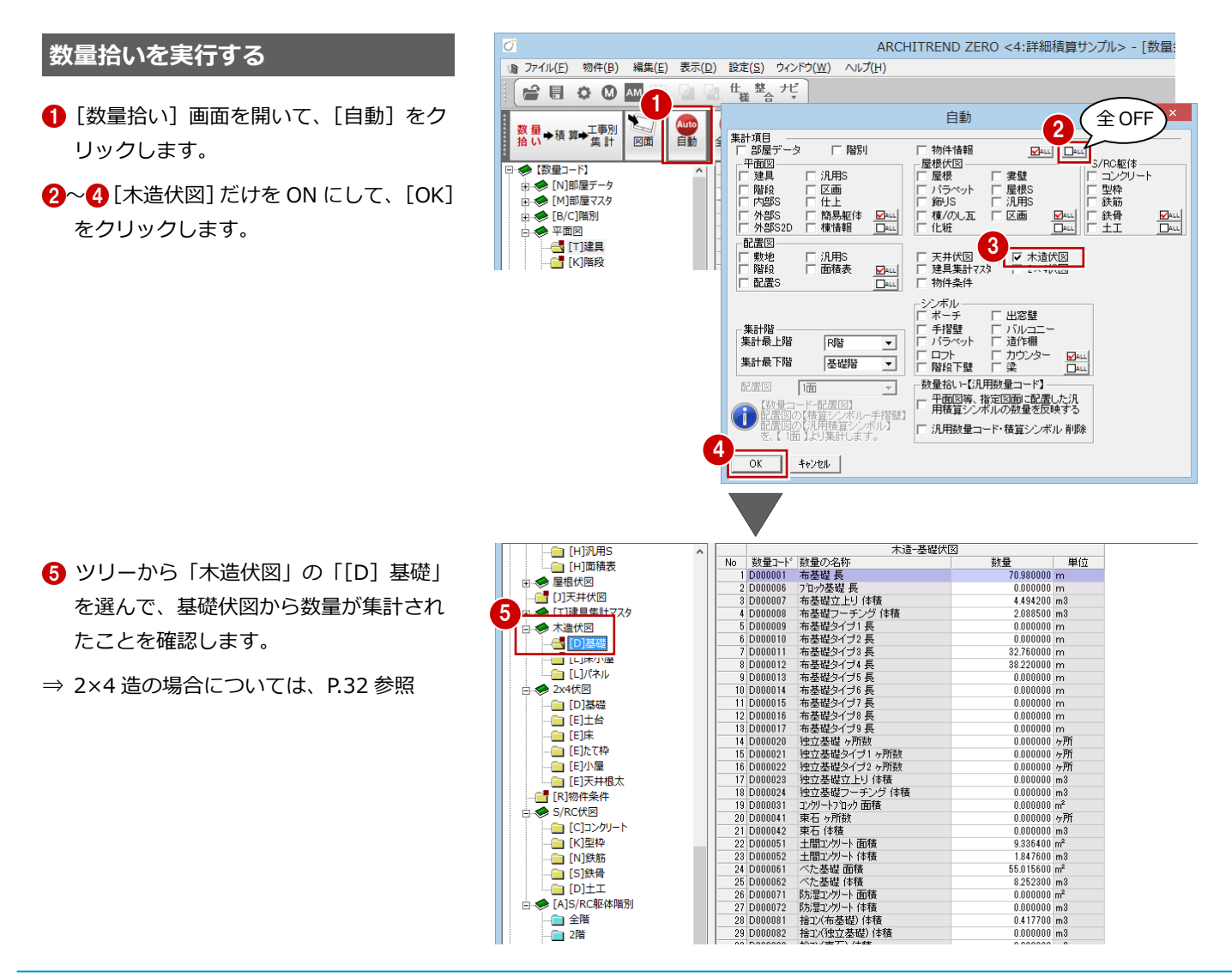

#### 3 基礎の積算を行う場合

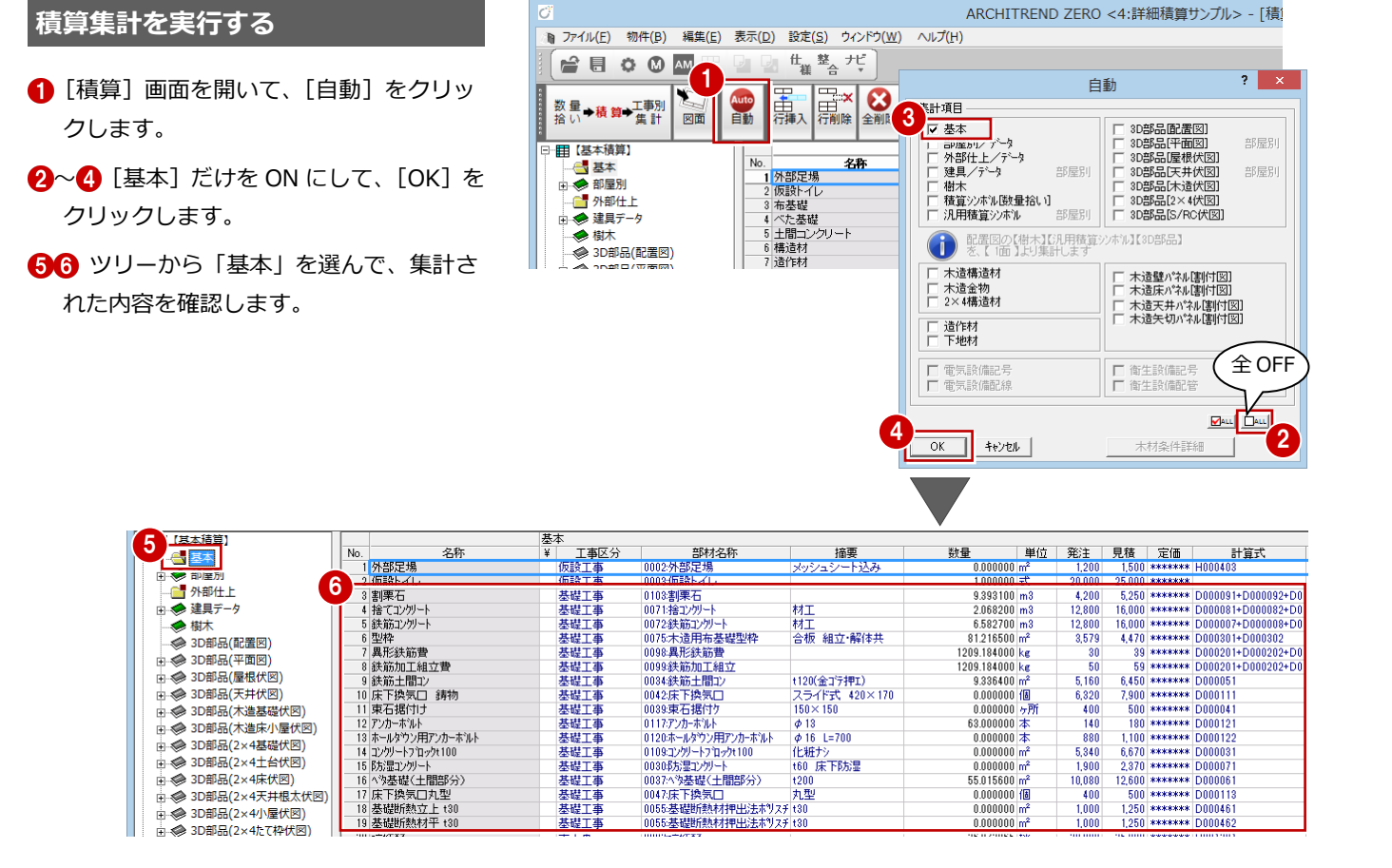

### **工事別集計を実行する**

- 1 [工事別集計]画面を開いて、[自動]を クリックします。
- 2 [指定項目削除して集計]にチェックを入 れます。
- **8~8** [基本集計] だけを ON にして、[OK] をクリックします。
- ツリーから「基礎工事」を選んで、集計 結果を確認します。

6

l≟ to

⋥

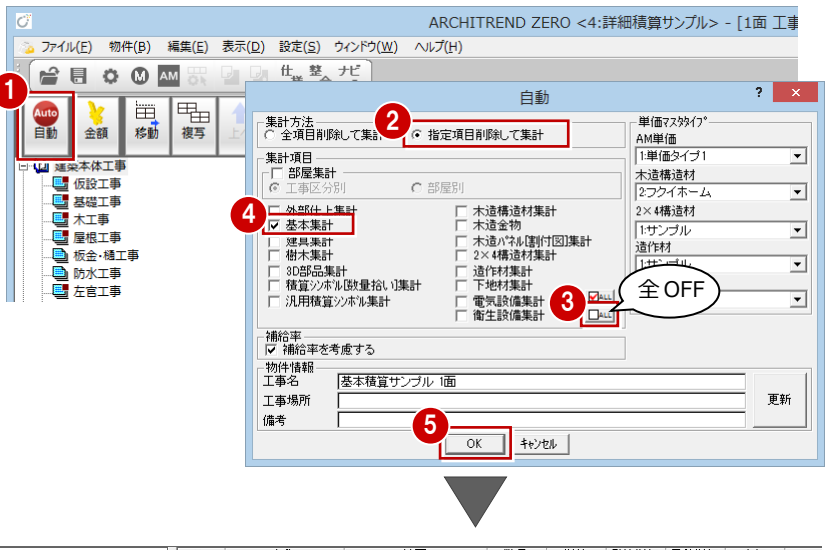

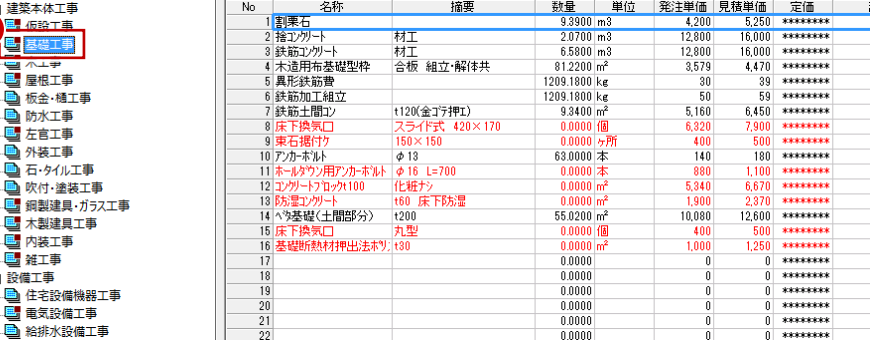

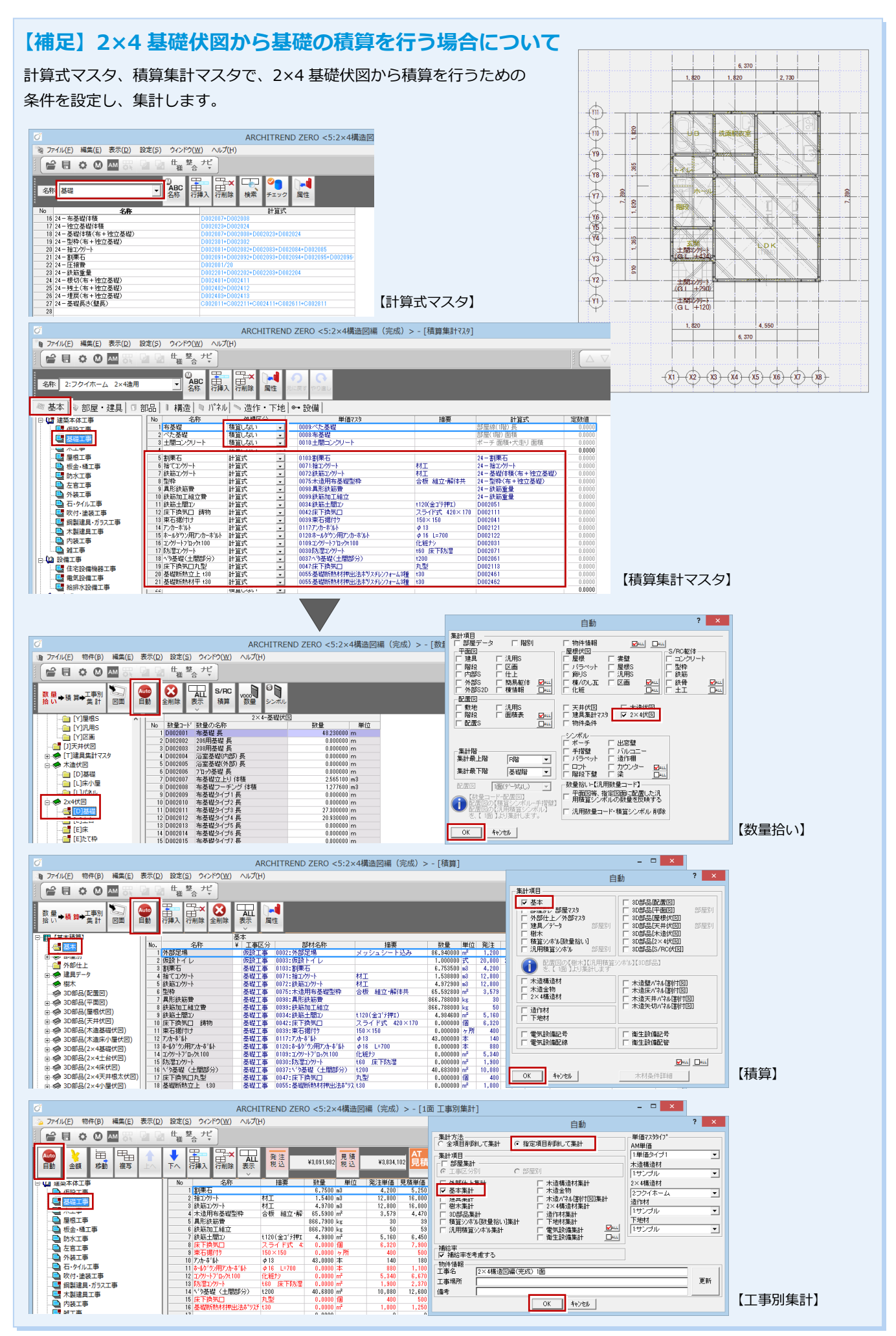

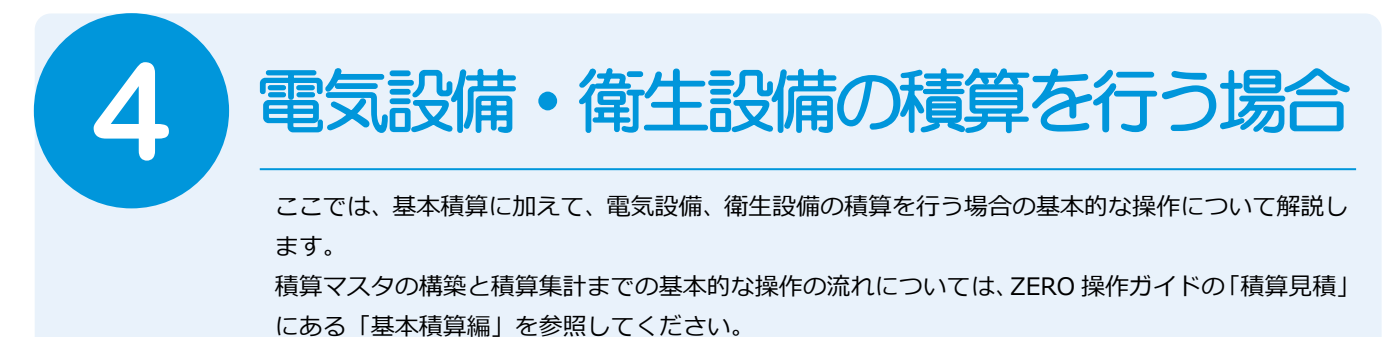

# **4-1** 設備積算の基本的な流れ

次のフロー図は、電気・衛生設備積算の基本的な流れと、本テキストでの各項目の解説内容を示したものです。

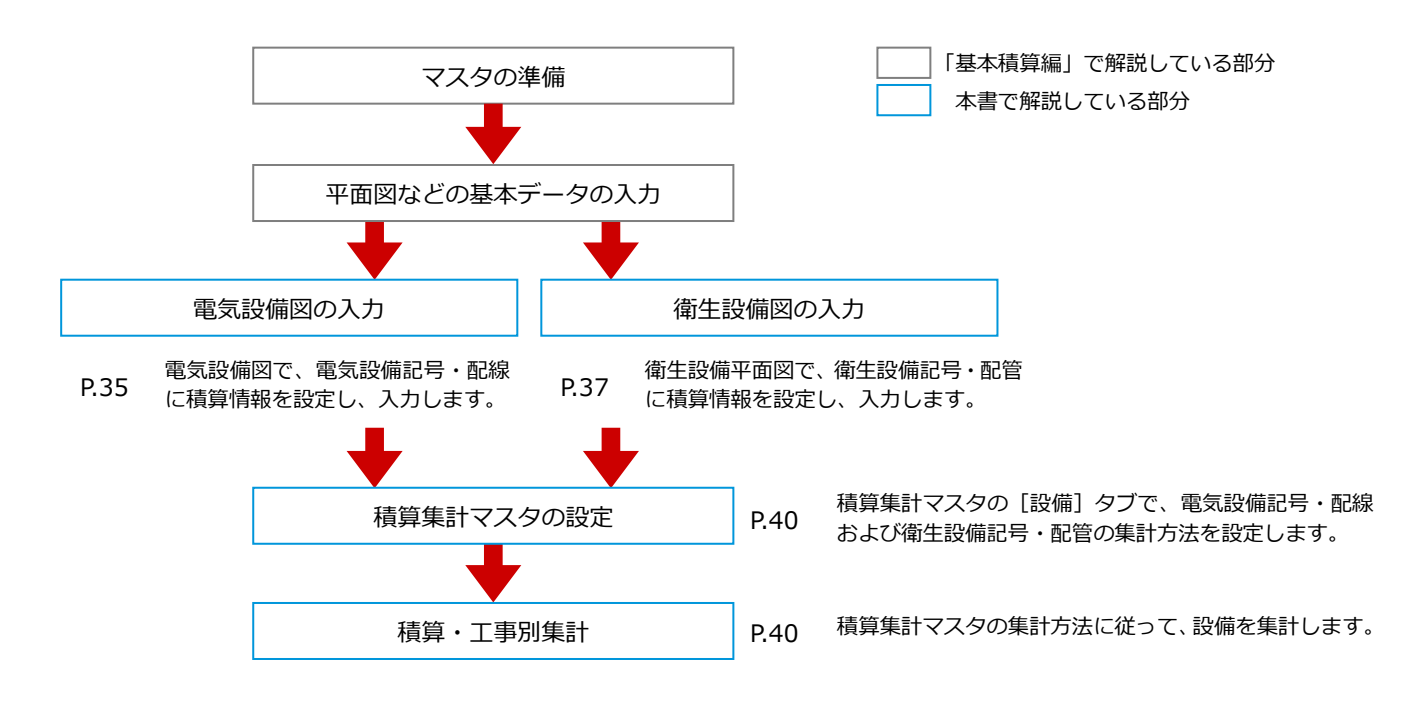

# **4-2** 作業環境の準備

ここでは、自社用マスタ構築後も標準のマスタがそのまま使えるように、自社用マスタを別の場所にコピーして構築していき ます。

# **マスタフォルダを準備する**

エクスプローラを開いて、自社用マスタ用の フォルダを構築しましょう。 ここでは、「基本積算編」で使用したフォルダ を使用します。

ゼットのマスタフォルダ

「●:¥FcApp¥ATZERO¥ATZEROMaster」 から「電気記号」「衛生記号」フォルダを コピーします。

⇒ 積算に関係するマスタについては、「基本 積算」P.82 参照

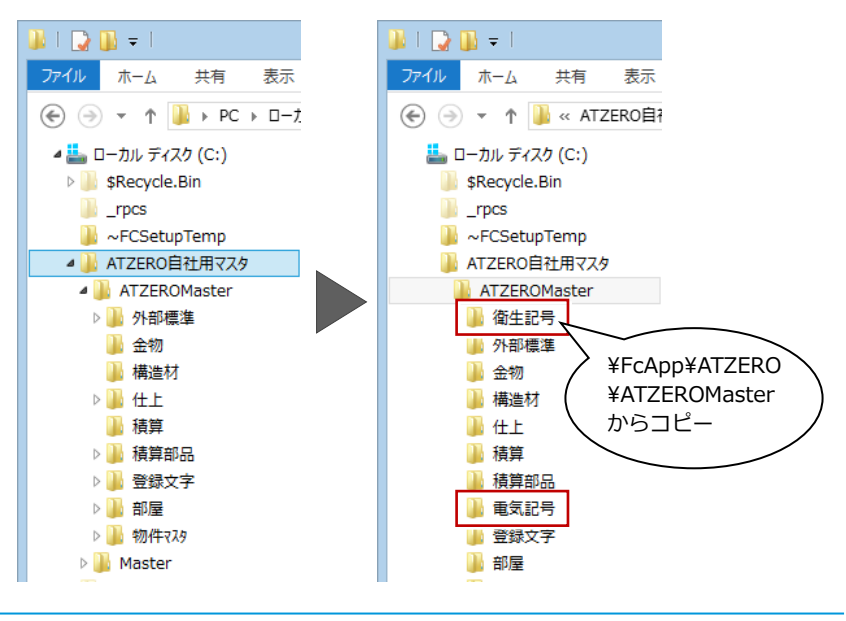

### **マスタの参照先を変更する**

基本積算を行った物件を開いて、電気・衛生 記号マスタの参照先を変更しましょう。

- 12 [物件初期設定 (マスタ環境-共通マス タフォルダ)] ダイアログを開きます。
- 6 [部品/設備他] タブをクリックします。
- 4 「電気記号」「衛生記号」の参照先として 自社用マスタのフォルダを「No.2」に登 録します。
- ⇒ マスタ参照先の変更方法については、「基 本積算編」P.9 参照
- 6~• [物件マスタ書込]をクリックして、 自社用の物件マスタを更新します。
- 8 [OK] をクリックします。

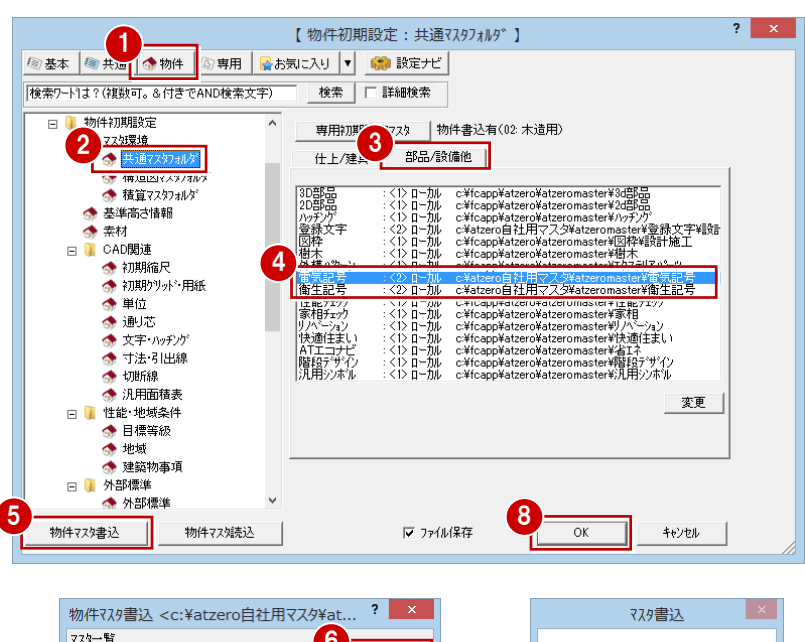

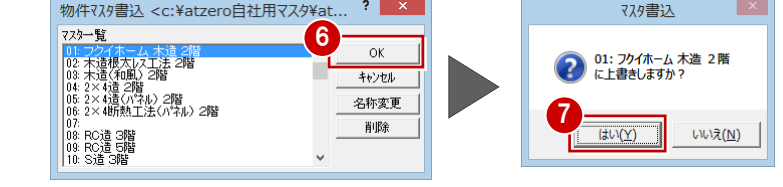

# **単価マスタに設備を登録する**

単価マスタを開いて、電気設備・給排水設備 の工事区分や単価などを登録しておきます。

⇒ 単価マスタの登録手順については、「基本 積算編」P.29 参照

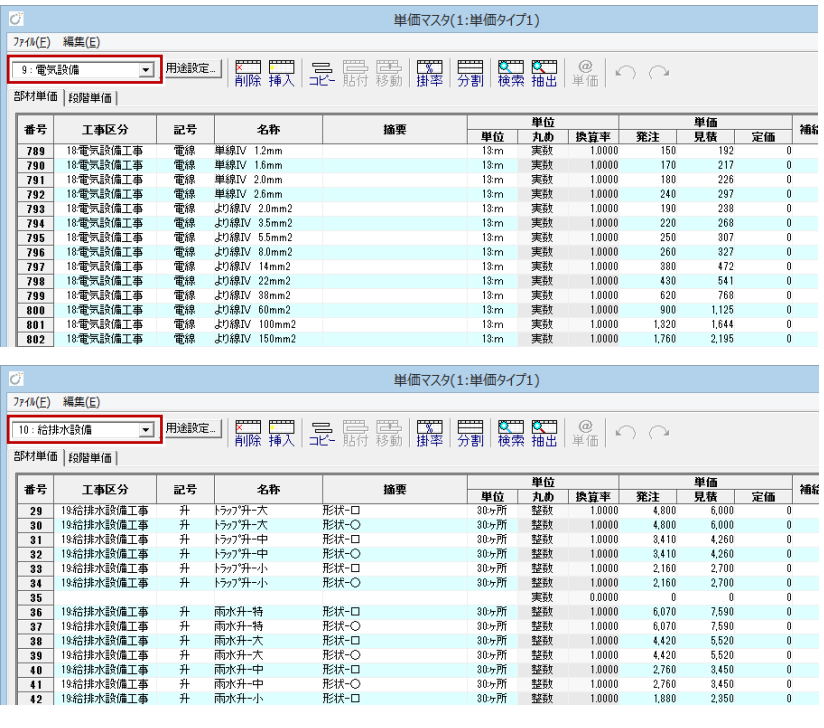

**4-3** 電気設備図の入力

電気設備図では、基本データを読み込んで設備記号や配線などを入力 します。設備記号や配線に工事区分や単価を設定しておくことで積算 集計できます。

電気設備図には、幹線、動力、電灯コンセント、弱電、火報・防災の 5 つの図面があり、用途に合わせて作成します(画面まわりや機能は どれも同じです)。

また、他の設備図と相互に読み込むこともできます。

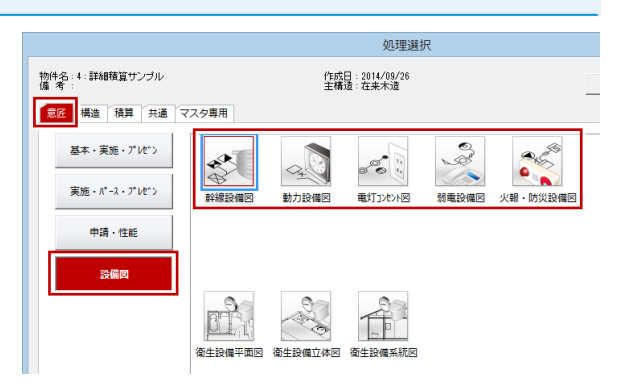

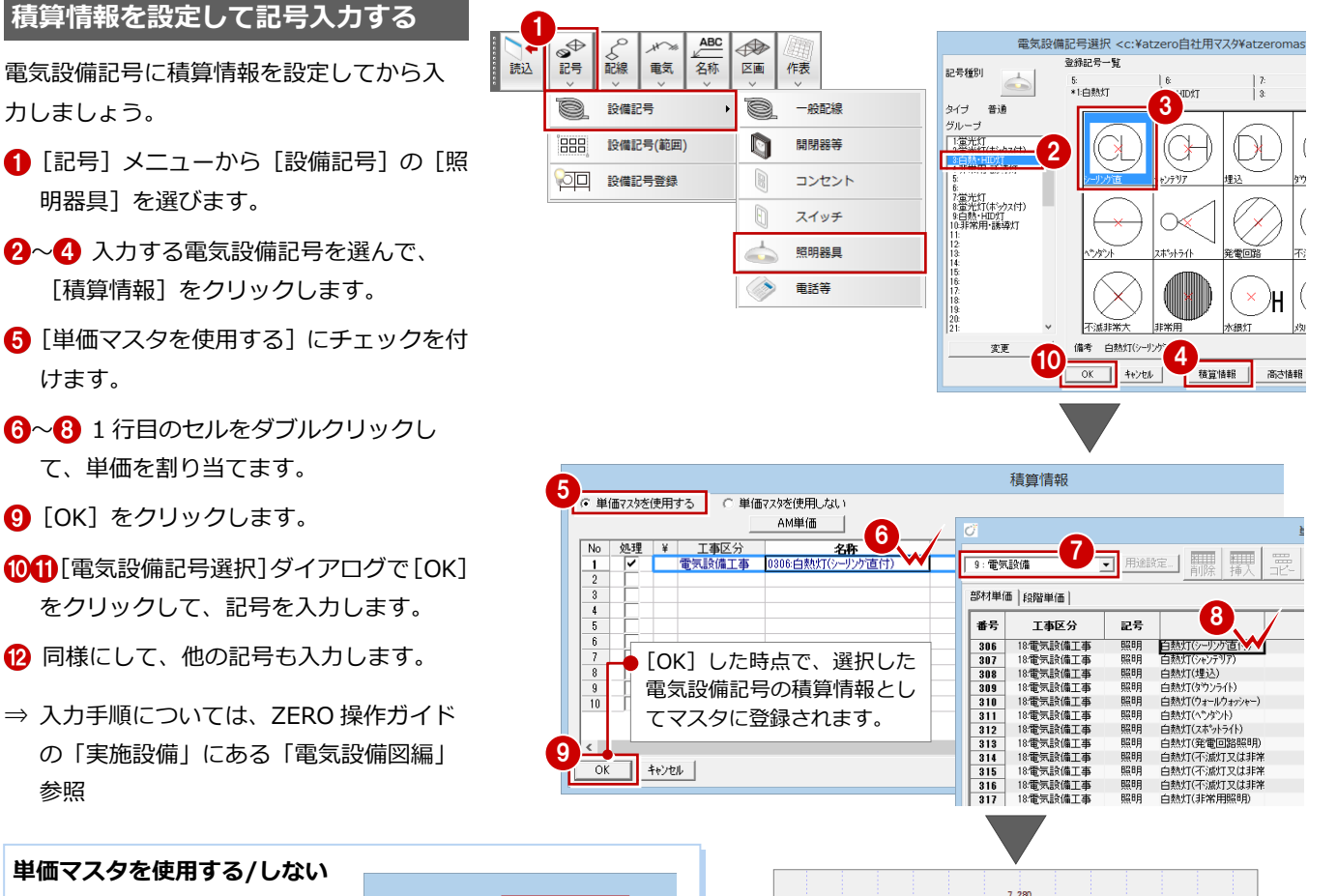

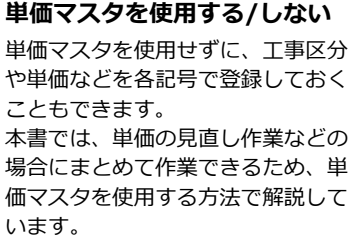

#### **積算情報の変更**

力しましょう。

けます。

参照

明器具]を選びます。

て、単価を割り当てます。

**9** [OK] をクリックします。

配置した記号の積算情報は、属性変更 して[積算情報]をクリックすること で変更できます。

また、配置後にマスタの積算情報を変 更した場合、その情報を取り込むには [ツール]メニューの[設備部品積算 情報再取得]を実行します。

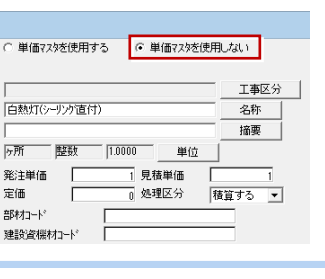

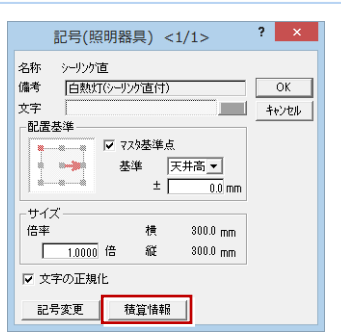

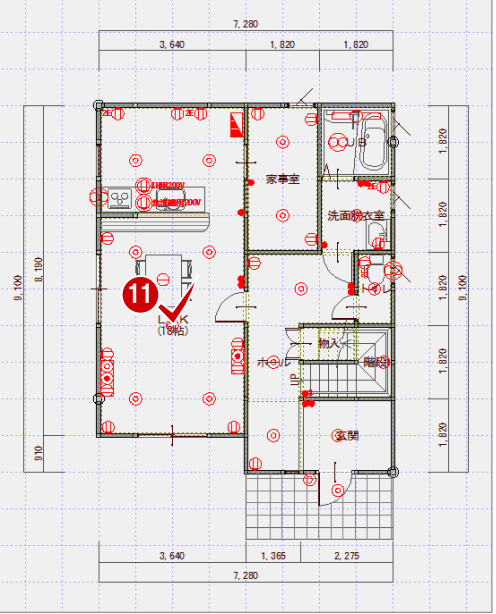

4 電気設備・衛生設備の積算を行う場合

電気配線に積算情報を設定してから入力し ましょう。

- **- 配線の積算情報を設定する -**
- 12 [専用初期設定(配線)] ダイアログを 開きます。
- 80 配線を選んで、[積算情報]をクリック します。
- 6~1 行目のセルをダブルクリックし て、単価を割り当てます。
- 8 [OK] をクリックします。 同様にして、他の配線の積算情報も設定 します。
- → 1 [専用マスタ書込]をクリックして、 専用マスタ(ここでは「02:木造用」)を 更新します。
- [専用初期設定(配線)]ダイアログで[OK] をクリックします。

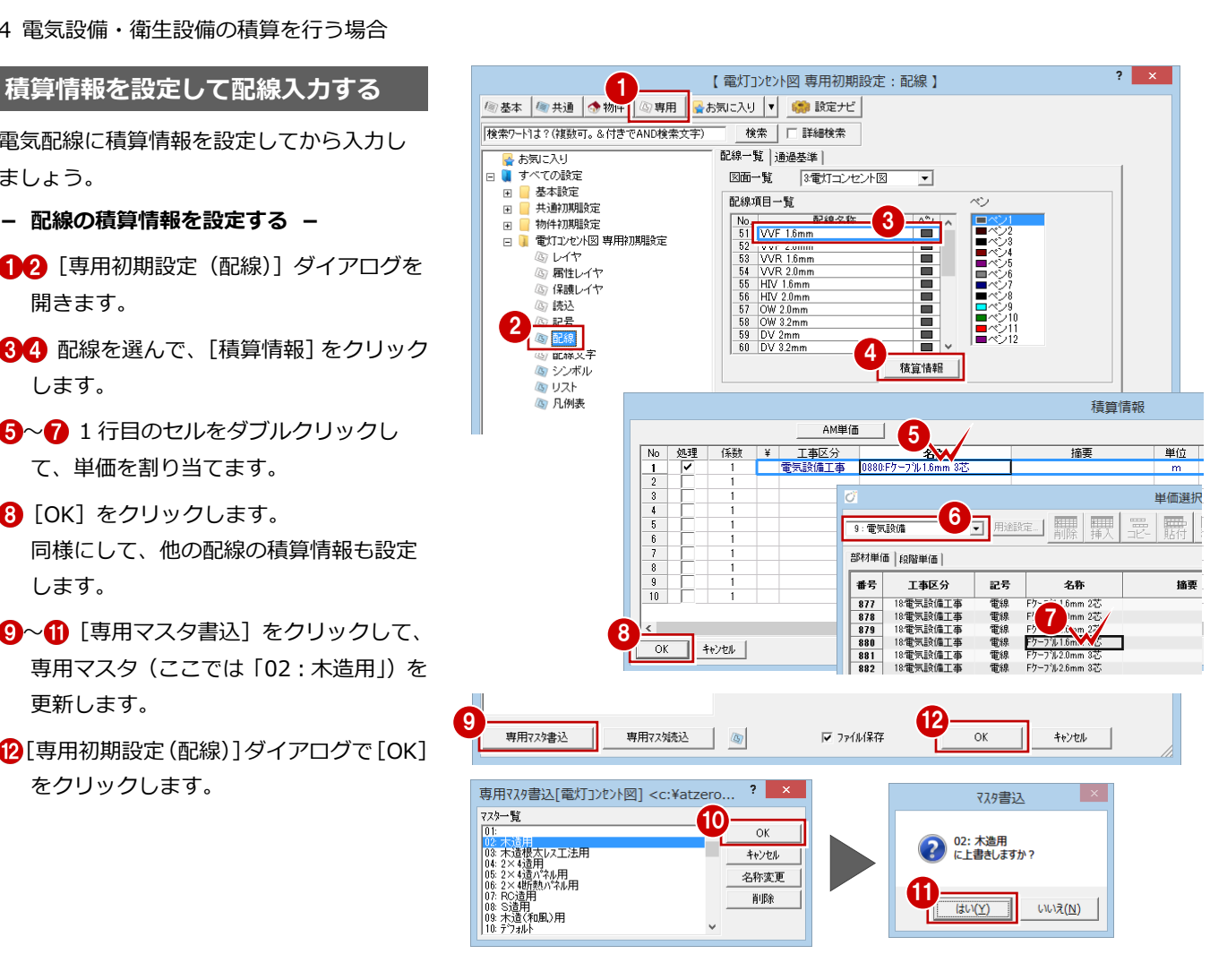

- **- 配線を入力する -**
- 1 [配線] メニューから [配線 (2点)] を 選びます。
- 2 入力する配線を選びます。
- 80 配線の対象となる電気設備記号(照明、 スイッチなど)をクリックして配線を入 力します。
- 6 同様にして、他の配線も入力します。

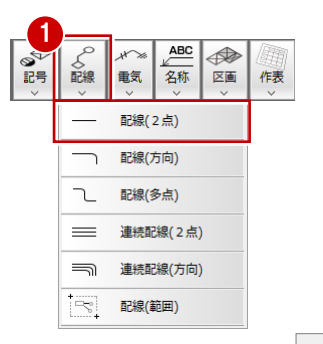

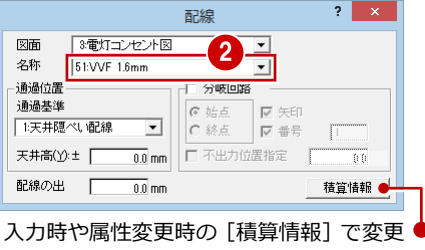

できます。

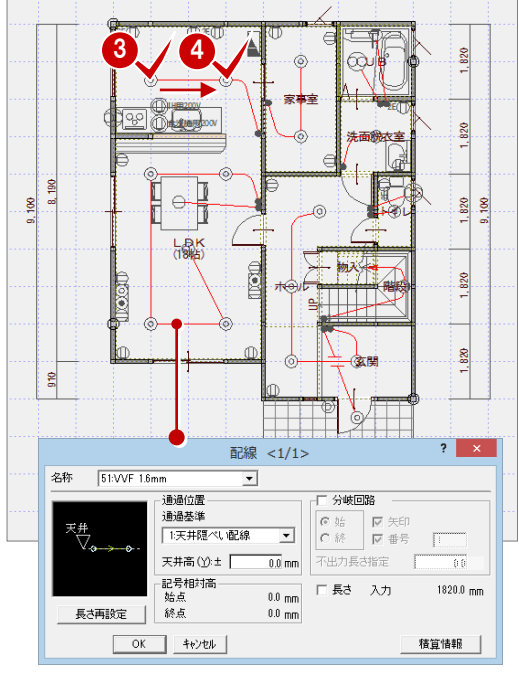

#### **他の設備図を読み込んだ場合**

[読み込み]メニューの[他電気設備図面読込]で他図面の電気設備記号や配線を 読み込んだ場合、そのデータは積算されません。

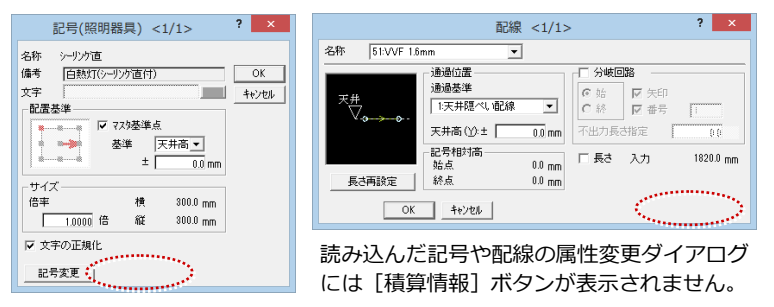

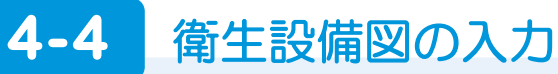

衛生設備平面図では、基本データを読み込んで設備記号や配管などを 入力します。設備記号や配管に工事区分や単価を設定しておくことで 積算集計できます。

なお、衛生設備立体図、衛生設備系統図は積算に連動しません。

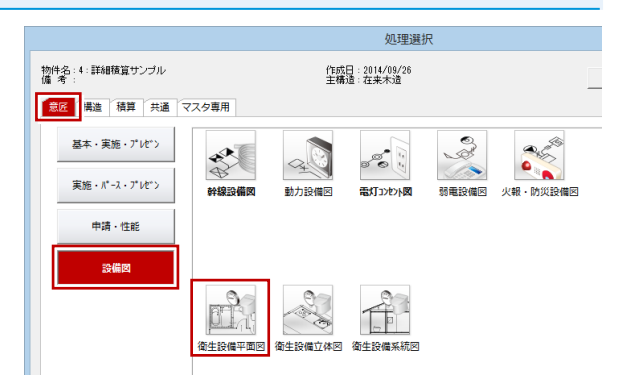

2

 $\partial_{\theta}$ 

記号種別

 $112227$ 

タイプ 普通 グル

参縁記号一覧

5:<br>\*12能排水升

3

衛生設備記号選択 <c:¥atzero自社用マスタ¥atzeror

 $\frac{8}{2}$ 

# **積算情報を設定して記号入力する**

衛生設備記号に積算情報を設定してから入 力しましょう。

- **1 [記号] メニューから [設備記号]の[升]** を選びます。
- 2~4 入力する衛生設備記号を選んで、 [積算情報] をクリックします。
- 6 [単価マスタを使用する]にチェックを付 けます。
- 6~8 1 行目のセルをダブルクリックし て、単価を割り当てます。
- **9** [OK] をクリックします。
- [衛生設備記号選択]ダイアログで[OK] をクリックして、記号を入力します。
- 12 同様にして、他の記号も入力します。
- ⇒ 入力手順については、ZERO 操作ガイド の「実施設備」にある「衛生設備図編」 参照

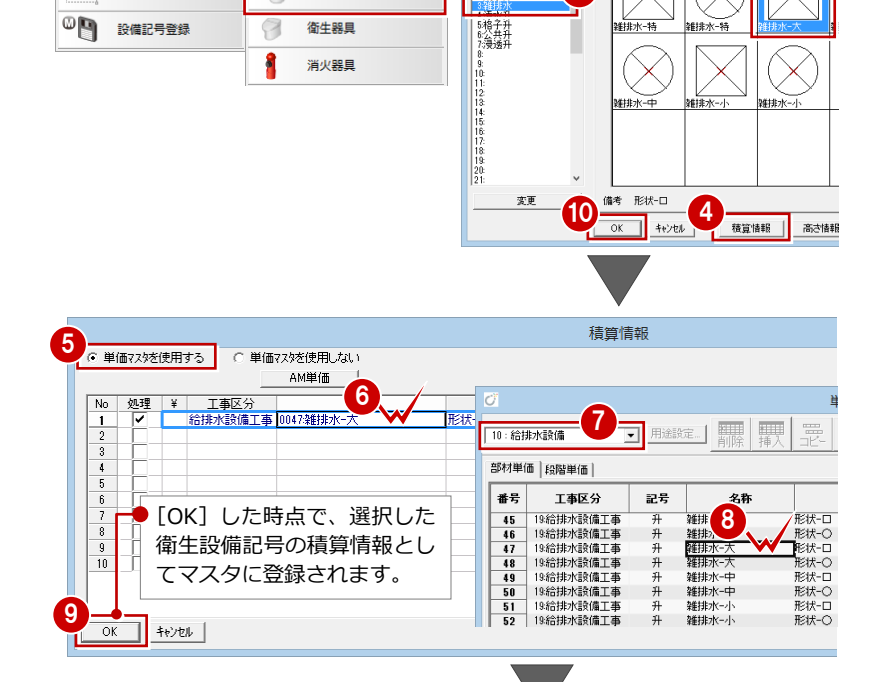

 $\overline{ABC}$ 

 $#$ 

給排水用器具

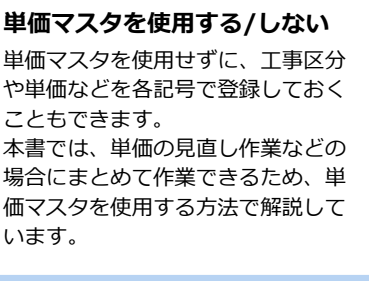

#### **積算情報の変更**

配置した記号の積算情報は、属性変 更して[積算情報]をクリックする ことで変更できます。

また、配置後にマスタの積算情報を 変更した場合、その情報を取り込む には [ツール] メニューの [設備部 品積算情報再取得]を実行します。

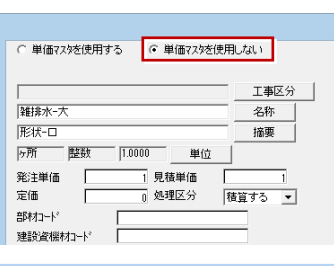

1

記号 配管

**BBB** 

立上下

設備記号

設備記号(範囲)

継手 取締 管

 $\mathbb{R}$ 

dul 1

5 読込

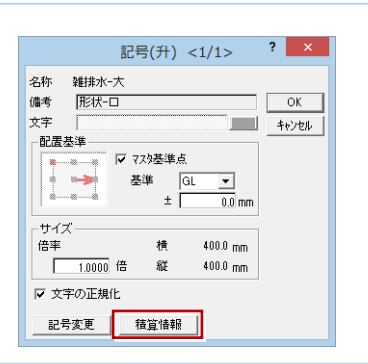

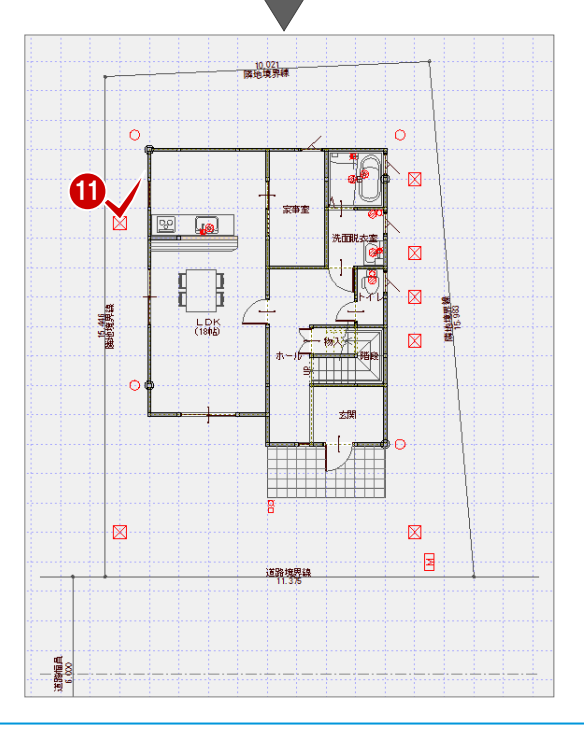

4 電気設備・衛生設備の積算を行う場合

# **積算情報を設定して配管入力する**

配管や立上管、立下管に積算情報を設定して から入力しましょう。

- **- 配管の積算情報を設定する -**
- 12 [専用初期設定 (配管)] ダイアログを 開きます。
- 8 [給水・給湯] タブをクリックします。
- 46 配管を選んで、[積算情報]をクリック します。
- 6~8 1 行目のセルをダブルクリックし て、単価を割り当てます。
- **9** [OK] をクリックします。 同様にして、他の配管の積算情報も設定 します。

 $\overline{\mathbf{?}}$   $\overline{\mathbf{X}}$ 【衛生設備平面図 専用初期設定:配管】 【創建設備半面図 専用】<br><mark>「創基本 │ ◎ 共通 │ ◆ 物+ | ◎ 専用 │</mark> ◎ お気に入り │ ▼ │ ◎ ● 設定ナビ 3<sup>検索</sup> 「詳細検索<br>3 給水·給湯 | 非水·汚水 | ガス | その他 | |<br>|検索ワート1よ?(複数可。&付きでAND検索文字) →<br>- 「- お気に入り<br>- E - ■ - # + #A=  $\bullet$ **配益权利**  $2016$ 等種立字 | 继手 vol<br>1<mark>格水管15A</mark>  $\overline{\circ}$ 田 基本設定 2 前小盲 2014年<br>3 給水管32A<br>5 給水管32A<br>5 給湯往管10A<br>6 給湯往管20A<br>2 給湯往管25A<br>8 給湯往管25A  $\mathbb{F}$ 共通初期設定 Ē 000000 物件初期設定  $\blacksquare$ 日 衛生設備平面図 専用初期設定 ③レイヤ Е ◎ 属性レイヤ | 3 保護レイヤ<br>| ③ | 読込 2 교문 線種 配管  $\overline{L}$ ۳ ਜੂ<br>Γਛੇ 維手  $\underline{v}$   $\underline{r}$ <u>lõ</u> 。<br><mark>⑤</mark> 被覆材 45 維手 5 5 管名文字 積算情報 のリスト (3) 凡例表 積算情報 AM単価  $\overline{\phantom{a}}$ 6 単位  $\frac{2\pi}{\sqrt{2}}$ │ 工事区分<br><mark>|給排水設備工事|</mark>0 **WINA DREAM**  $\overline{\phantom{a}}$ 単価選択(1:1  $\mathbf{D}$ || U.  $\overline{1}$  $\overline{\mathbb{R}^n}$ 10: 給排水設備 強調定... 部材単価 段階単価  $\frac{9}{10}$ 8 # 국 工事区分 記号 摘要  $\begin{array}{r} 235 \\ 236 \\ 237 \\ 238 \\ 239 \\ 240 \end{array}$ 19給排水設備工事 管 19.給排水設備工事<br>19.給排水設備工事<br>19.給排水設備工事<br>19.給排水設備工事<br>19.給排水設備工事 フィニング調管 10H<br>ライニング調管 20A<br>ライニング調管 32A<br>ライニング調管 32A トイル通用硬質塩化ビニル<br>VA水道用硬質塩化ビニル<br>VA水道用硬質塩化ビニル<br>VA水道用硬質塩化ビニル 管管 9 管管器  $\overline{OK}$  +  $\vee$ 小鋼管

[排水・汚水]タブをクリックして、同様 に積算情報を設定します。

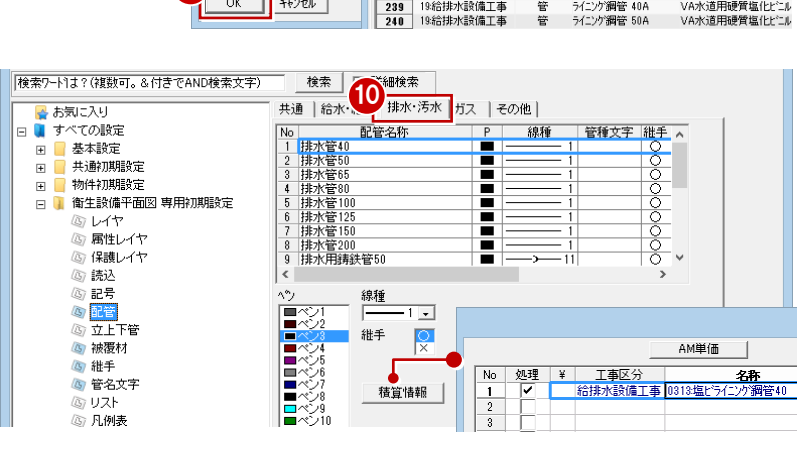

- [共通]タブをクリックして、[保温材] の積算情報を設定します。
- 2~2 [専用マスタ書込]をクリックして、 専用マスタ(ここでは「02:木造用」)を 更新します。
- [専用初期設定(配管)]ダイアログで[OK] をクリックします。

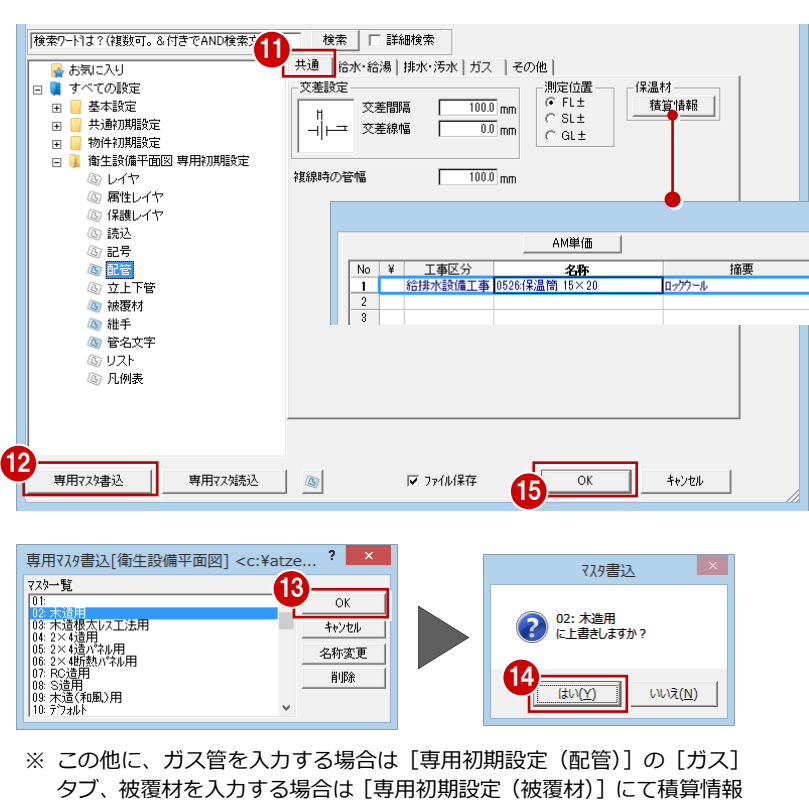

を設定します。

### **- 配管を入力する -**

- [配管]メニューから[配管(単線角型)] を選びます。
- 2 入力する配管を選びます。
- 84 配管の始点となる設備記号をクリック し、カーソルに「Yes」「No」が表示された ら左クリックで接続します。
- 66 配管の終点となる設備記号をクリック し、カーソルに「Yes」「No」が表示された ら左クリックで接続します。
- 同様にして、他の配管も入力します。

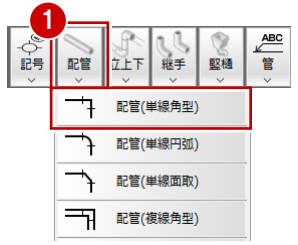

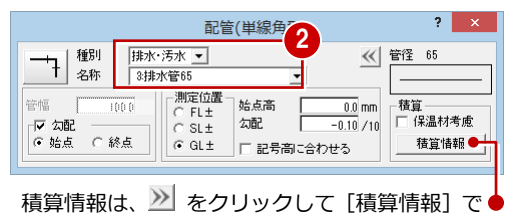

変更できます。属性変更時にも変更可能です。

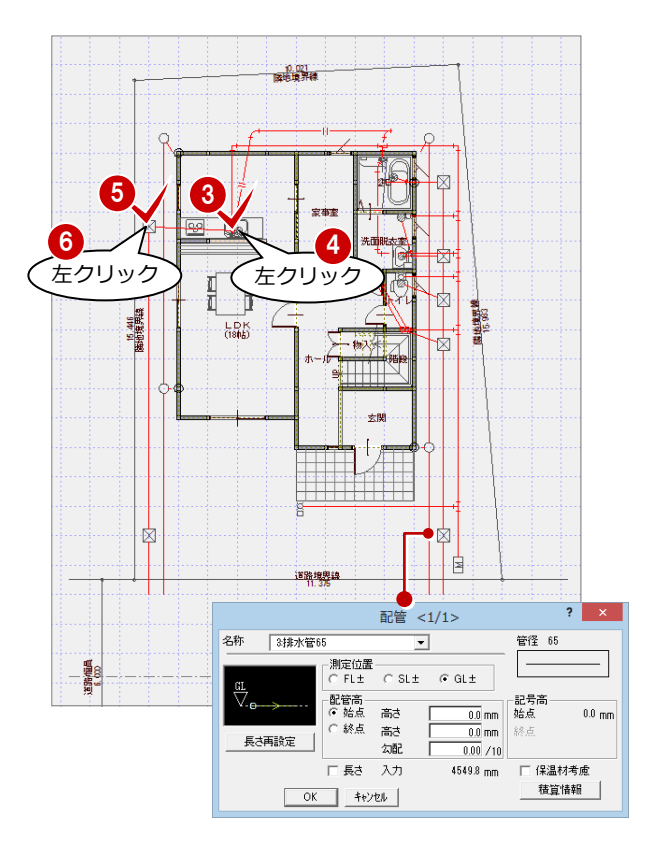

#### **保温材の積算情報を設定する場合**

[保温材考慮]にチェックを付けて [積算情報]をクリックすると、[保 温材] タブが表示されます。[選択 No] で積算する項目を選んで [OK] をクリックすると保温材も積算されます。

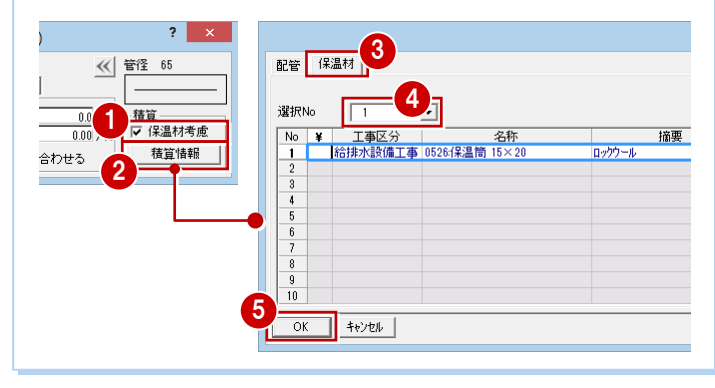

# **4-5** 積算集計処理

積算集計マスタで設備の集計条件を設定して、積算してみましょう。

## **積算集計マスタを設定する**

- 1 積算集計マスタの [部屋・建具] タブを 開きます。
- 2 [設備は部屋より集計]にチェックが付い ている場合ははずします。
- 8 [設備] タブをクリックします。
- 46 [電気設備]の[記号][配線]、[衛生 設備]の[記号][配管]にチェックを付 けます。
- 6 [基本] タブをクリックします。
- 1 ~ 1 基本積算で使用して今回不要な項目 は、[処理区分]を「積算しない」に変更 しておきます。
- [上書き保存]をクリックして、積算集計 マスタを保存します。

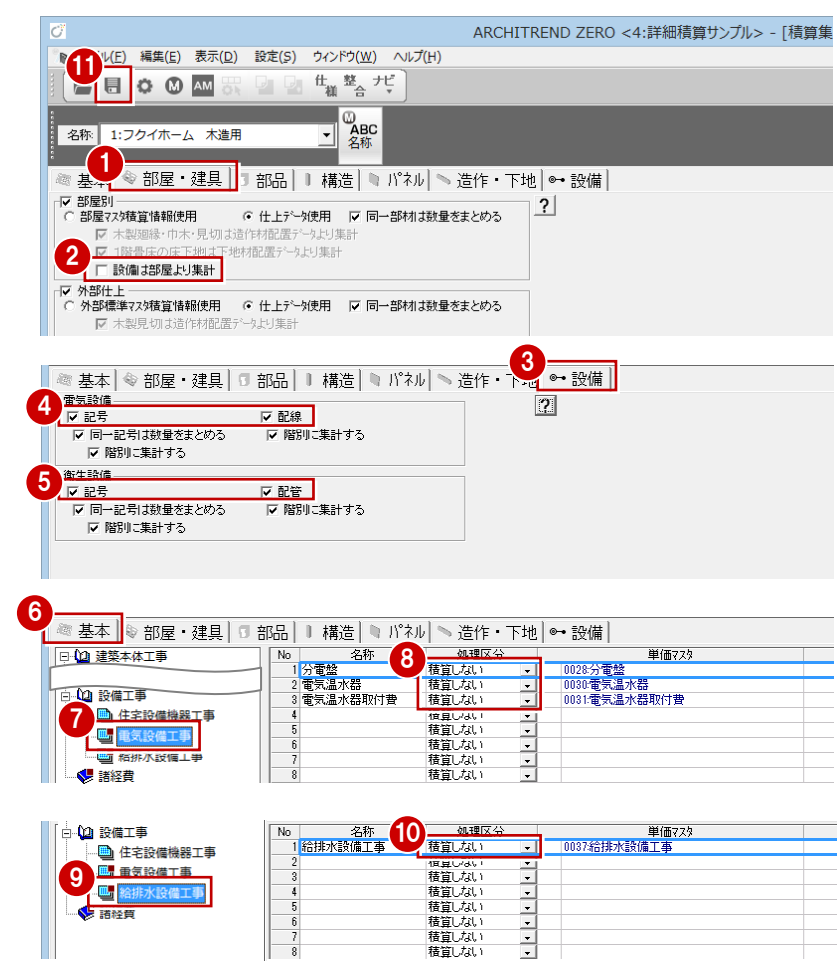

# **積算集計を実行する**

- [積算]画面を開いて、[自動]をクリッ クします。
- 2~6 積算集計マスタで変更した項目を ON にして、[OK]をクリックします。

6 ~ • ツリーから【設備】の「電気記号」、 「電気配線」、「衛生記号」、「衛生配管」 を選んで、集計された内容を確認します。

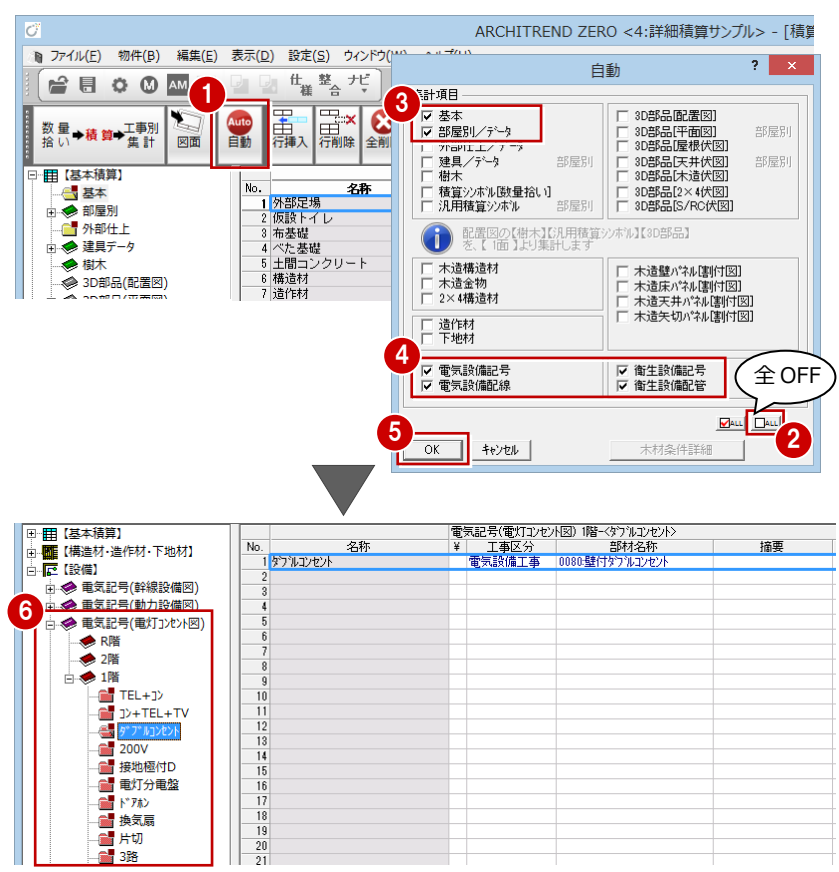

# 4 電気設備・衛生設備の積算を行う場合

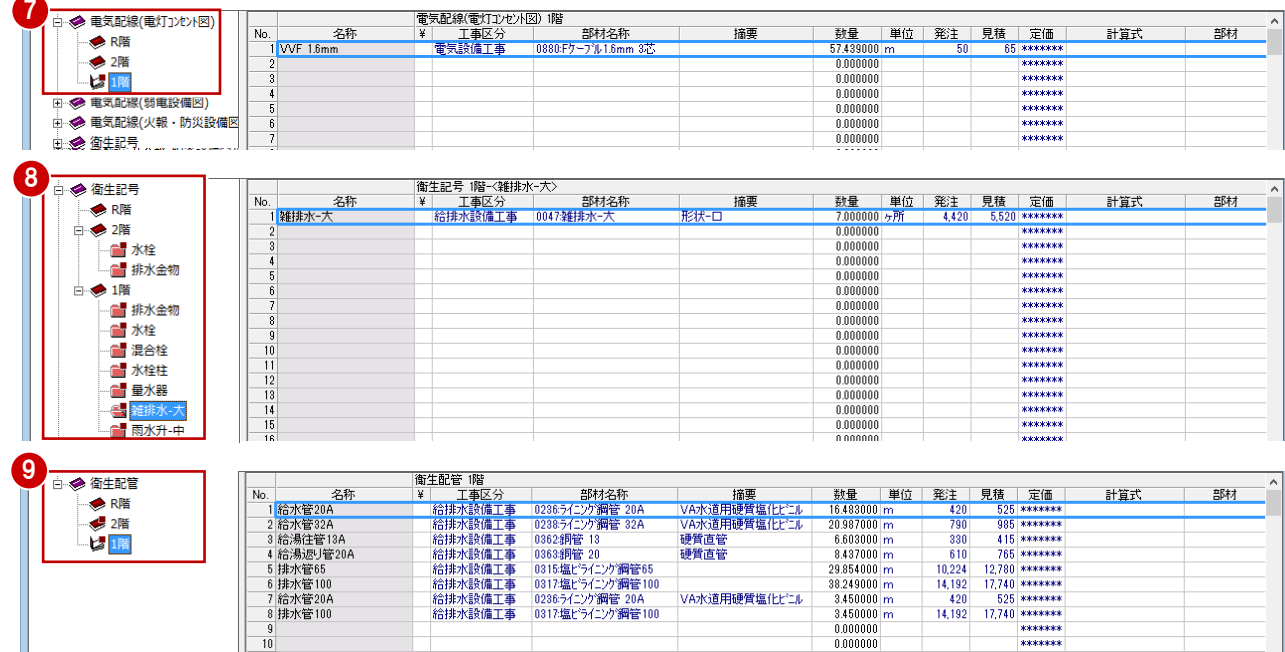

### **工事別集計を実行する**

- 1 [工事別集計]画面を開いて、[自動]を クリックします。
- 2 「指定項目削除して集計]にチェックを入 れます。
- 6~1 積算集計マスタで変更した項目だけ を ON にして、[OK]をクリックします。
- 80 ツリーから「電気設備工事」、「給排水 設備工事」を選んで、集計結果を確認し ます。

12 建築本体工事

■ 仮設工事

- ■ 基礎工事

画木工事 雁 最根工事

画 防水工事 四 左官工事

。<br>■ 外装工事

心<mark>心</mark> 内装工事 ■ 雑工事 · 12 設備工事

√ 諸経費

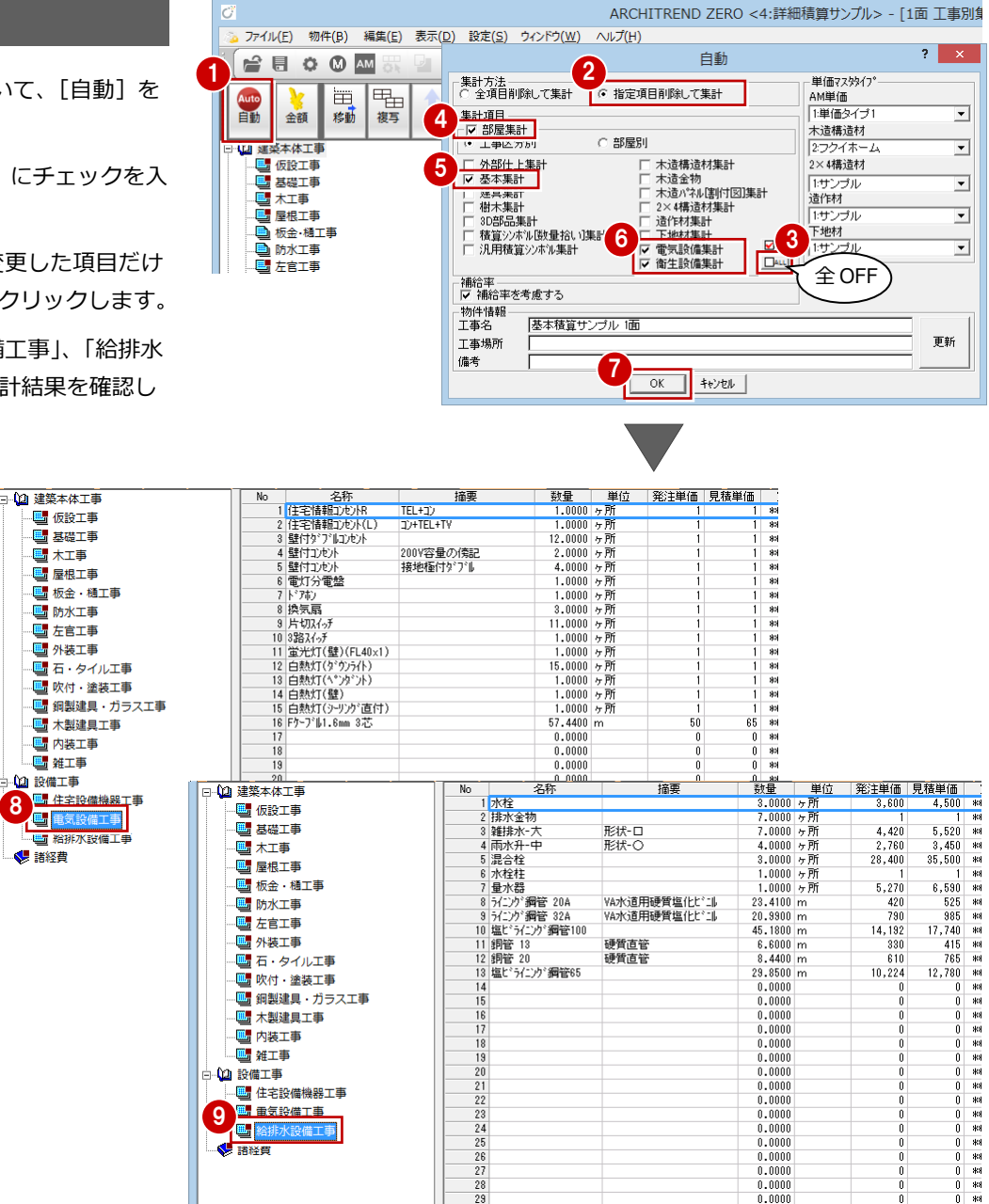

 $\begin{array}{r} 21 \\ 22 \\ 23 \\ 24 \\ 25 \\ 26 \\ 27 \\ 28 \\ 29 \end{array}$ 

**9 国家設備工事** 

 $0$ <br> $0$ 

 $0.0000$ <br> $0.0000$  $0.0000$ <br> $0.0000$  $0.0000$ <br> $0.0000$ 

 $0.0000$